# Список иконок

Разработать иконки для медицинской информационной системы. Иконки должны подходить для медицинской информационной системы и связаны с медициной.

Ниже описаны требования к формату и список необходимых иконок, со скриншотами места где они используются. В приложенном архиве сохранены текущие версии иконок и все скриншоты.

#### Формат

Должен быть векторный исходник в SVG.

Каждое изображение должно быть экспортировано в формате png, в следующих разрешениях

- 16x16 для маленьких кнопок
- 32x32 для больших кнопок

## Действия

#### Кнопка График

Открывает форму для редактирования графика работы врача.

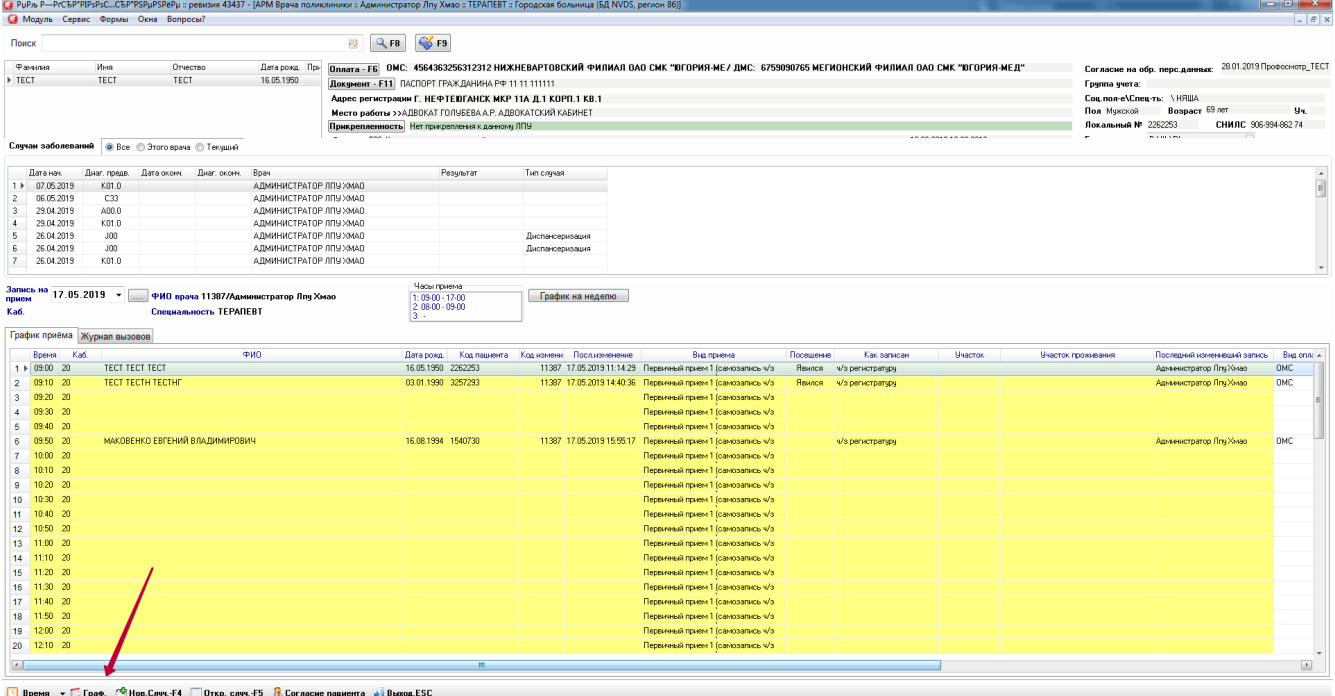

**Devant** 

#### Новый случай/назначение

- Открывает новые случаи заболевания.
- Добавляет новые назначения/лечения.
- Добавляет новые операции/диагнозы/дневники/назначения и т.д. в АРМ Врача стационара

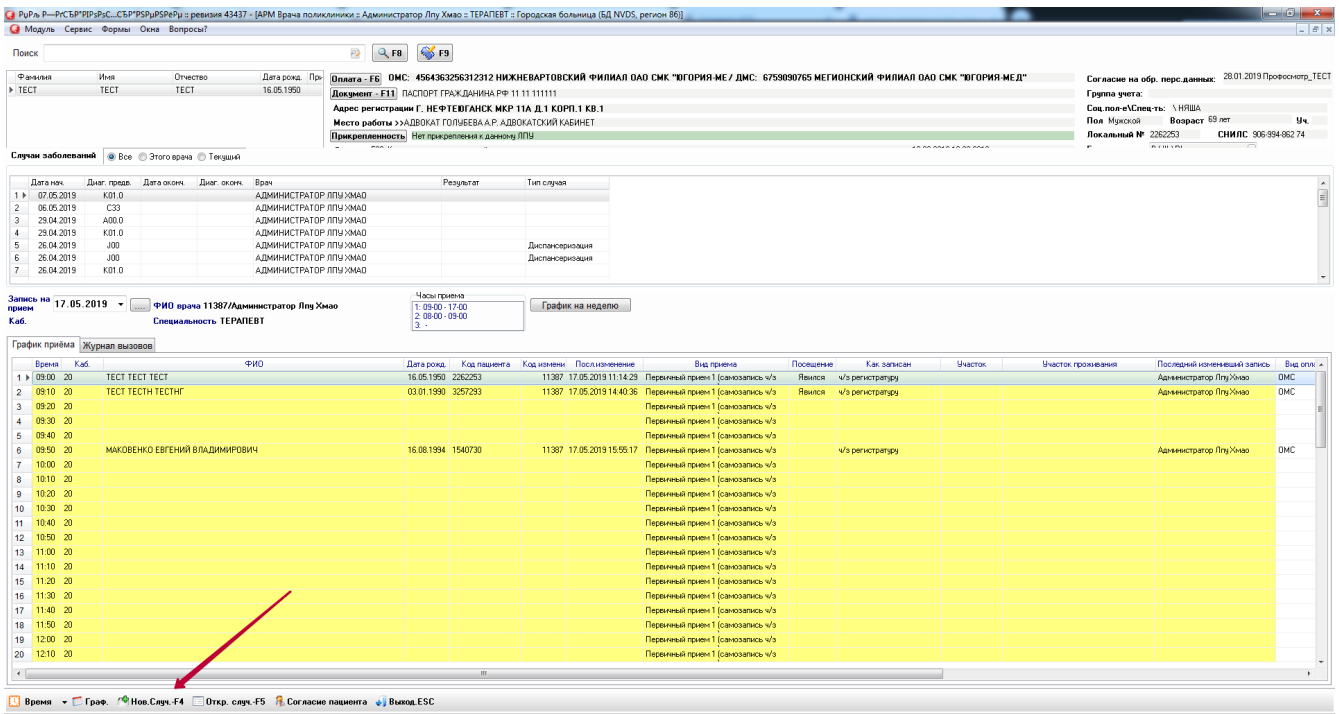

## Кнопка Удалить ☺ Х , В

- 1. Удаляет: назначенные анализы, прививки и т.д; документы из ЭМК.
- 2. Удаляет документы из ЭМК в АРМ Врача стационара
- 3. Удаляет случаи заболеваний в АРМ Оператора
- 4. Удаляет настройки в форме настройки записи на приём (редактирование графика врача)
- 5. Удаляет услуги лечения онкологического заболевания

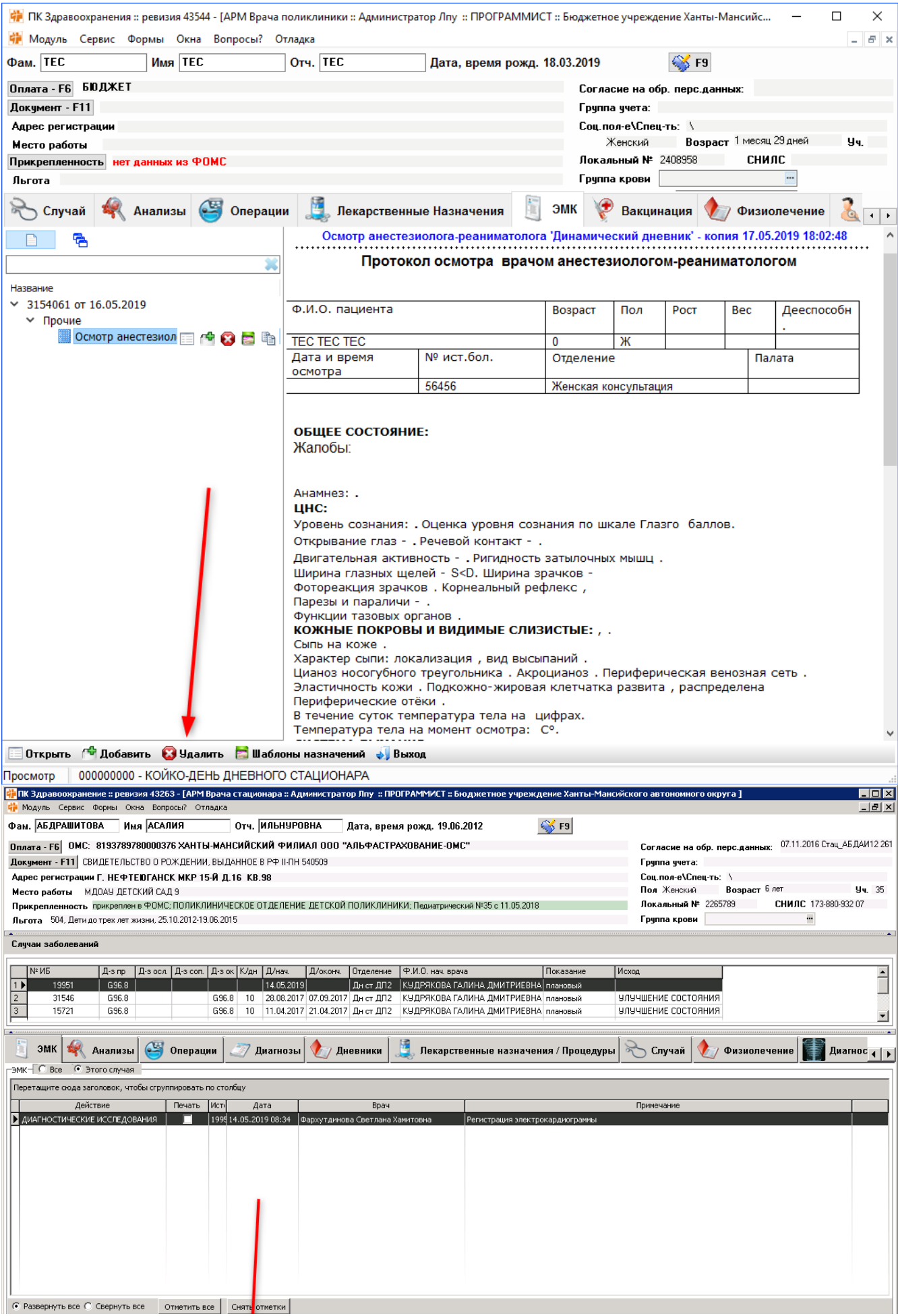

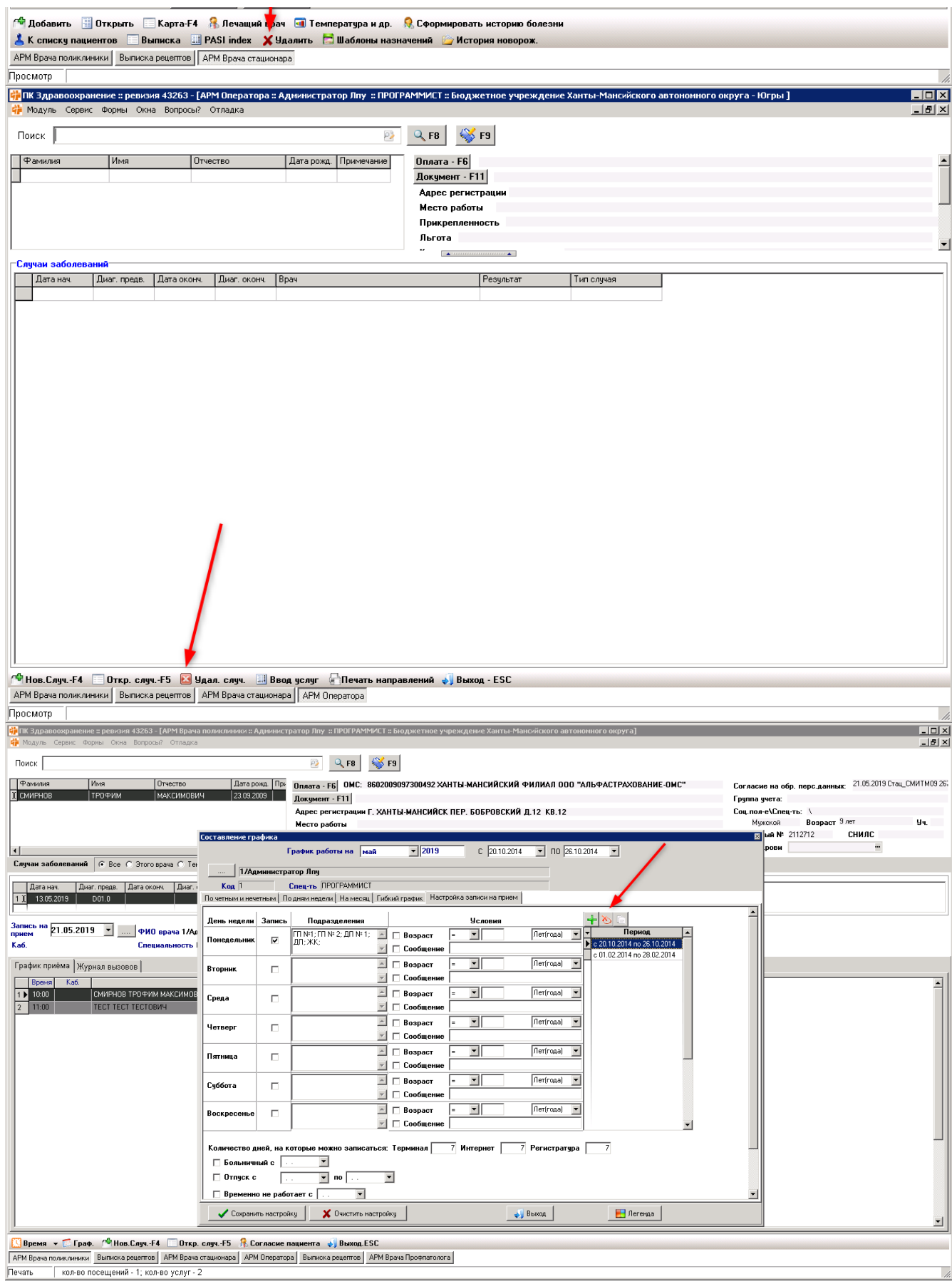

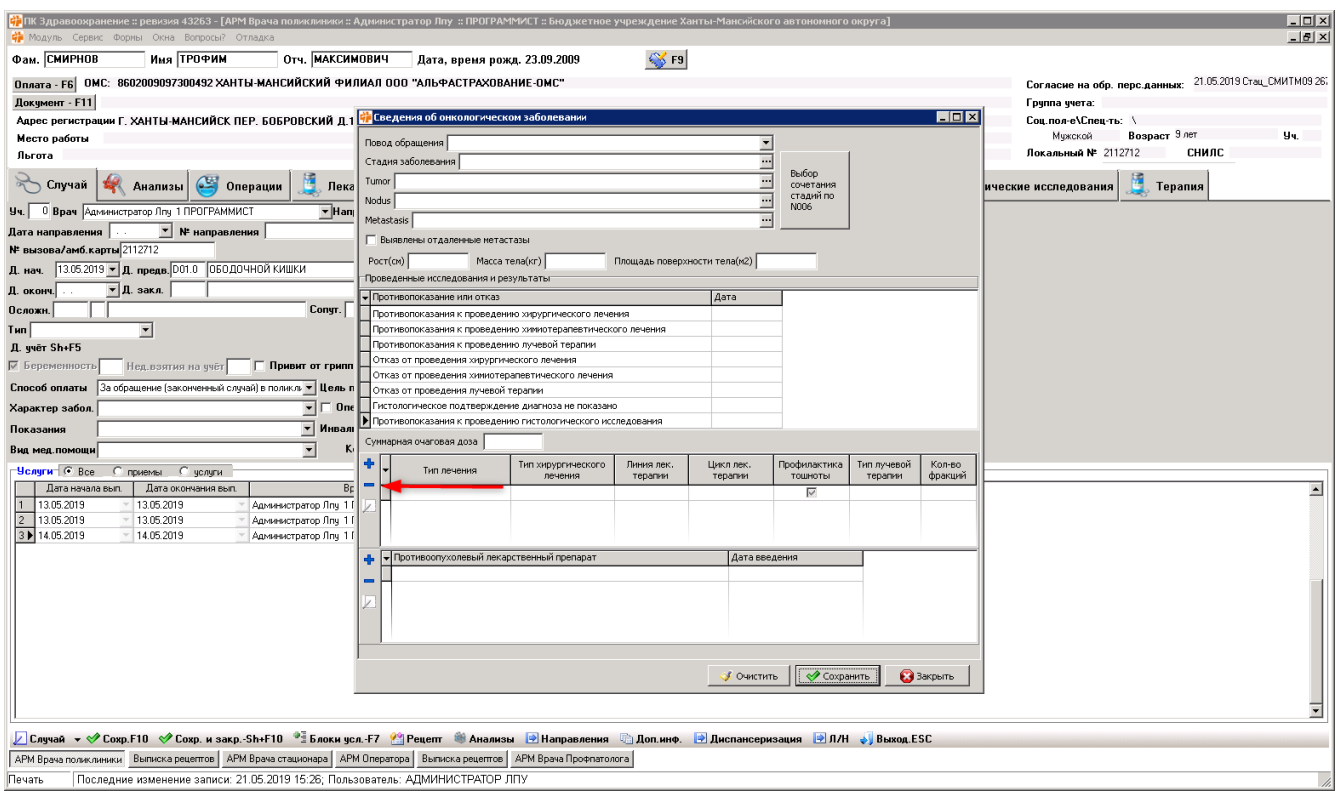

#### Кнопка Добавить

- 1. Добавляет: новые записи в АРВТ, направления на диагностические исследования, услуги и т.д.
- 2. Добавляет услуги лечения онкологического заболевания

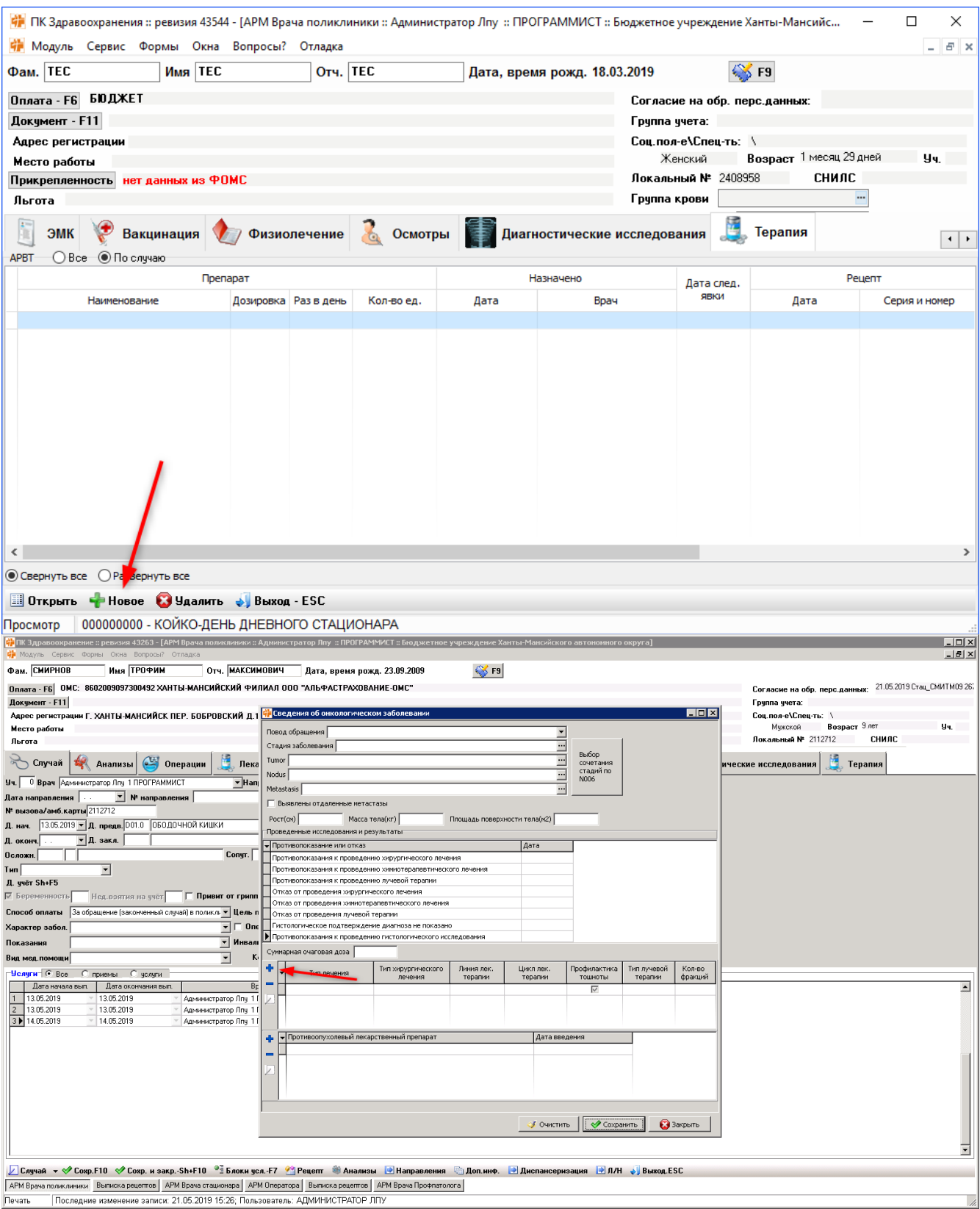

#### Кнопка Выход

Закрывает текущий случай/АРМ.

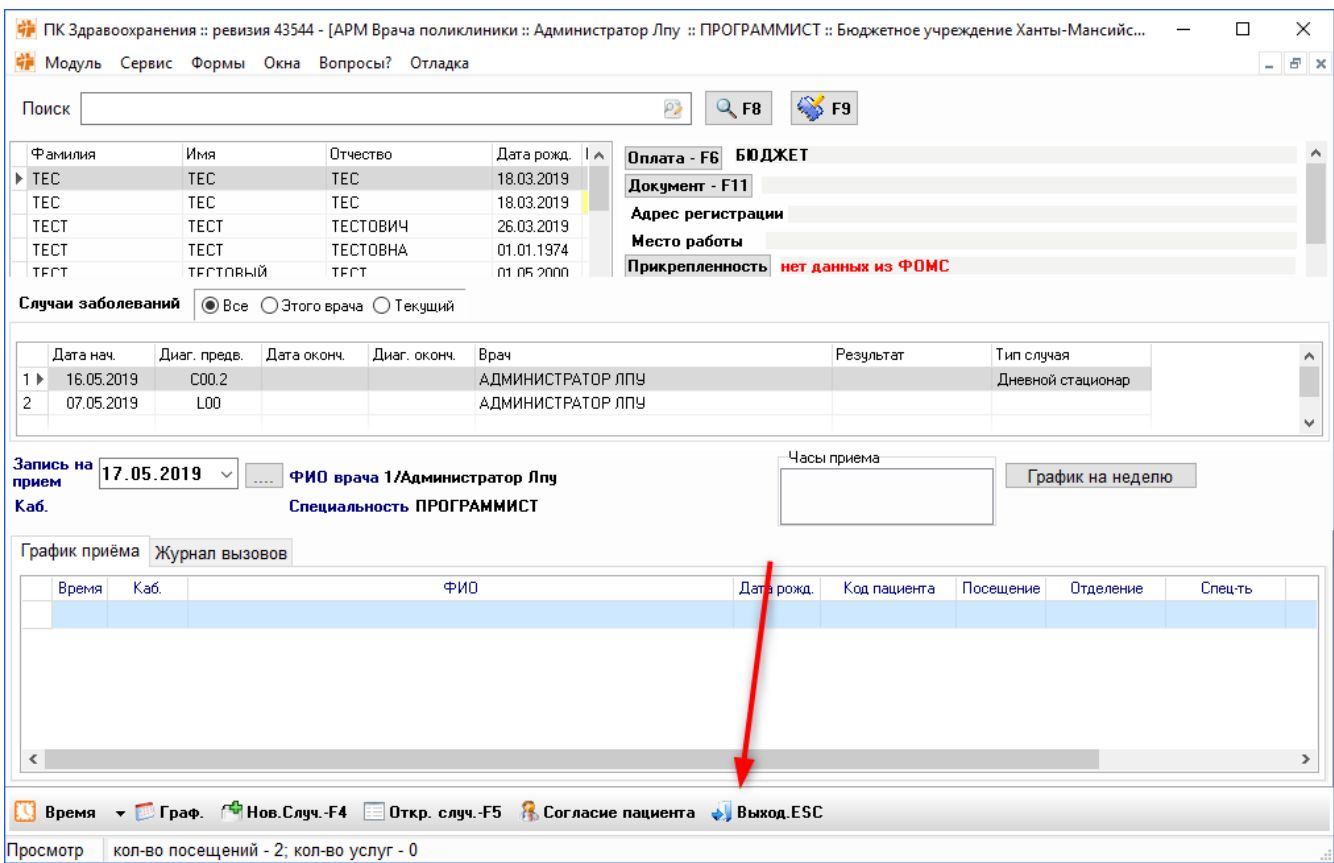

## Кнопка Время

Открывает меню добавления/удаления/редактирования времени приёма в АРМ: врача поликлиники, врача стоматолога, врача диагноста.

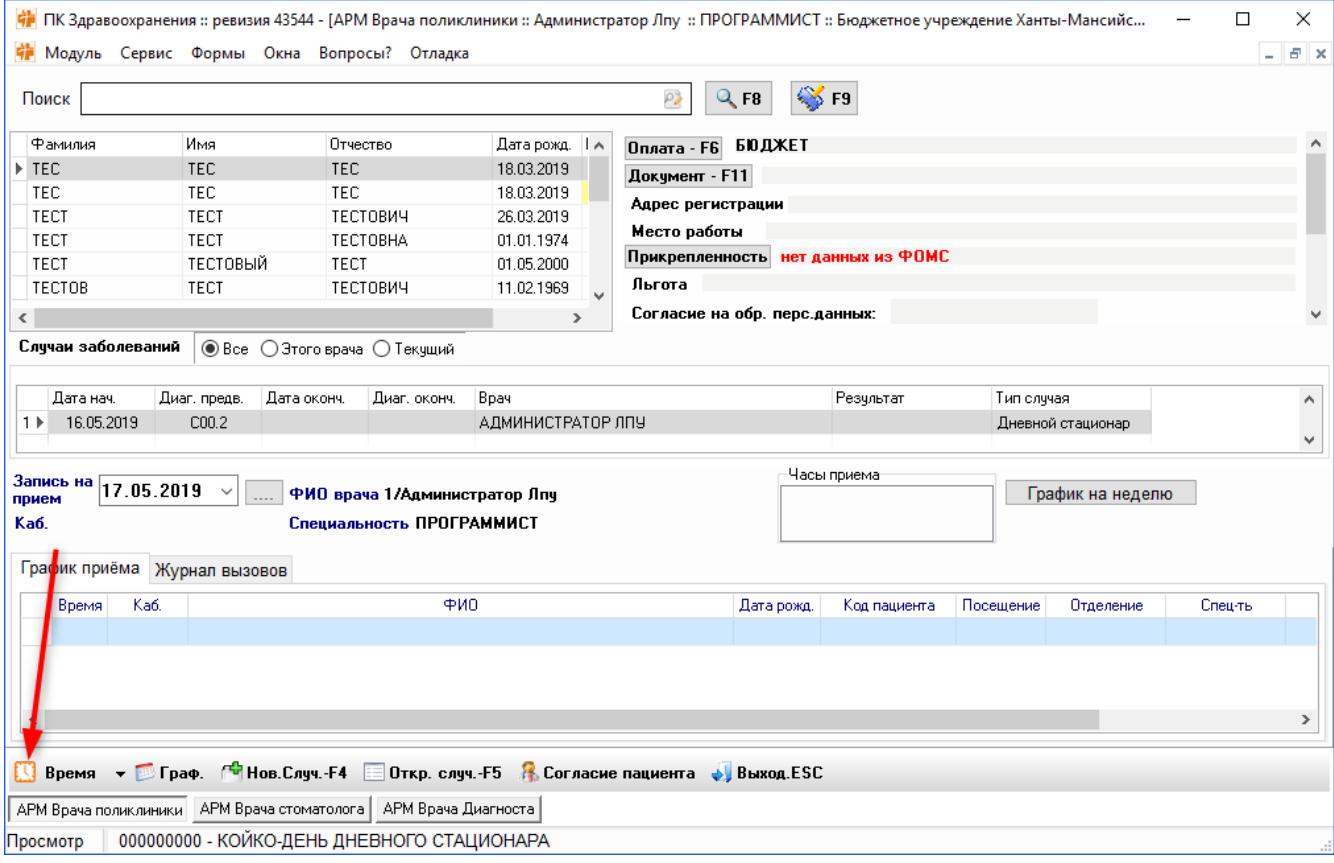

#### Кнопка Открыть

- 1. Открывает существующий случай, документ из ЭМК, лекарственное назначение, физиолечения, бланки осмотра
- 2. Открывает терапию, диагностические исследования, осмотры
- 3. Открывает лекарственные назначения
- 4. Открывает форму ввода услуг в АРМ Оператора

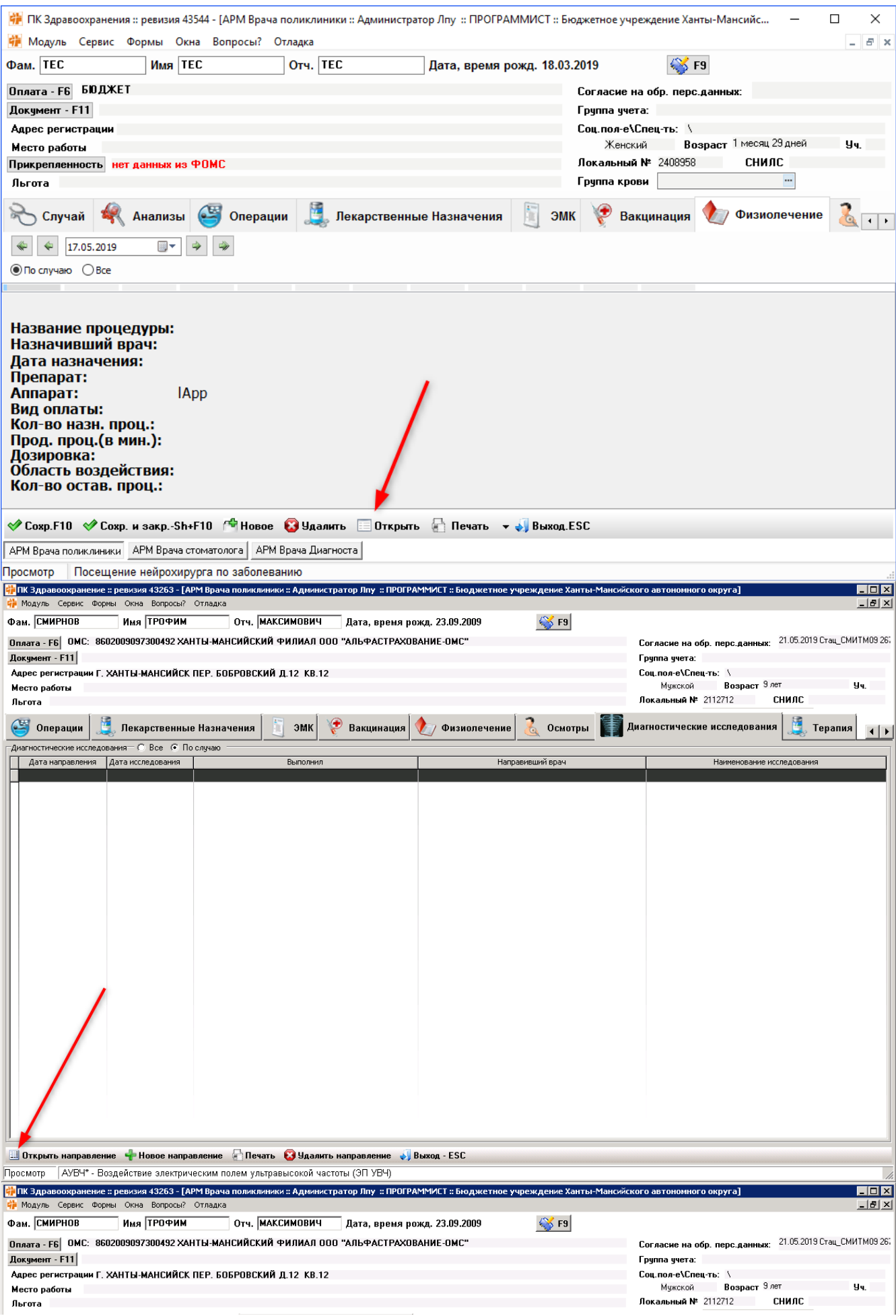

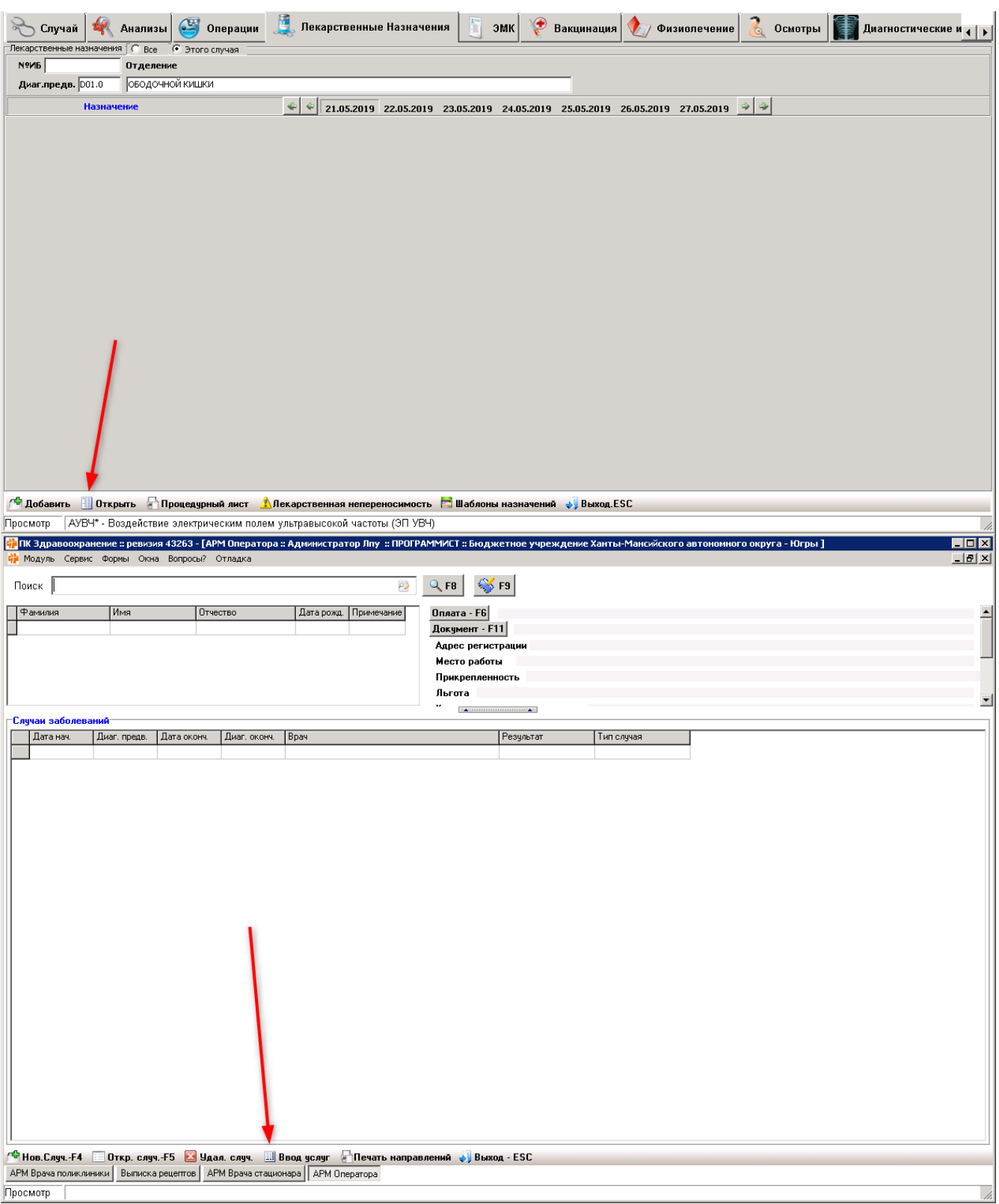

#### Кнопка Согласие пациента

Открывает документ с согласием на обработку персональных данных

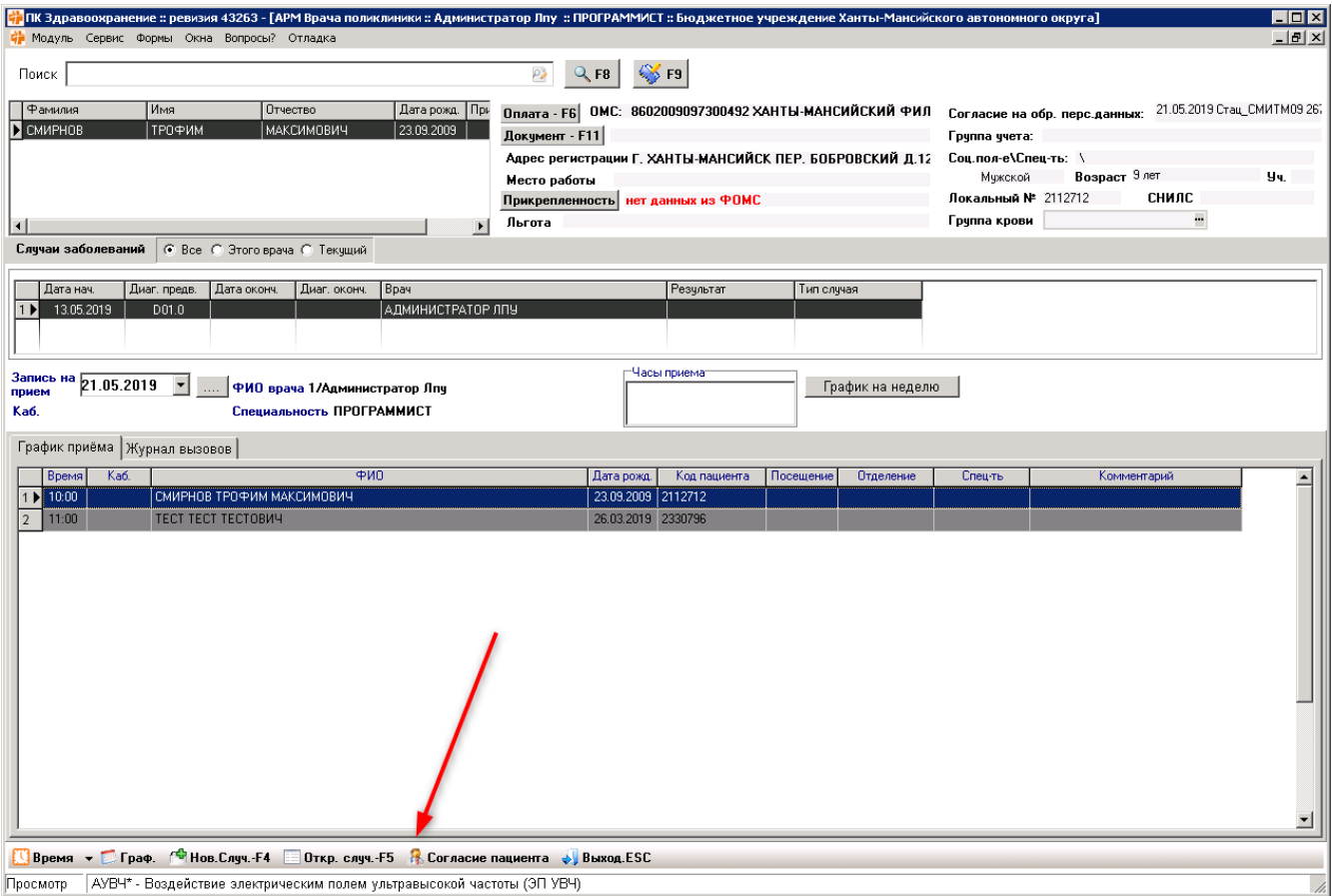

## Кнопка Журнал

Открывает журнал вызовов

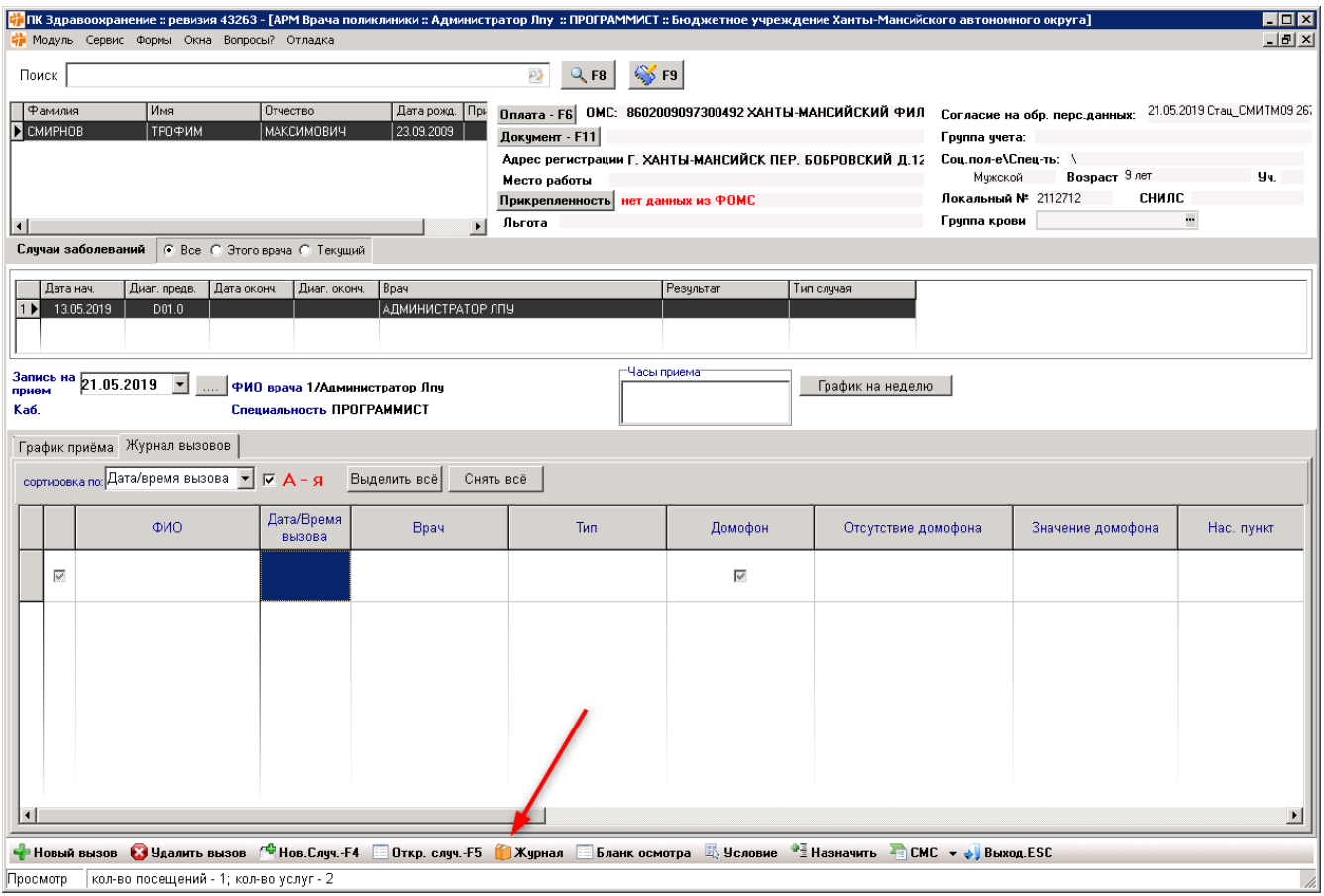

## Кнопка Условие

Открывает панель с условиями поиска в журнале вызовов

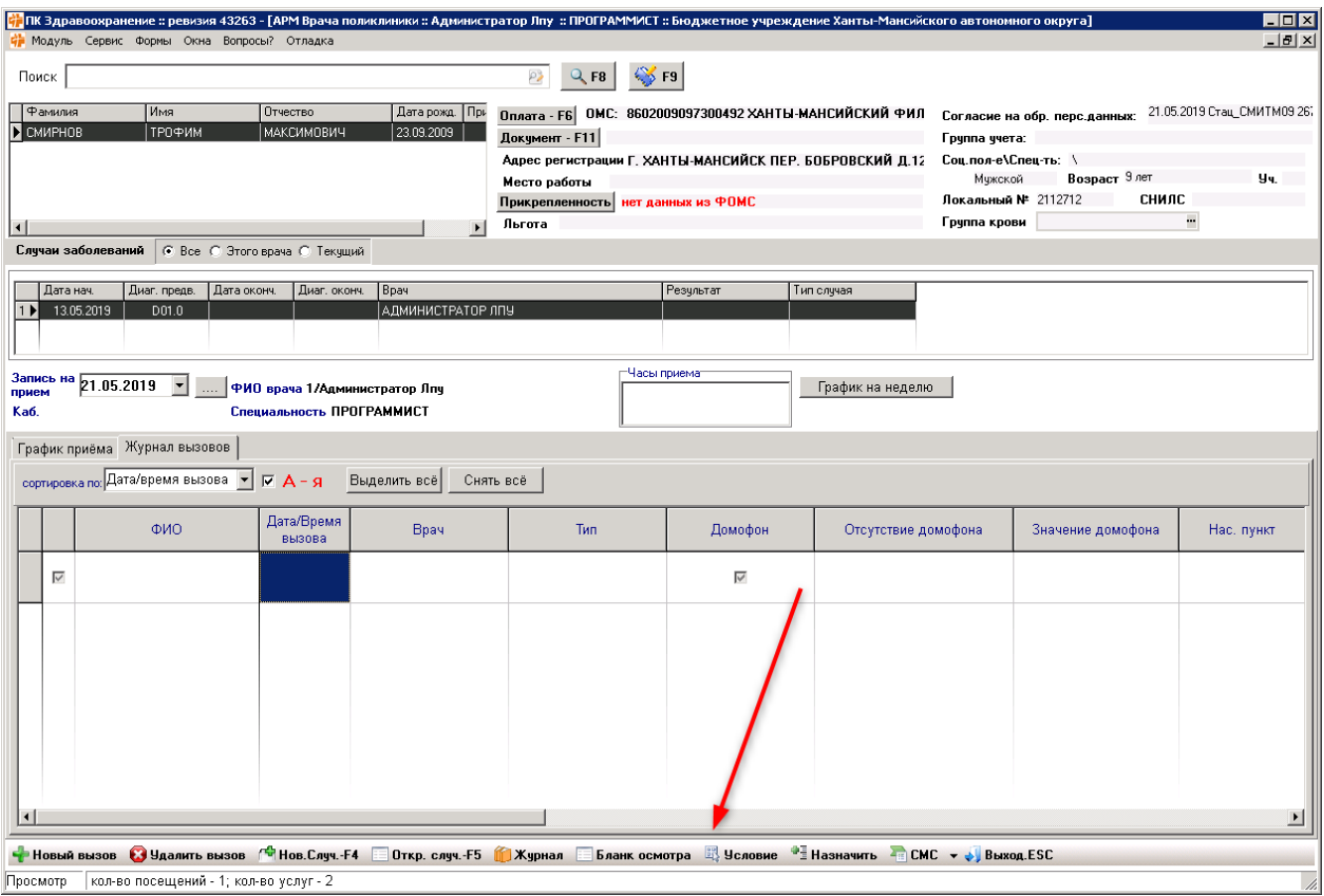

#### Кнопка Назначить

- Назначает вызов в журнале вызовов
- Открывает блоки условий в случае
- Назначает вакцинации

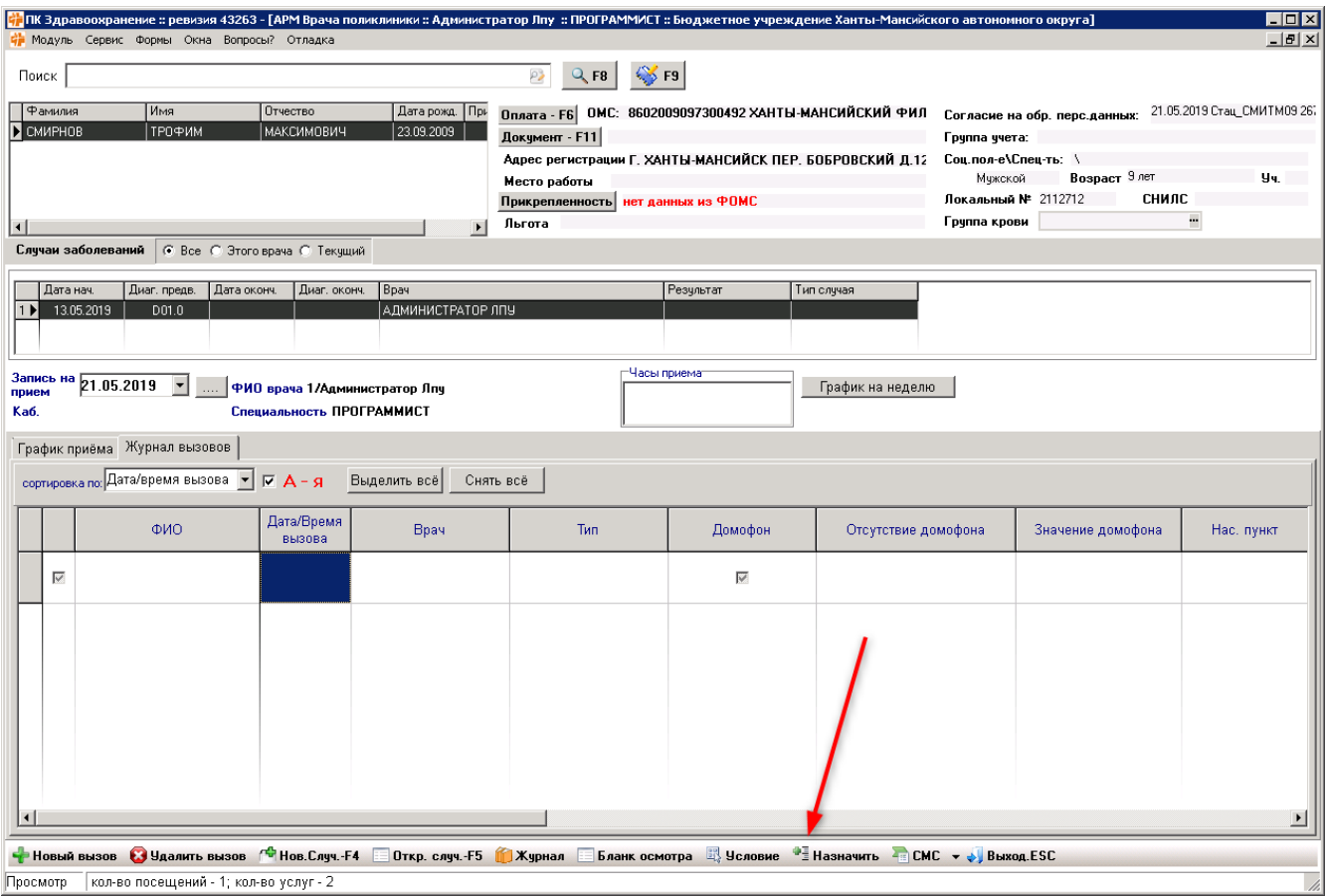

## Кнопка СМС

Открывает пункты меню, связанные с СМС сообщениями

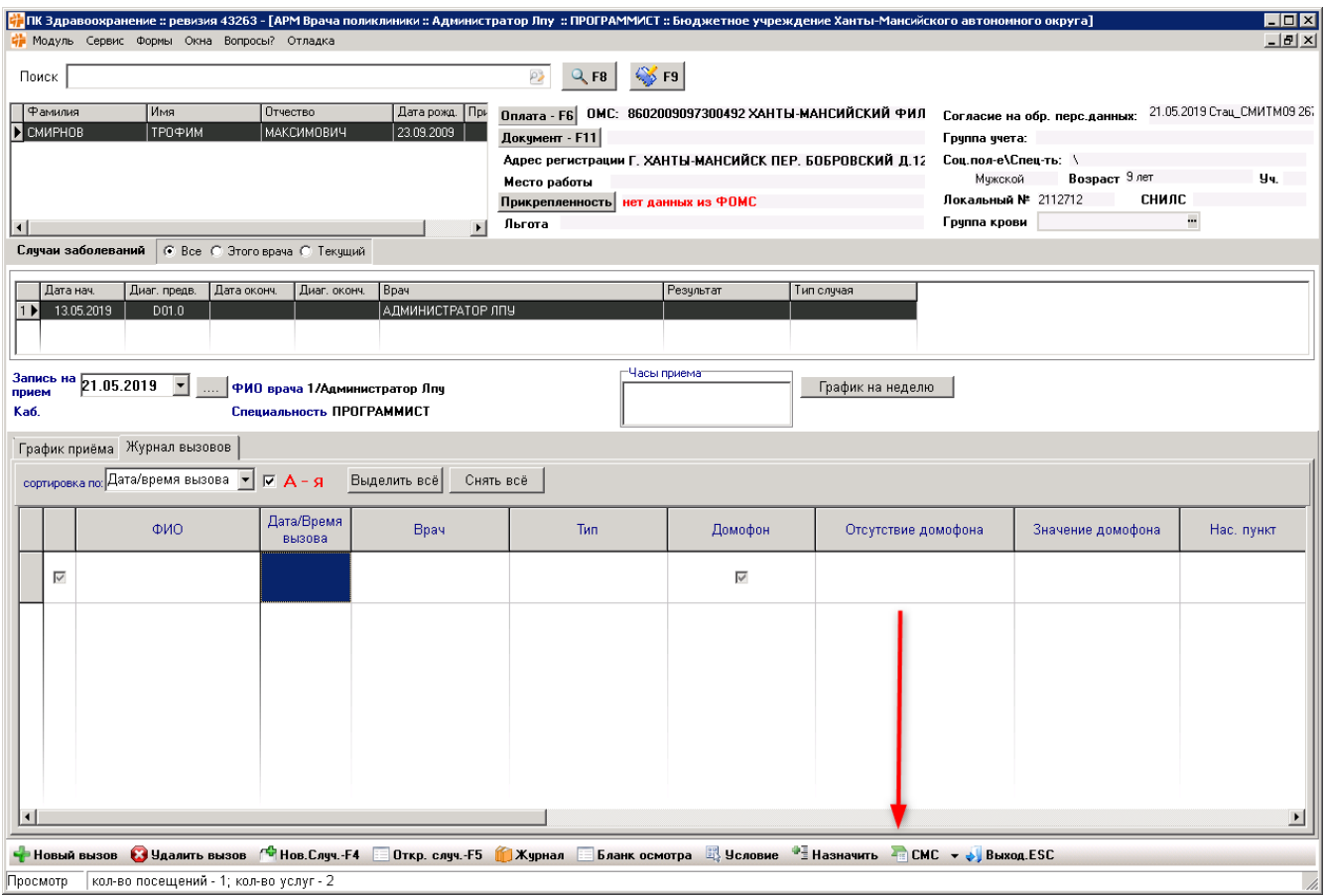

#### Кнопка Сохранить

- 1. Сохраняет случаи, физиолечения, осмотры
	- Отмечает все пункты в таблице
- 2. Сохраняет настройку/записывает график в форме редактирования графика врача

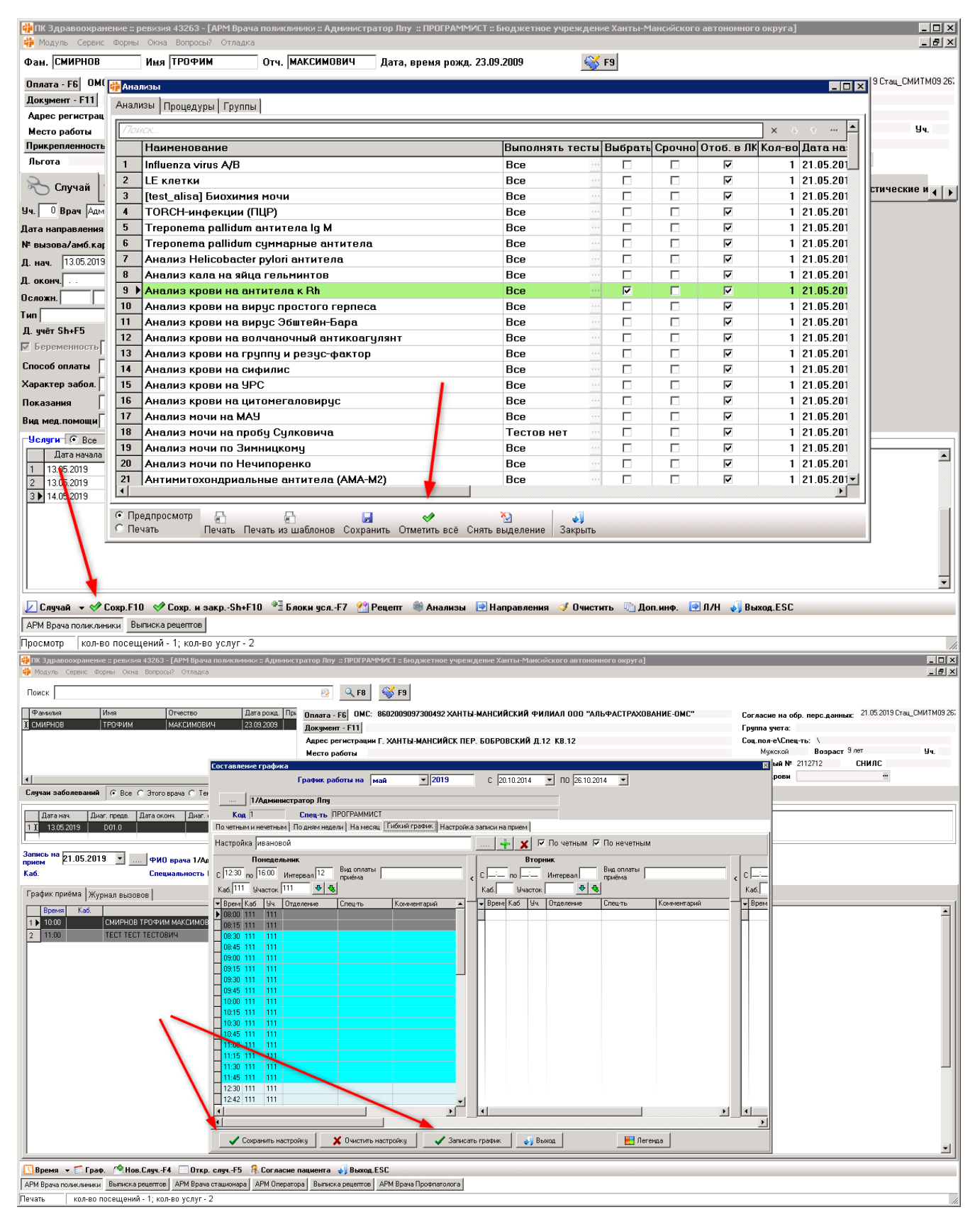

#### Кнопка Рецепт/Архив случаев

- Открывает выписку рецептов
- В АРМ Врача стационара открывает архив случаев

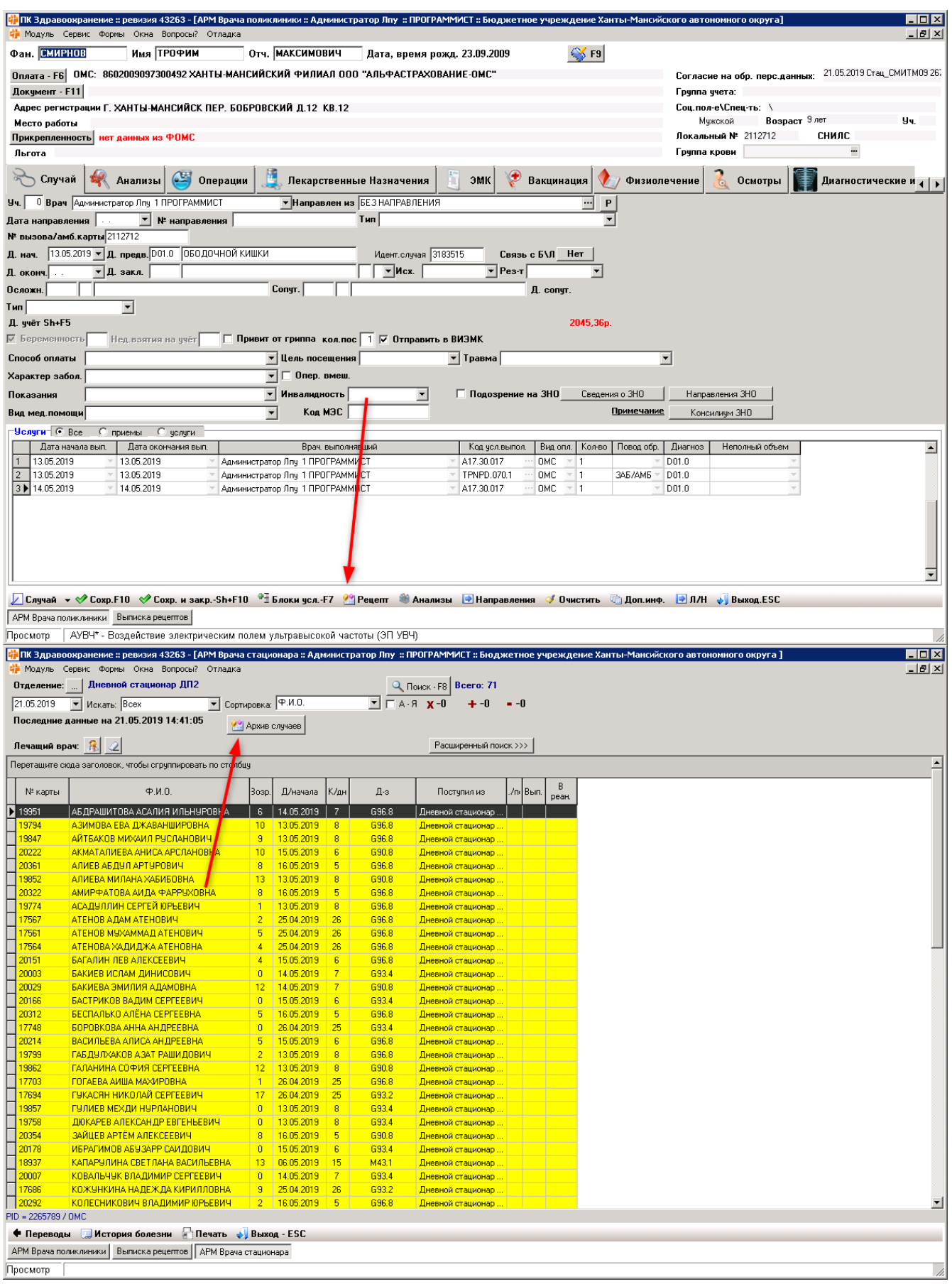

#### Кнопка Анализы

Открывает окно печати назначений анализов

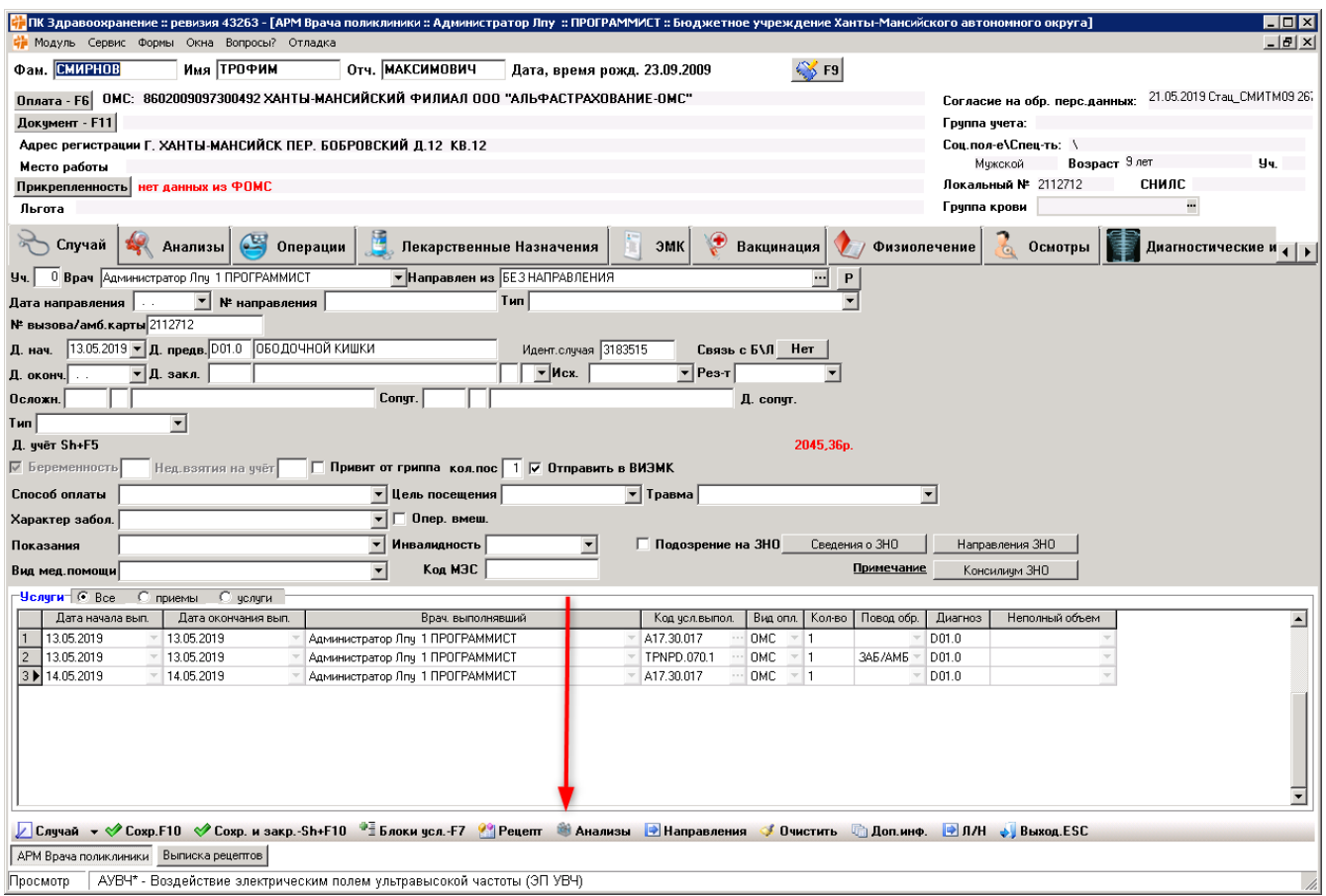

## Кнопка Перейти

Открывает: направления, лекарственные назначения, АРМ Касса, Диспансеризация

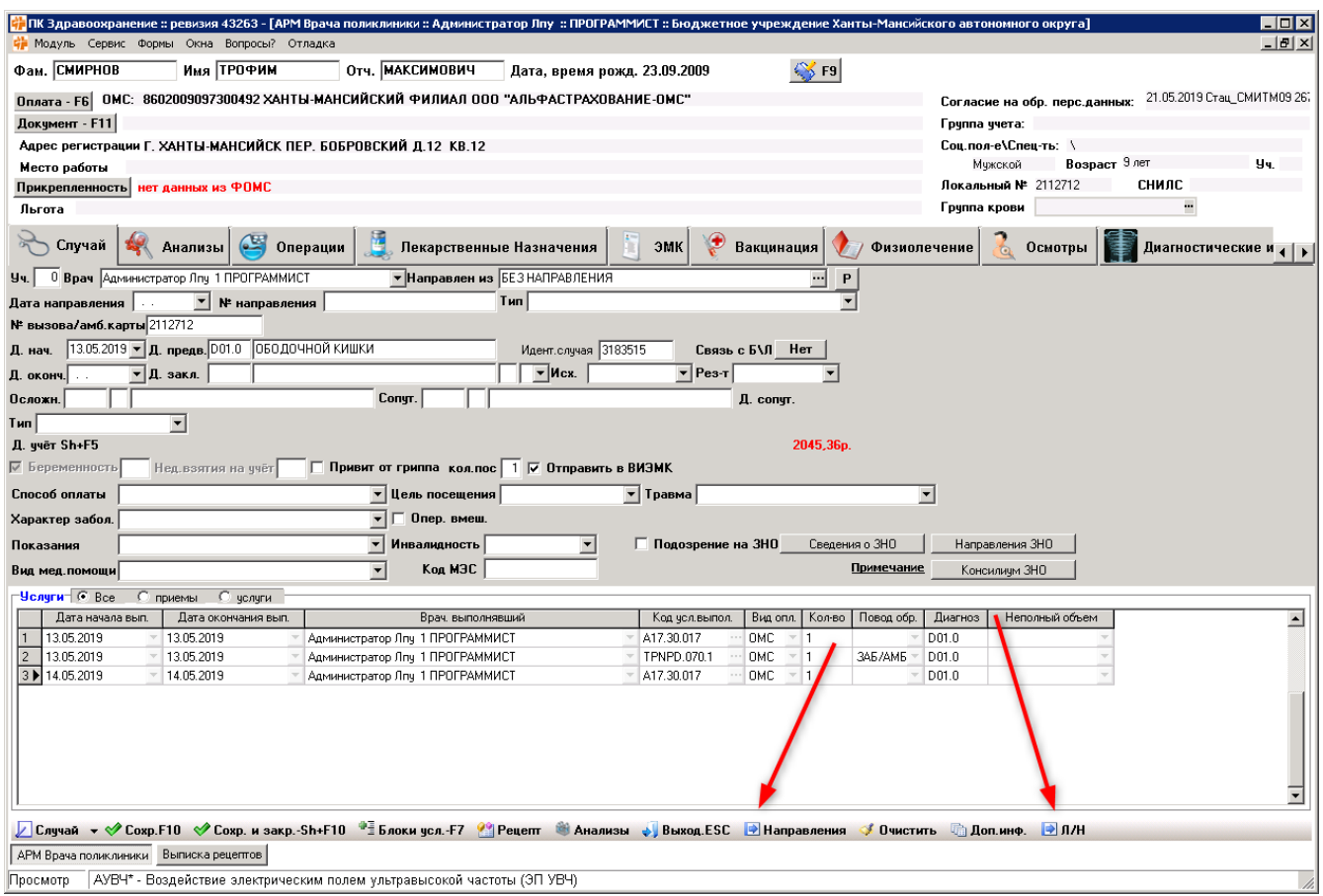

## Кнопка Печать

Отправляет на печать анализы, процедурные листы и т.д.

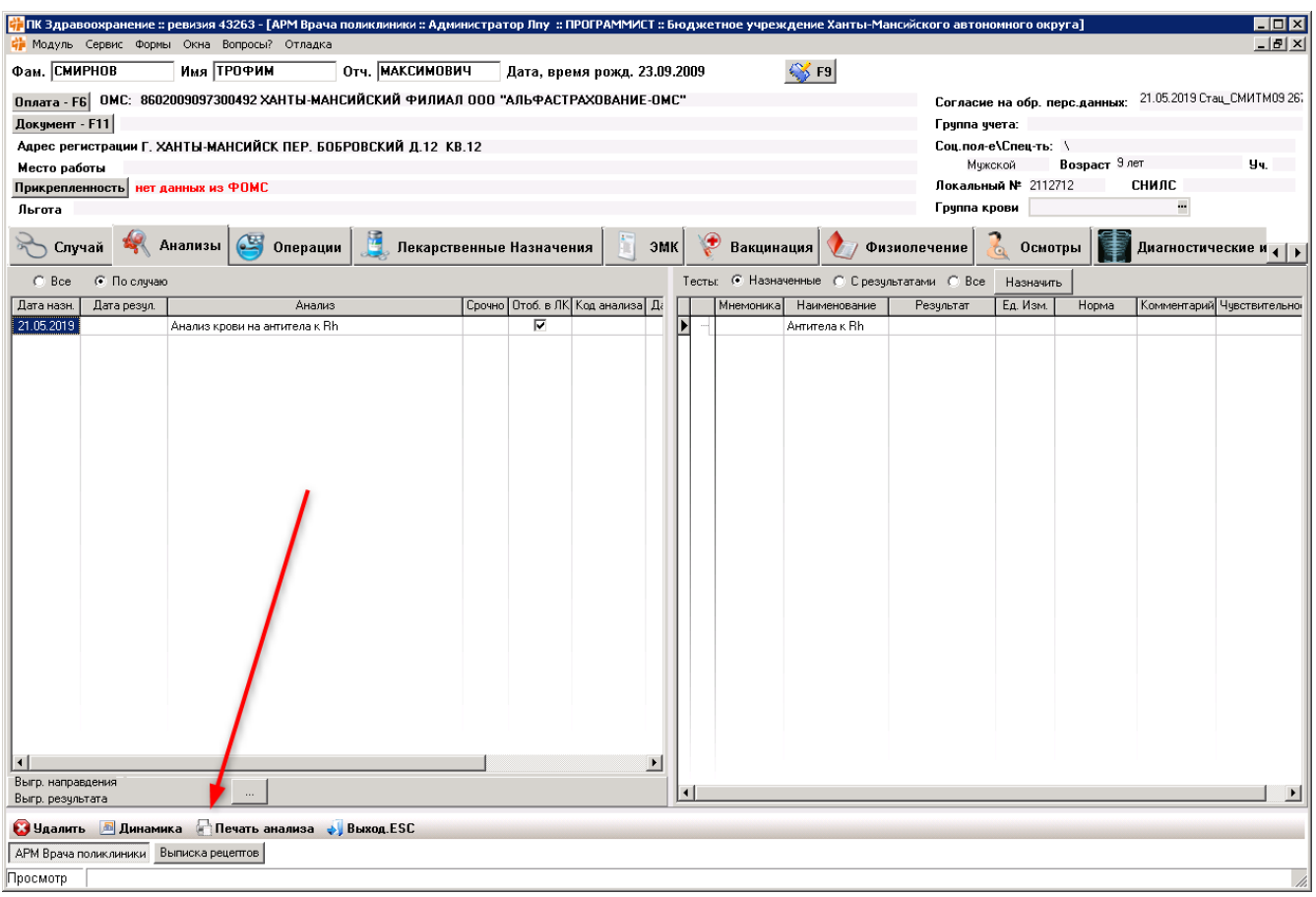

#### Кнопка Очистить

Очищает поля случая

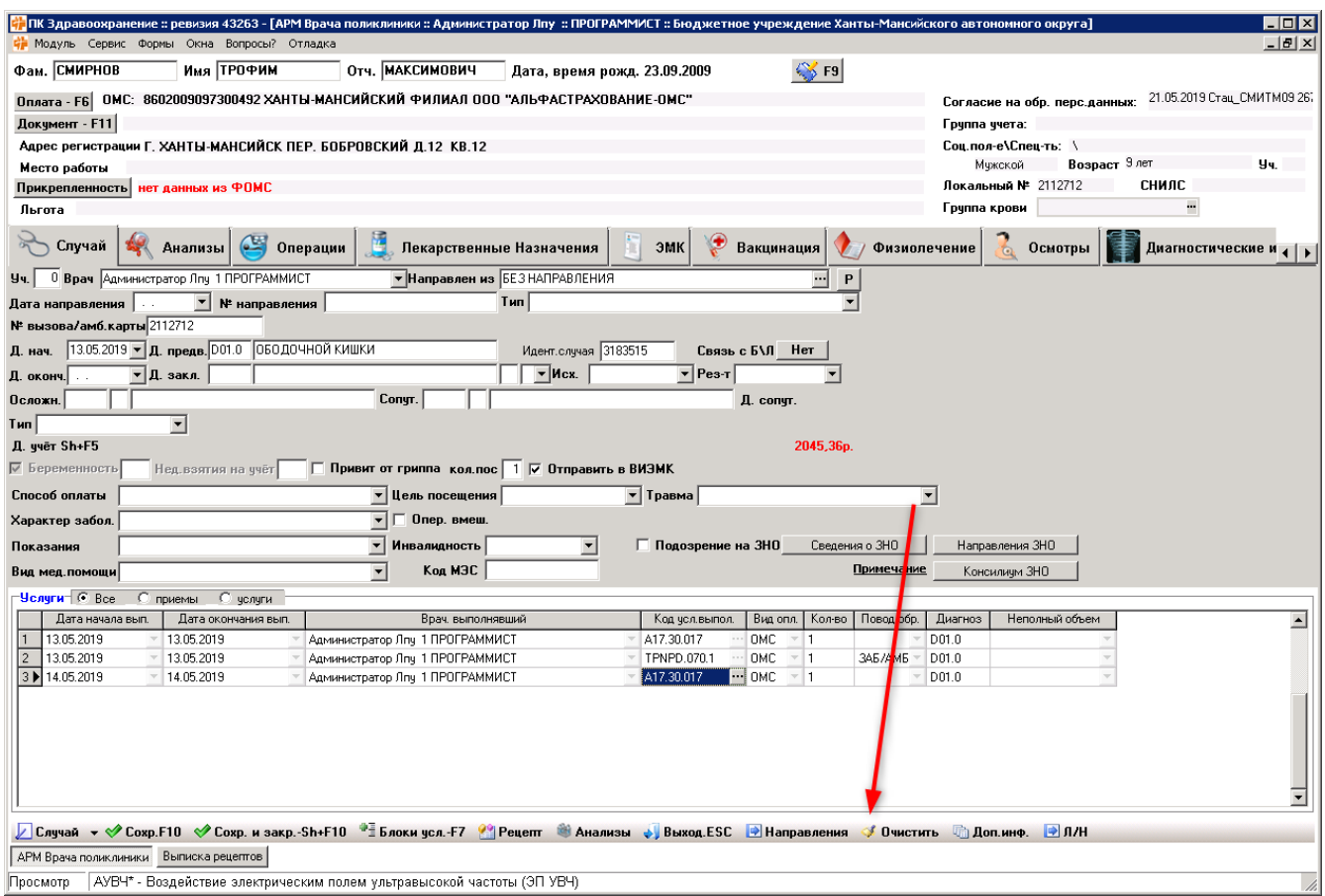

#### Кнопка Дополнительная информация

- Открывает дополнительную информацию случая
- На вкладке Осмотры открывает все осмотры

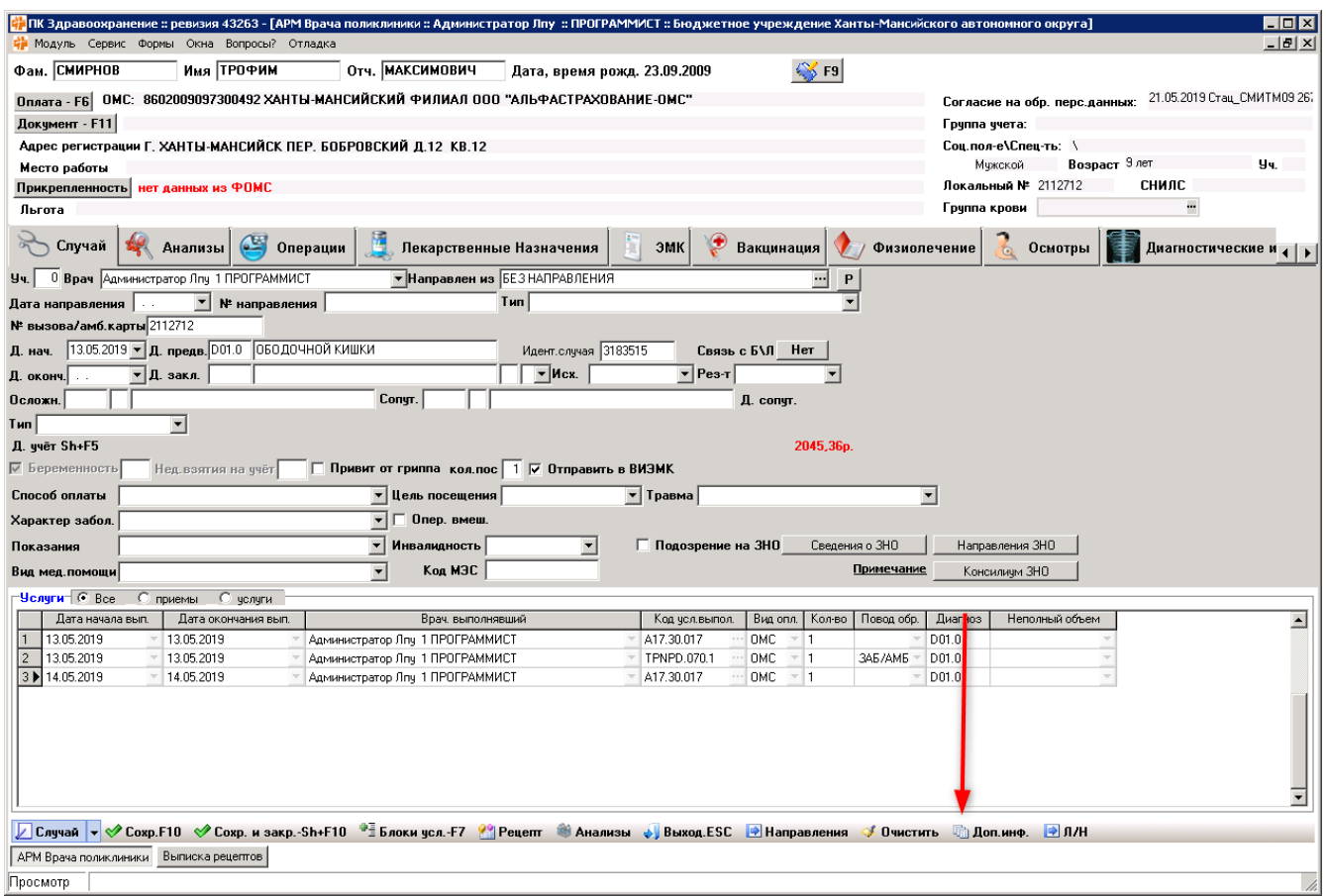

## Кнопка Случай/Результат

- Открывает меню с пунктами: Новый случай, Удалить случай
- Открывает результат услуги в форме Просмотр выполненных услуг в АРМ Оператора

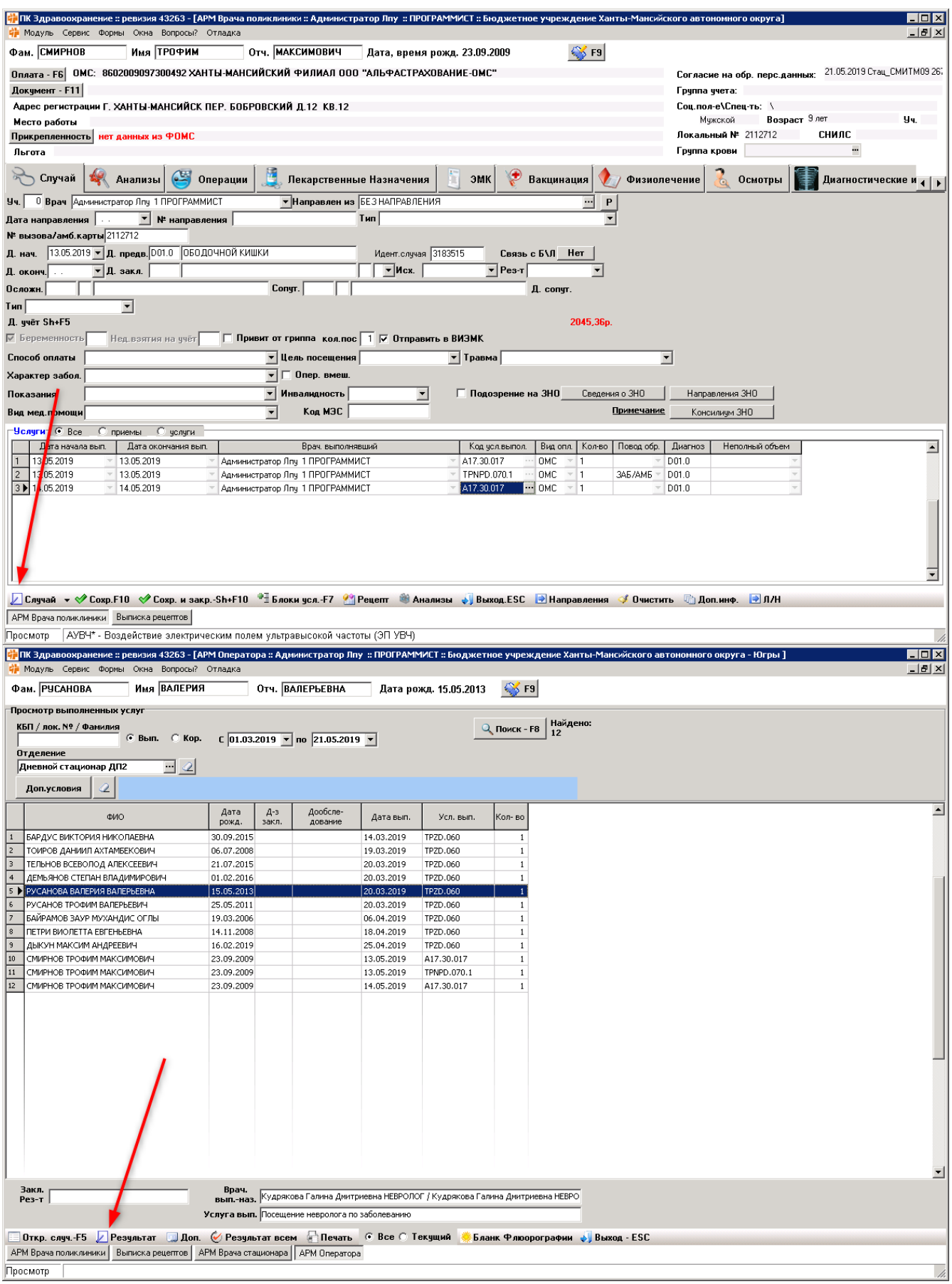

#### Кнопка Динамика

Открывает окно Динамика показателей анализов

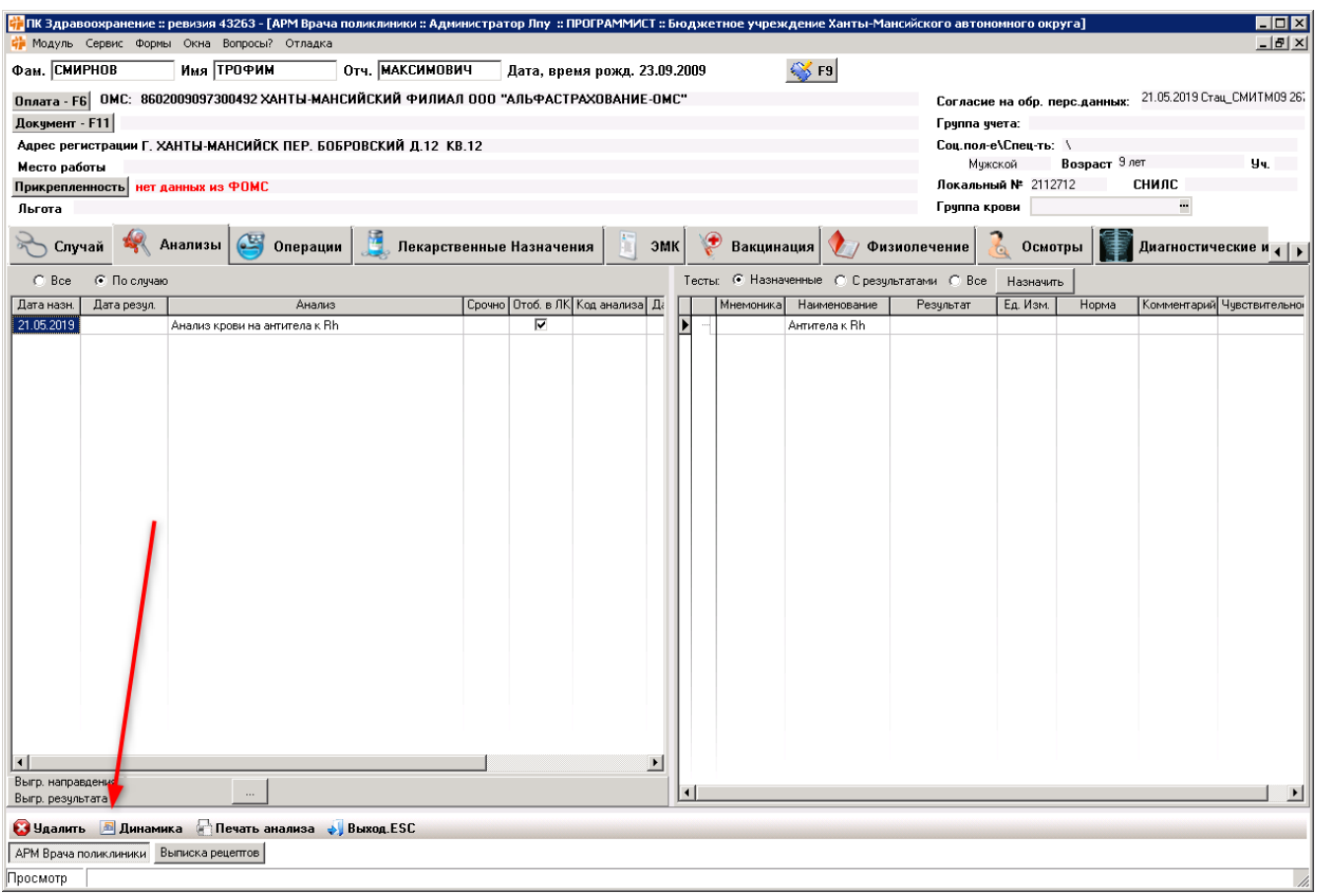

#### Кнопка Лекарственная непереносимость

Открывает окно Лекарственная непереносимость

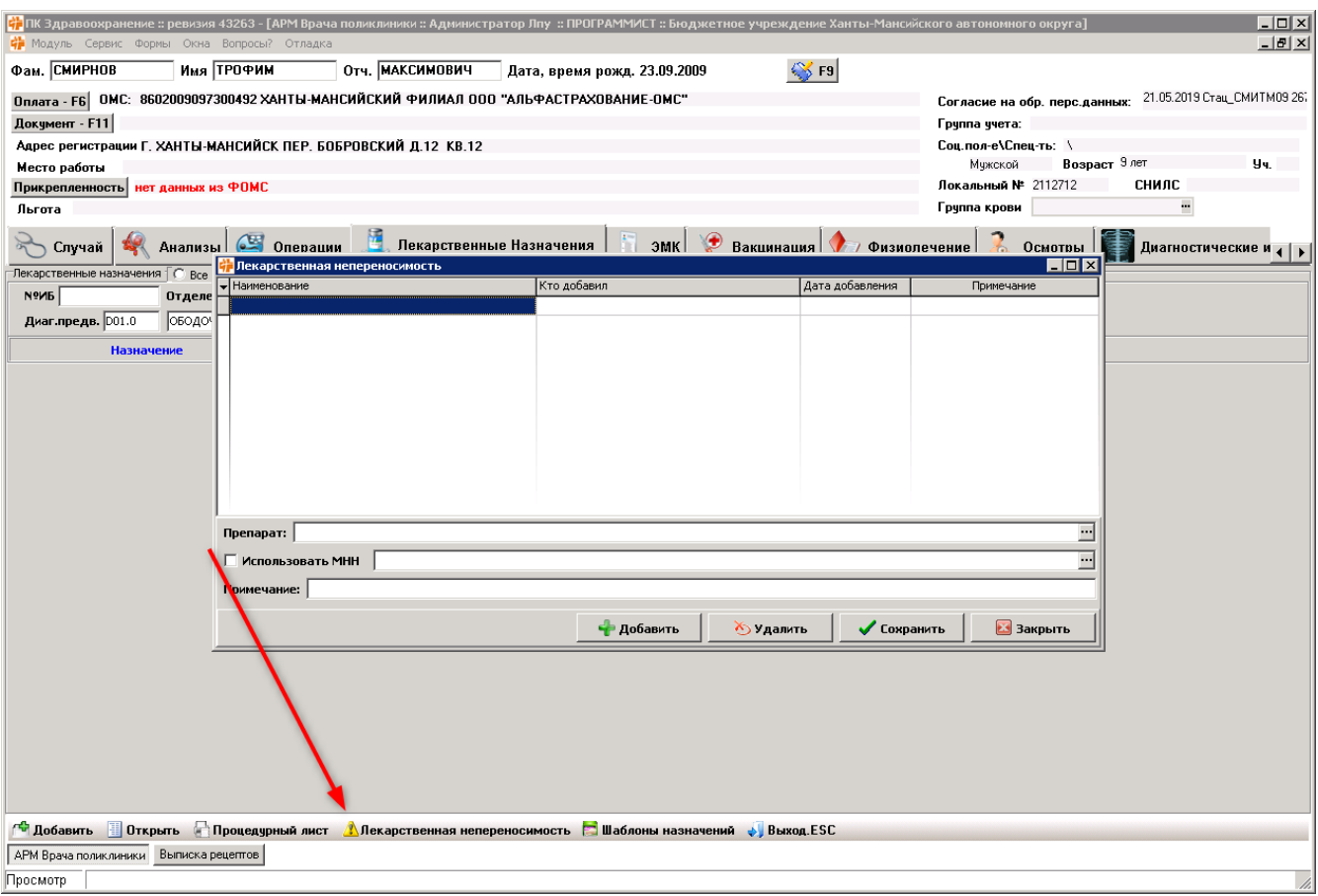

#### Кнопка Шаблоны

Открывает шаблоны назначений на вкладках Лекарственные назначения и ЭМК

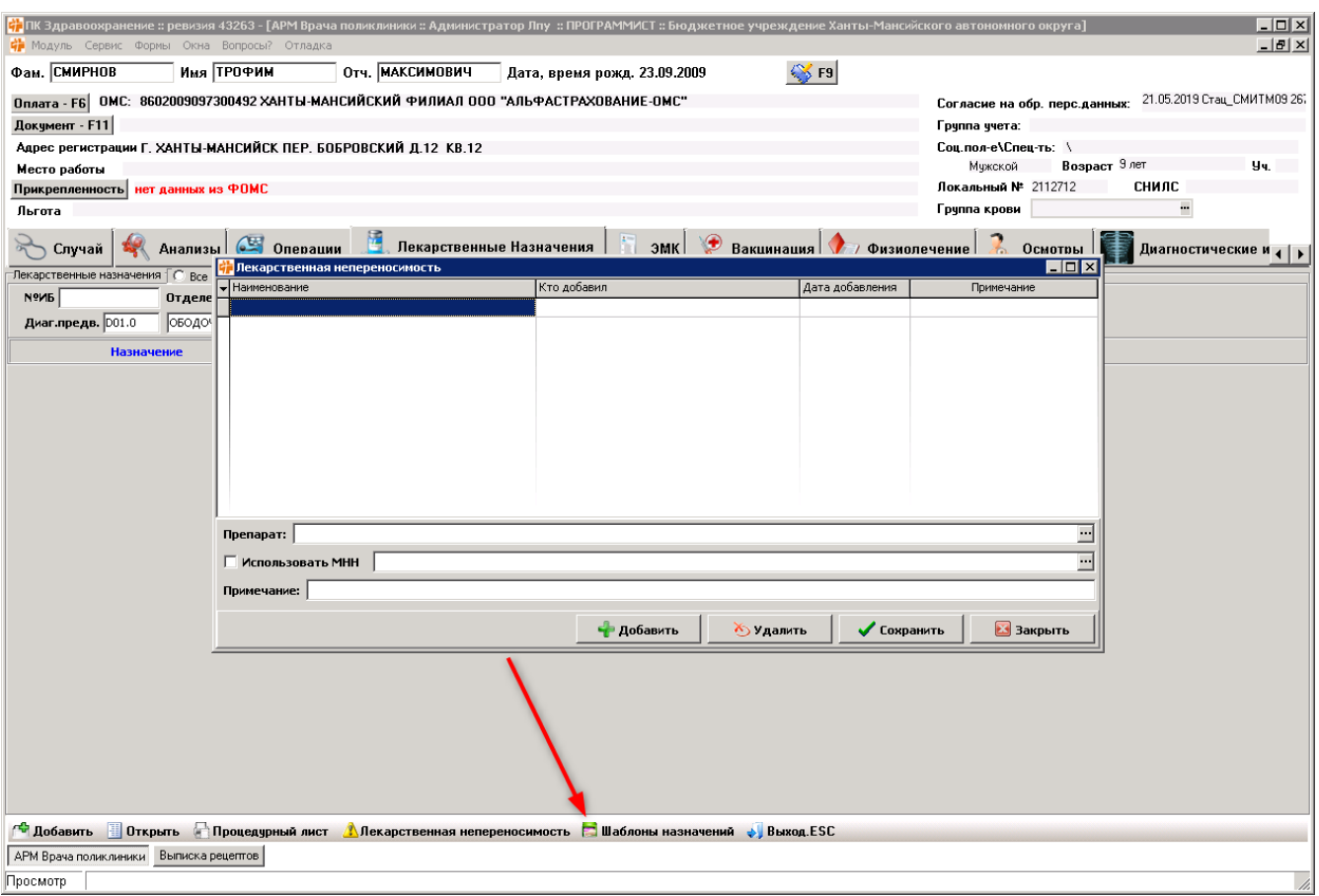

#### Кнопка Удалить осмотр

- Удаляет осмотр на вкладке Осмотры
- Снимает все отмеченные галочки на форме добавления диагностического исследования

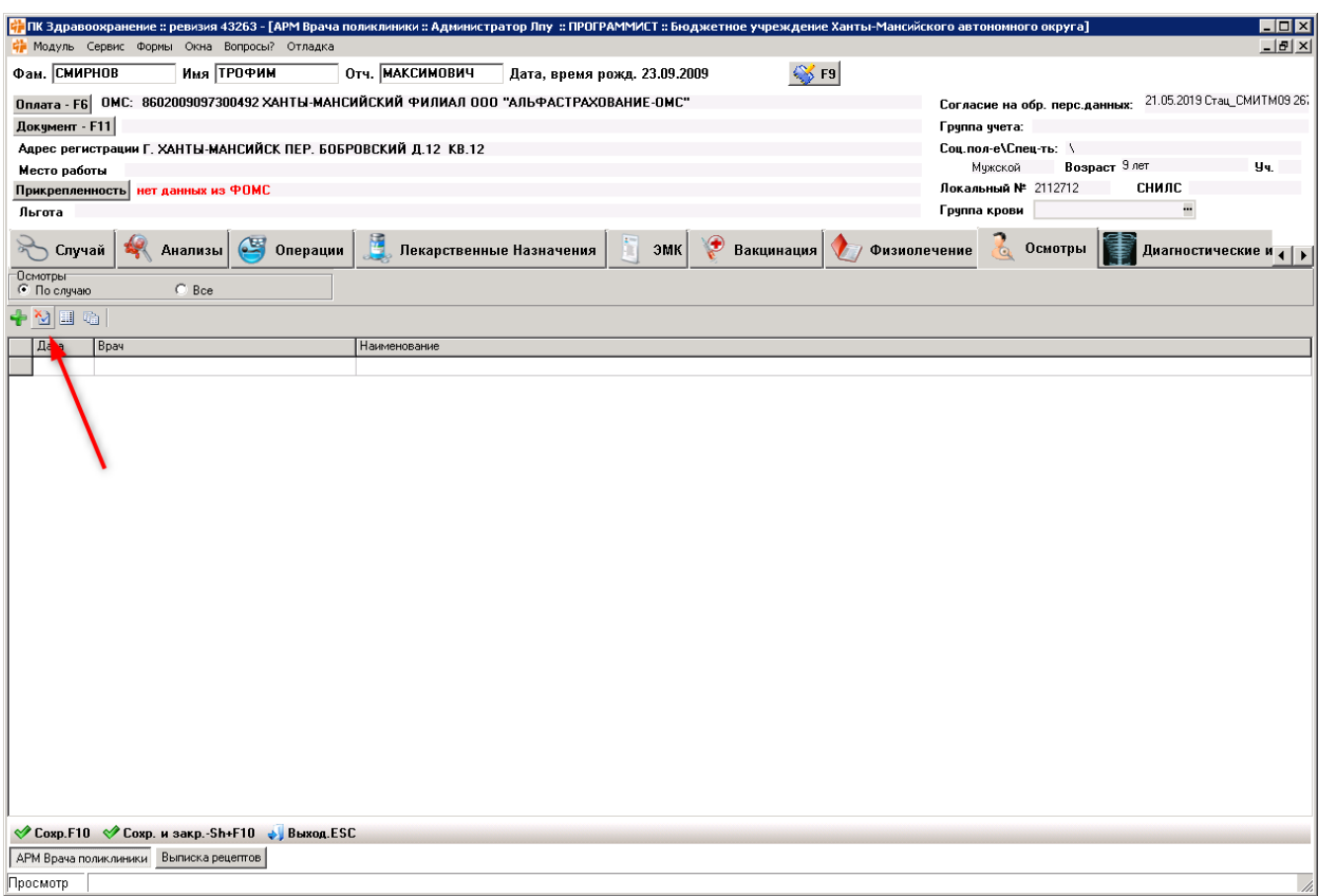

## Кнопка Переводы/Обратно

- Открывает форму с переводами пациента между отделениями
- Возвращает обратно к списку операций с формы создания новой операции в АРМ Врача стационара; обратно на вкладку Случай из формы Направления

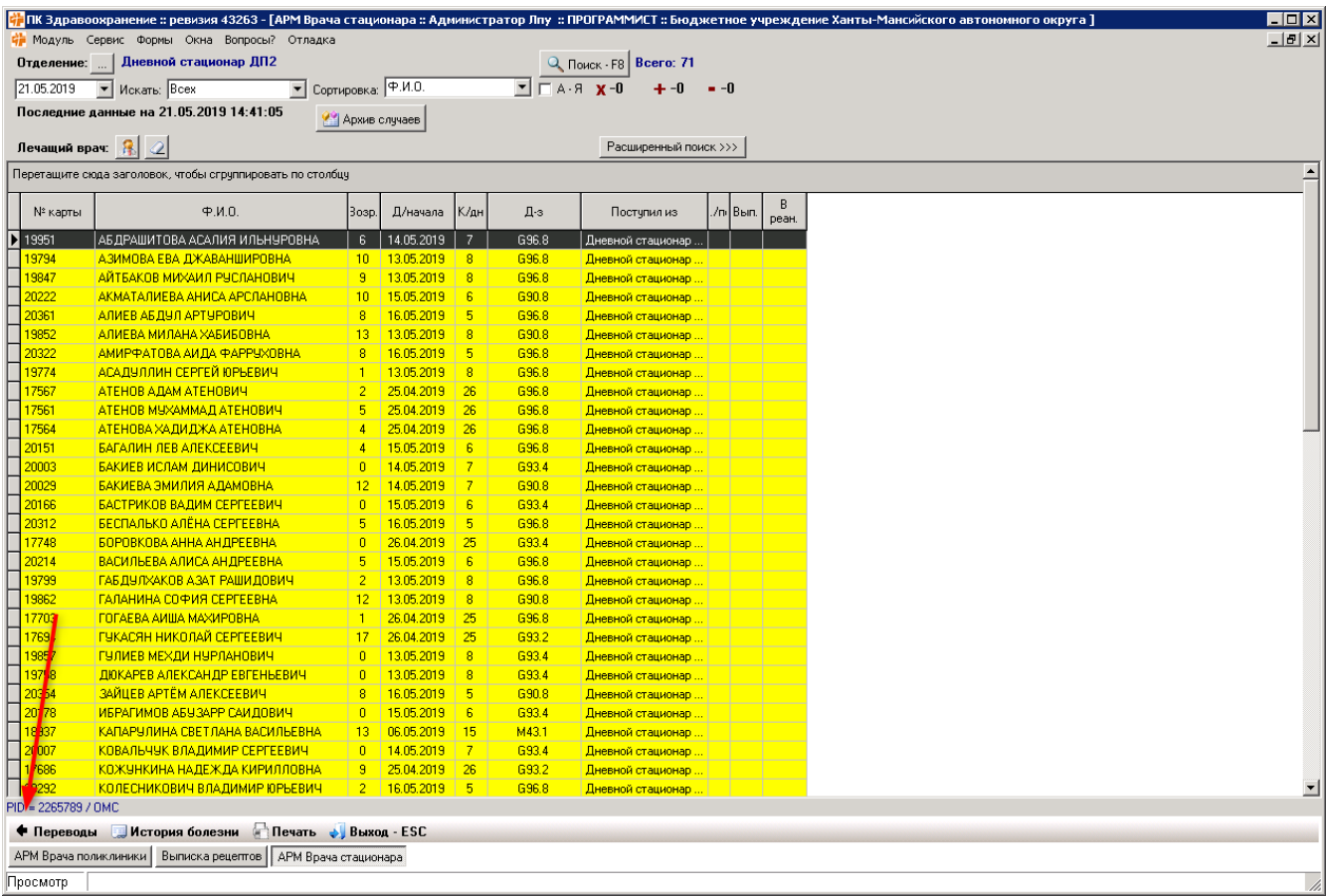

## Кнопка История болезни/Доп.

- Открывает историю болезни в АРМ Врача стационара
- Открывает дополнительные параметры услуги в форме Просмотр выполненных услуг в АРМ Оператора

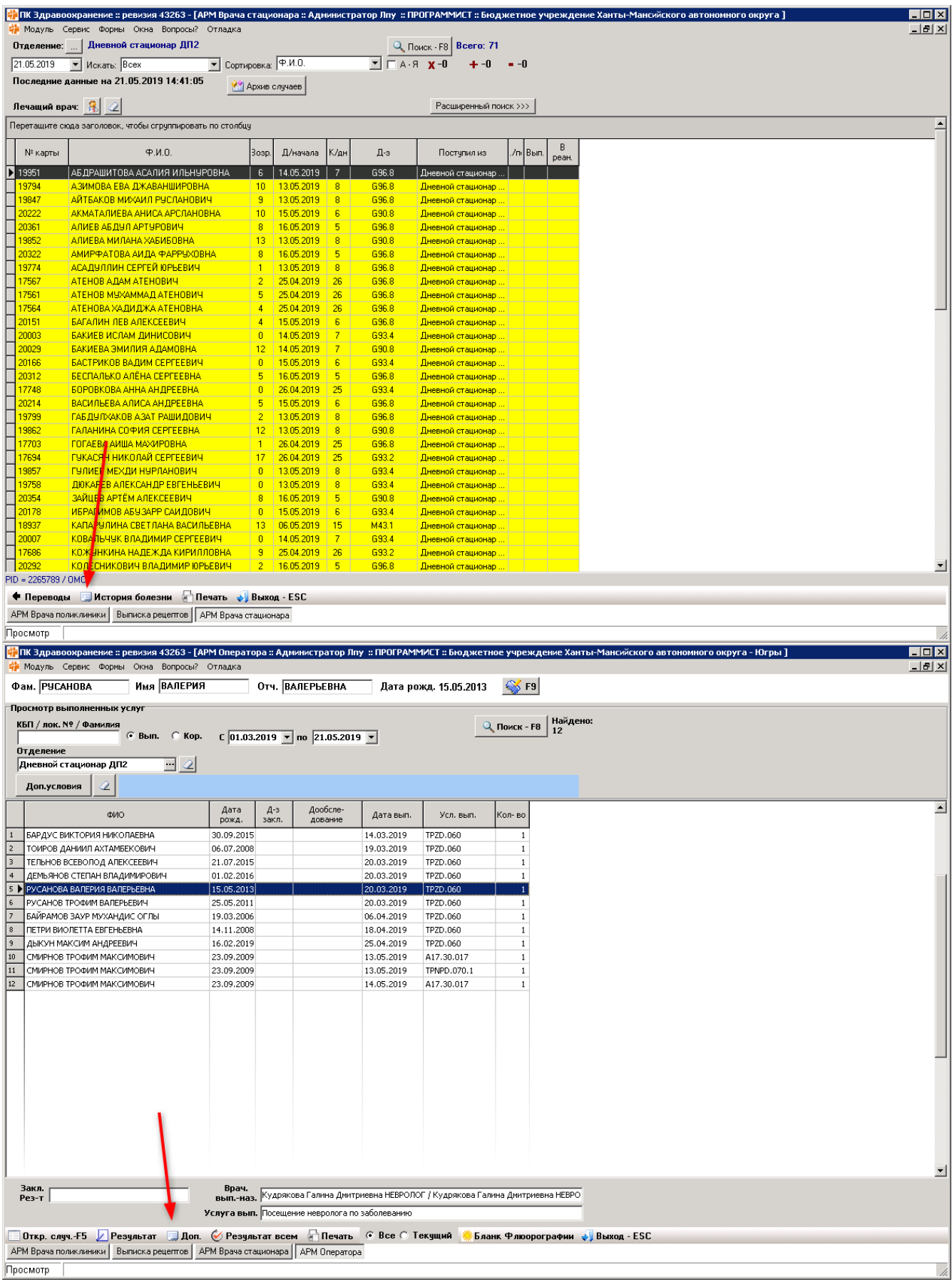

## Кнопка Поиск

Поиск по пациентам в АРМ Врача стационара

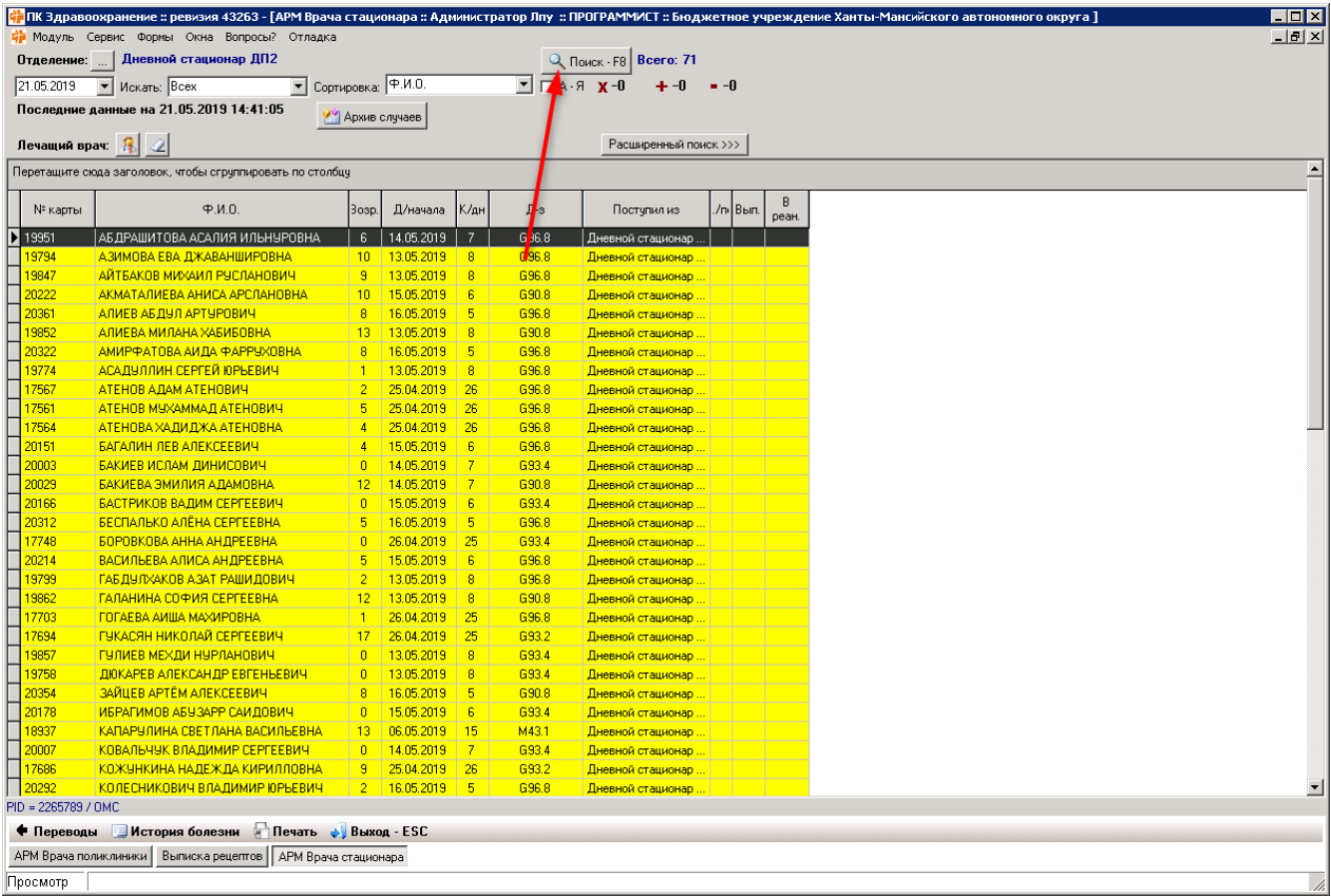

#### Кнопка Очистить

Очищает различные поисковые фильтры

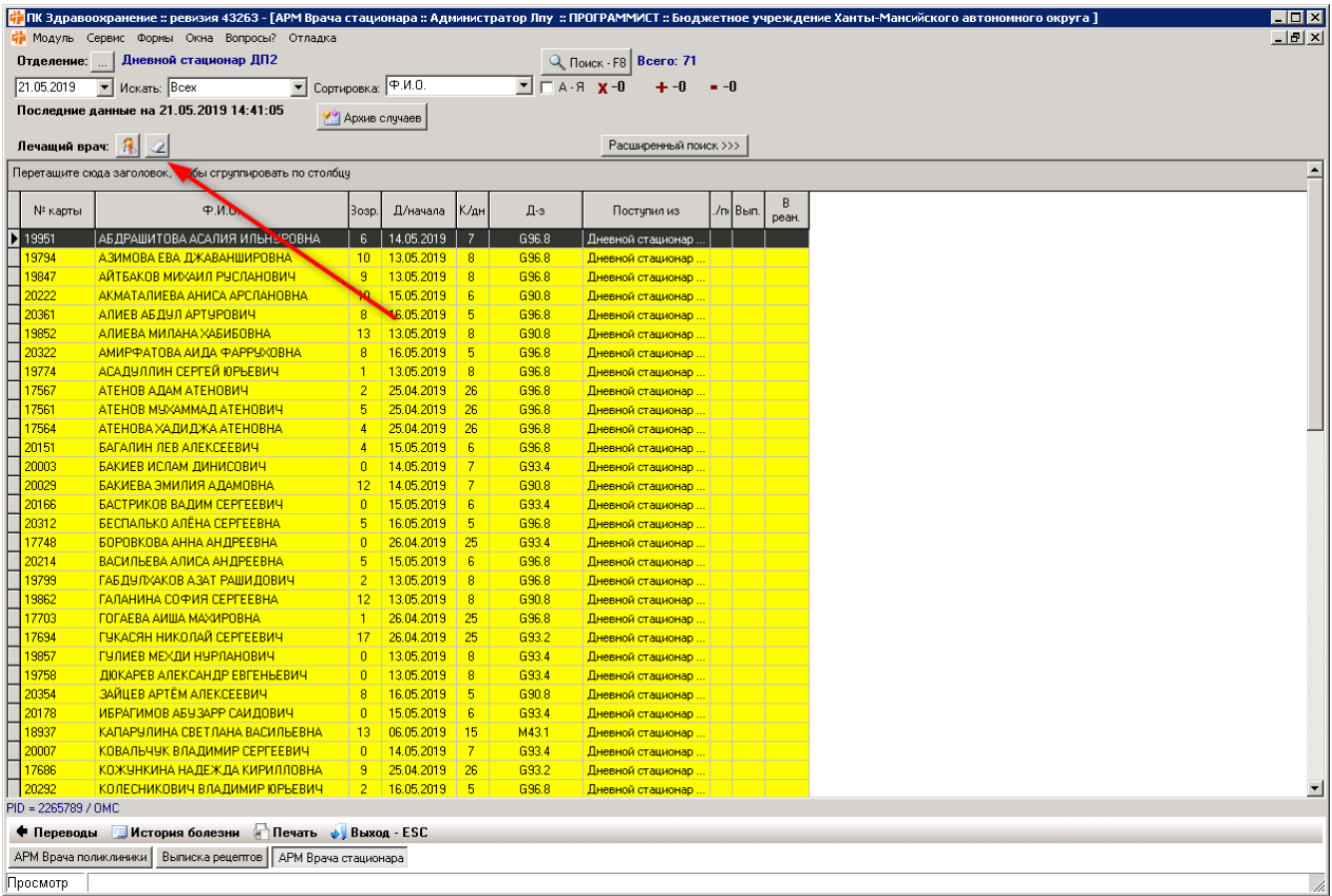

## Кнопка Температура и др.

Открывает форму Результаты измерений температуры, других исследований и процедур

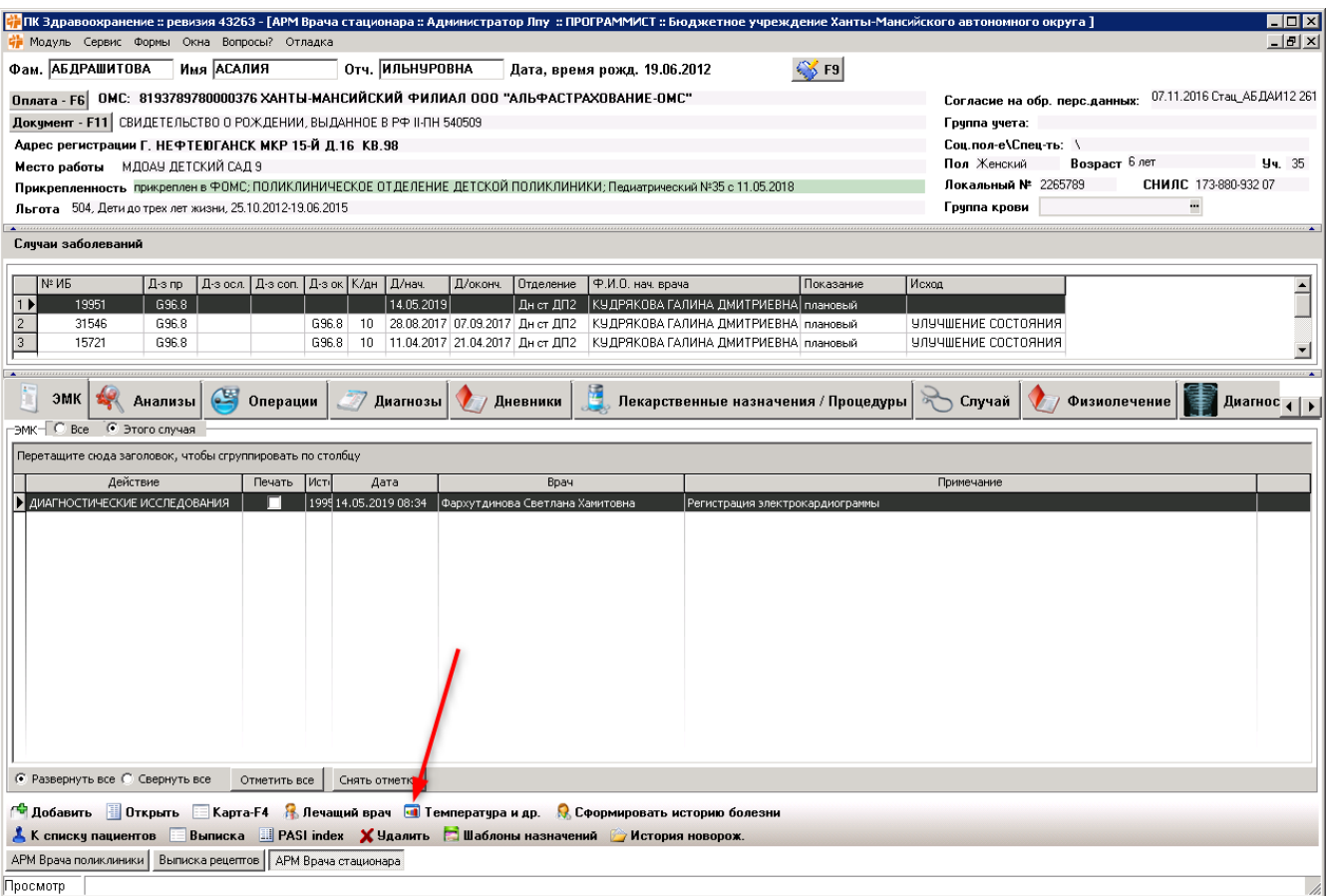

## Кнопка Сформировать историю болезни

Формирует историю болезни

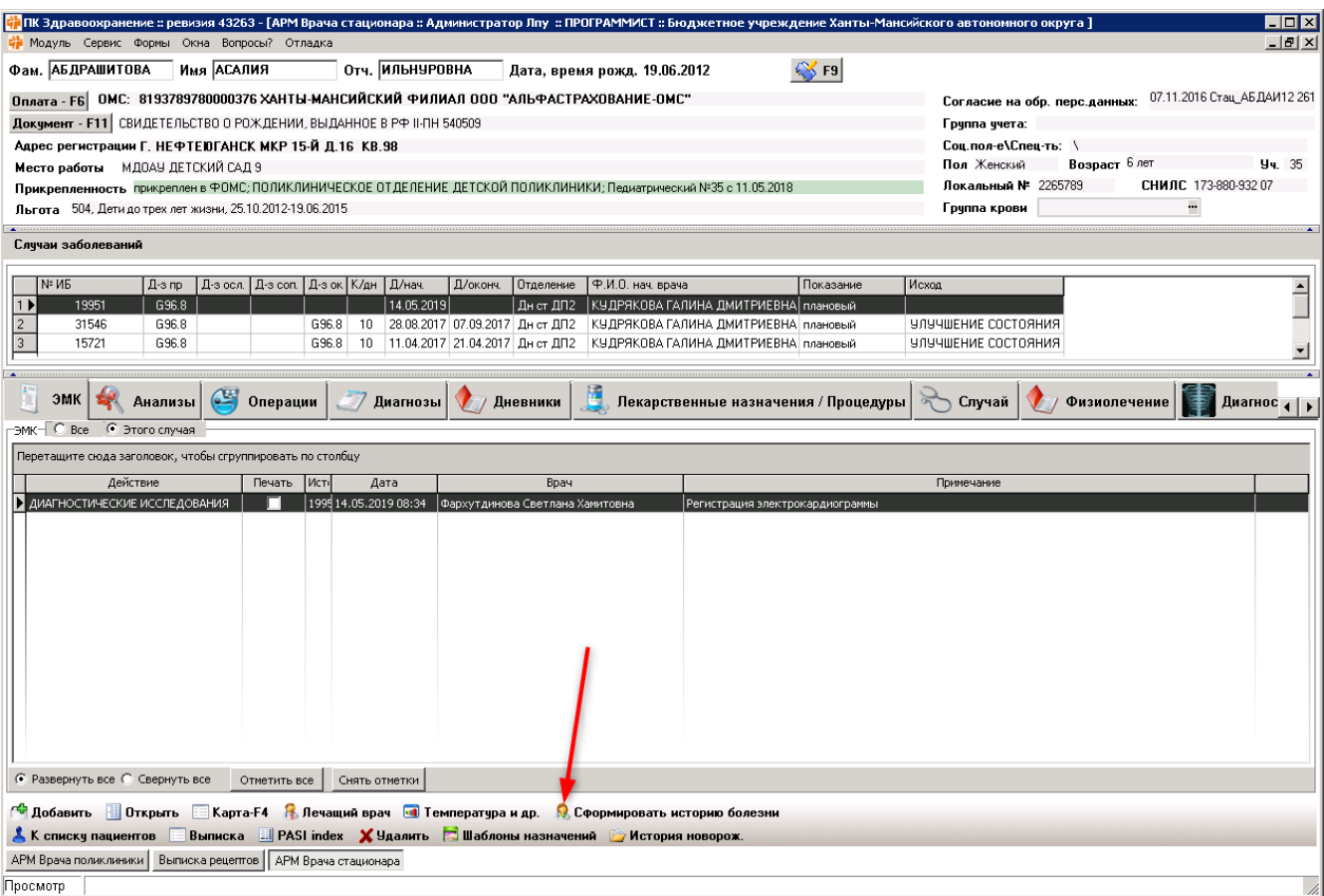

## Кнопка История новорожденного

Открывает историю новорожденного

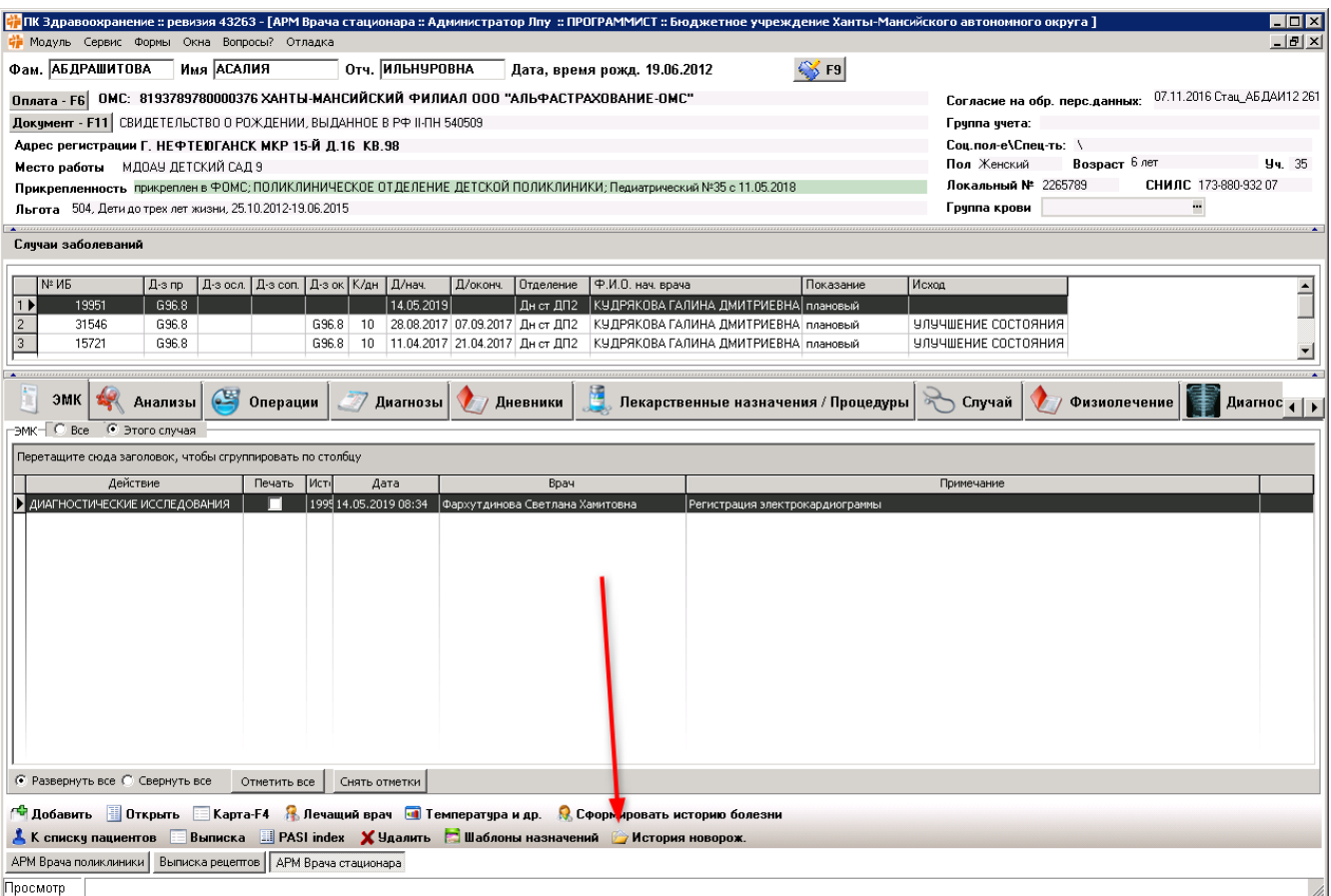

## Кнопка К списку пациентов 1

Осуществляет возврат к списку пациентов в АРМ Врача стационара

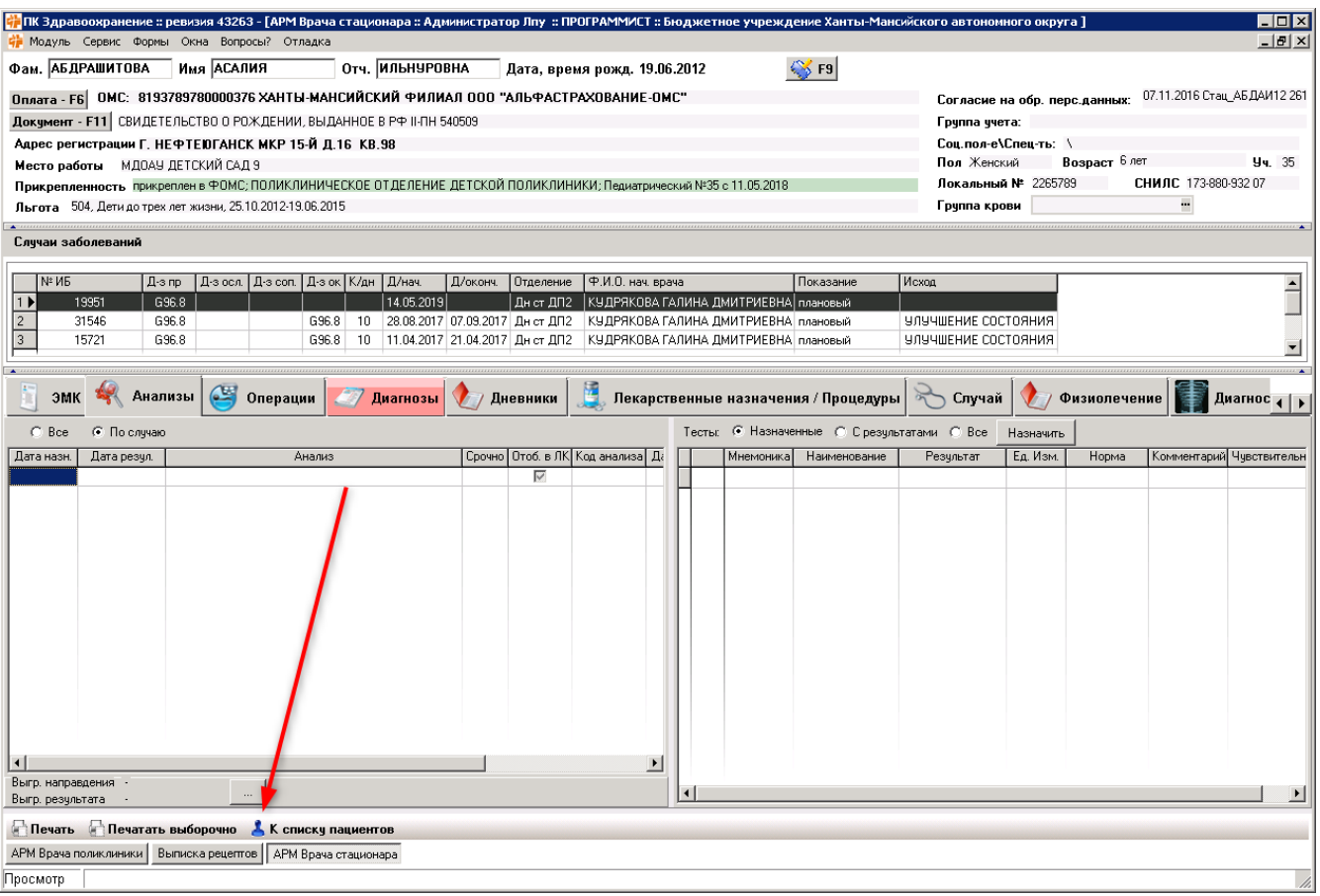

## Кнопка Заболевания/обследования

Открывает форму с перенесенными заболеваниями и проведенными обследованиями в АРМ Врача стационара

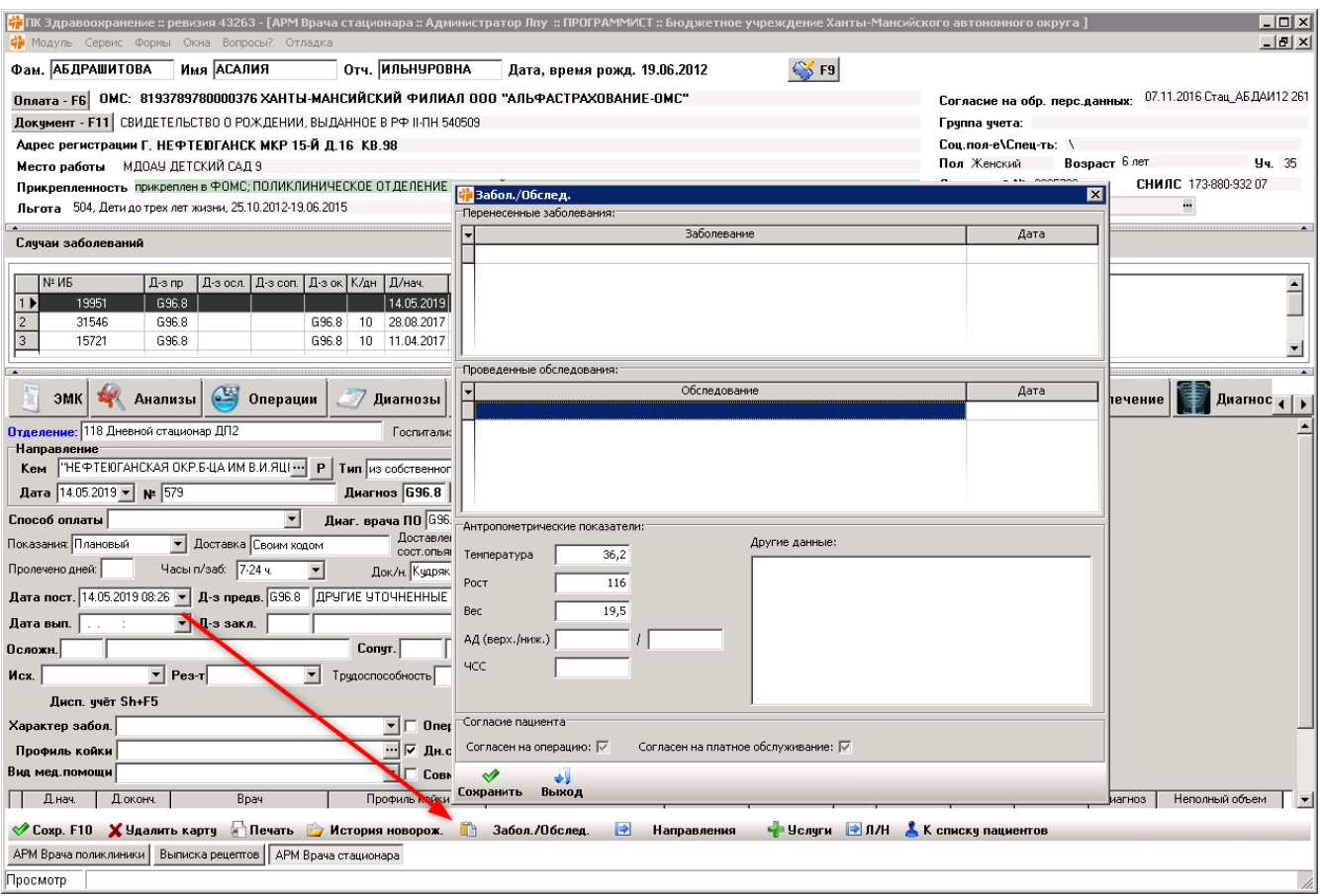

## Кнопка Результат всем

Проставляет результат всем выбранным услугам в АРМ Оператора

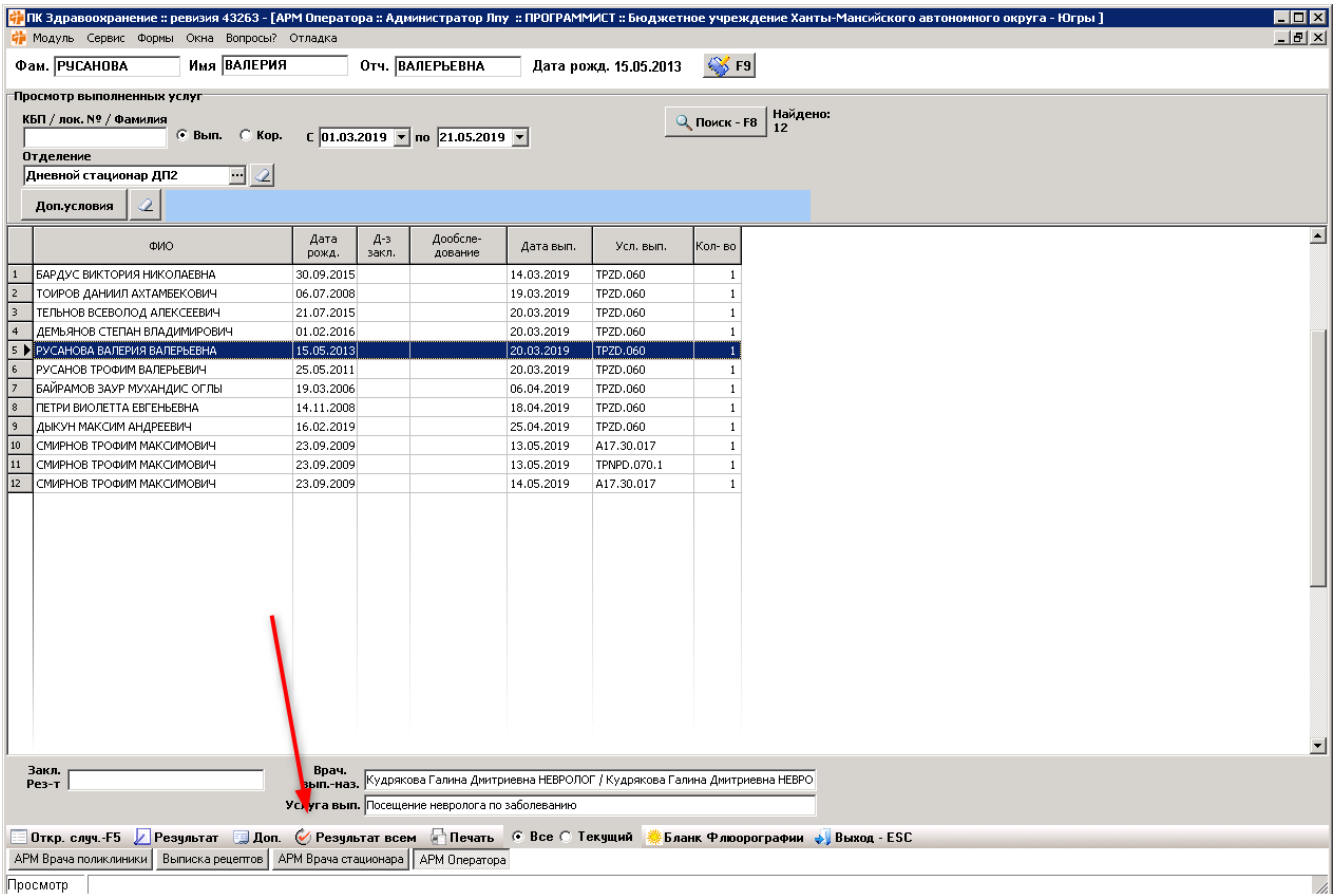

## Кнопка Бланк флюорографии

Открывает бланк флюорографии для выбранной услуги в АРМ Оператора

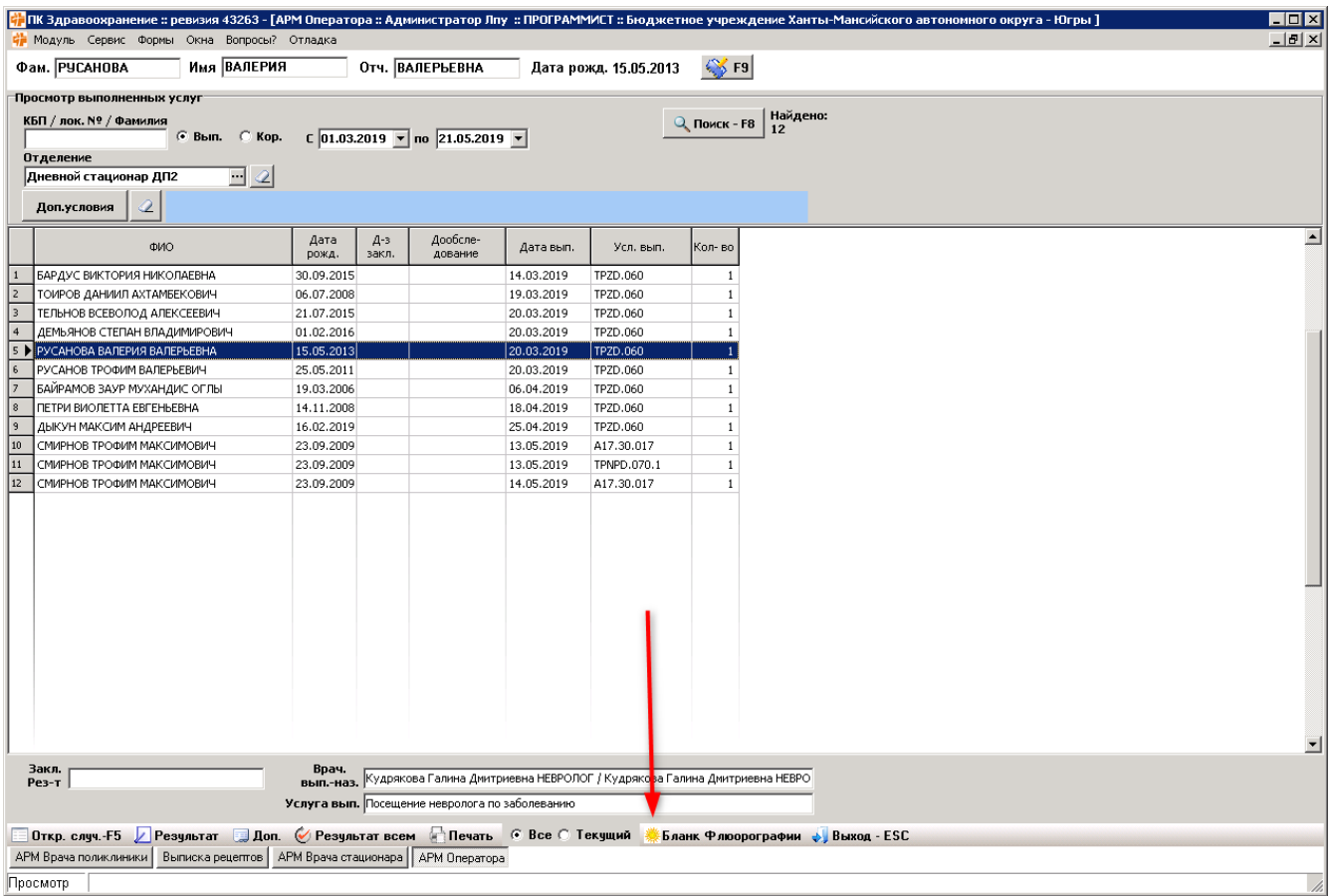

#### Кнопка Добавить направление

Добавляет направление на диагностику ЗНО

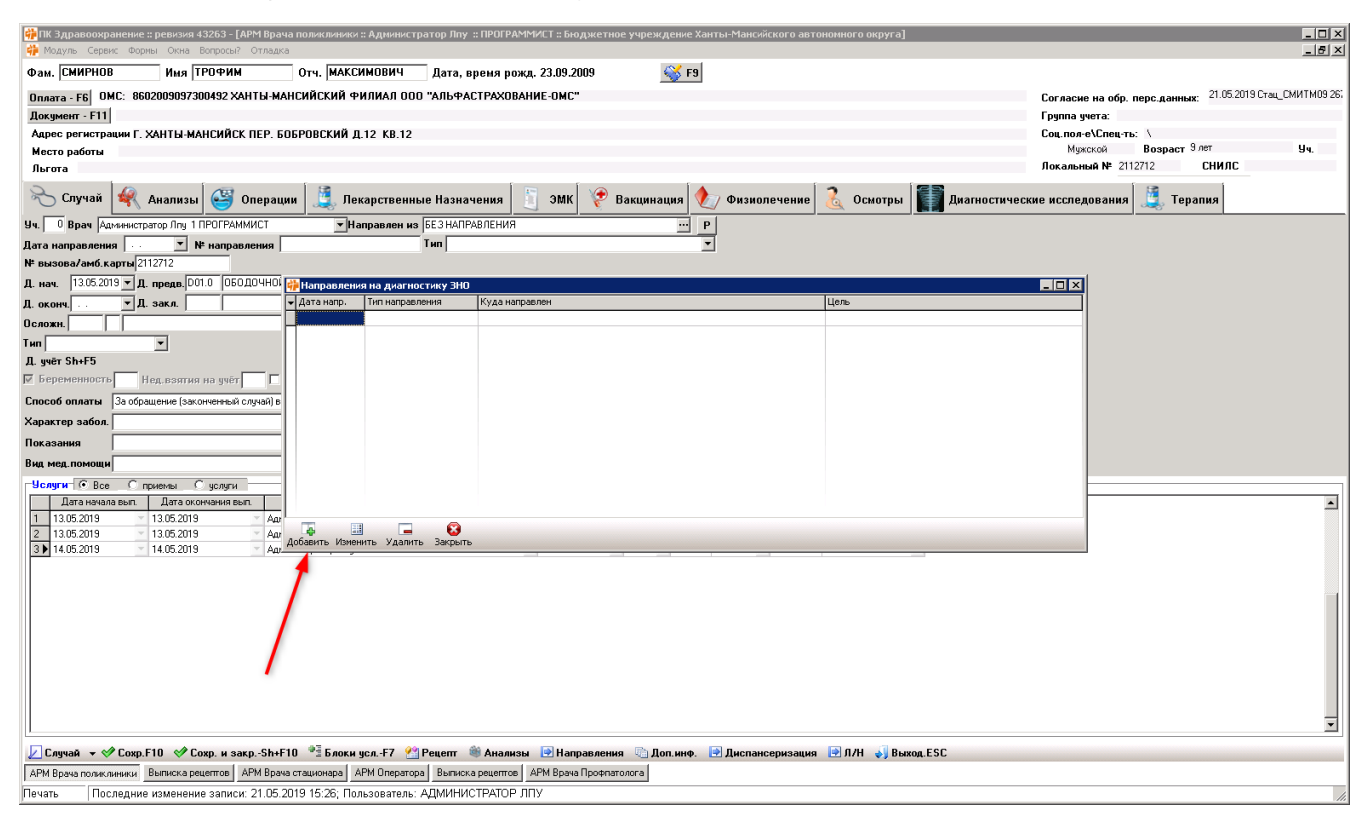

#### Кнопка Удалить услугу

Удаляет услугу в форме Блоки услуг; услугу на форме Услуги; направления на диагностику ЗНО

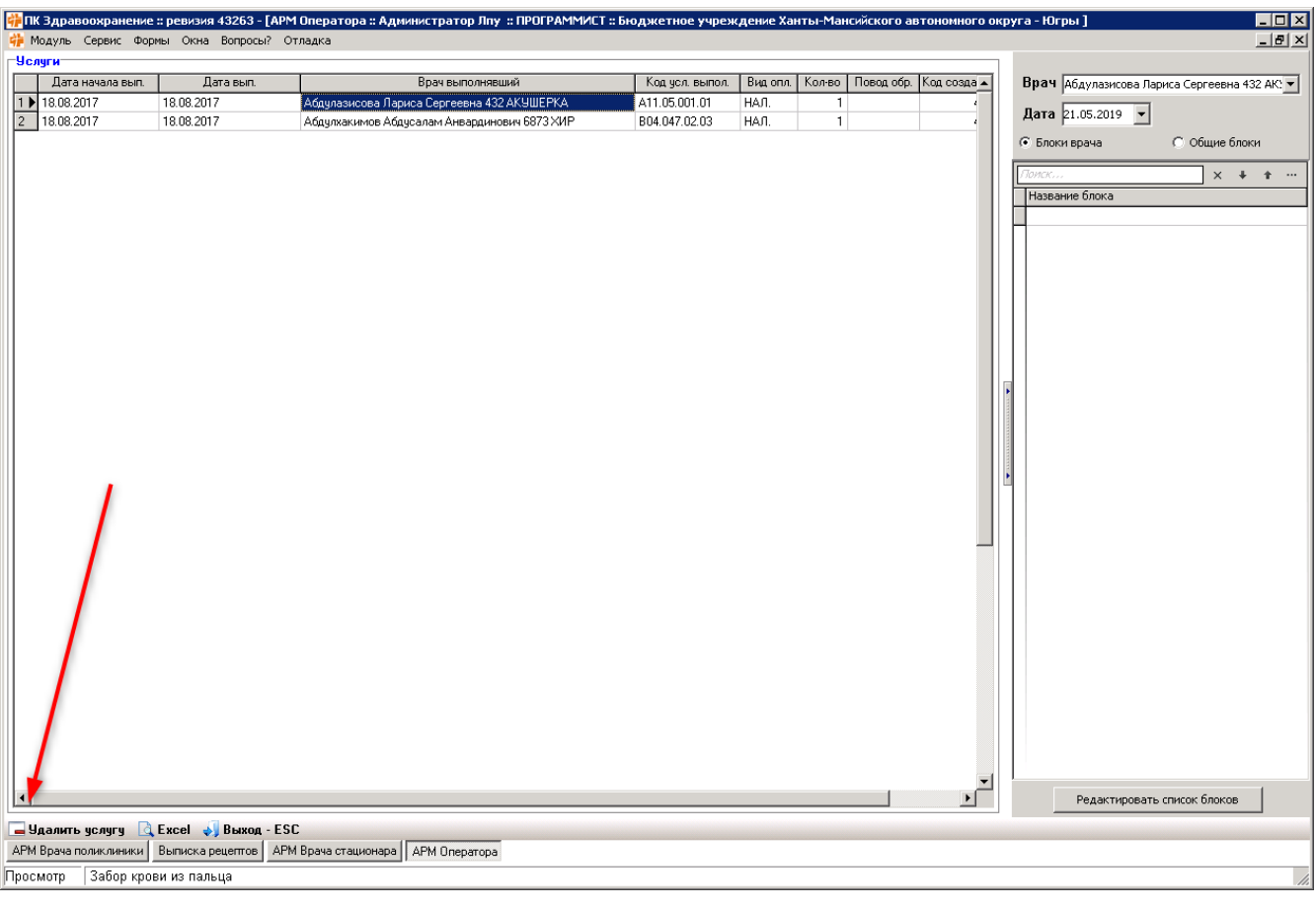

## Кнопка Excel

Открывает Excel таблицу с блоками услуг в форме Блоки услуг

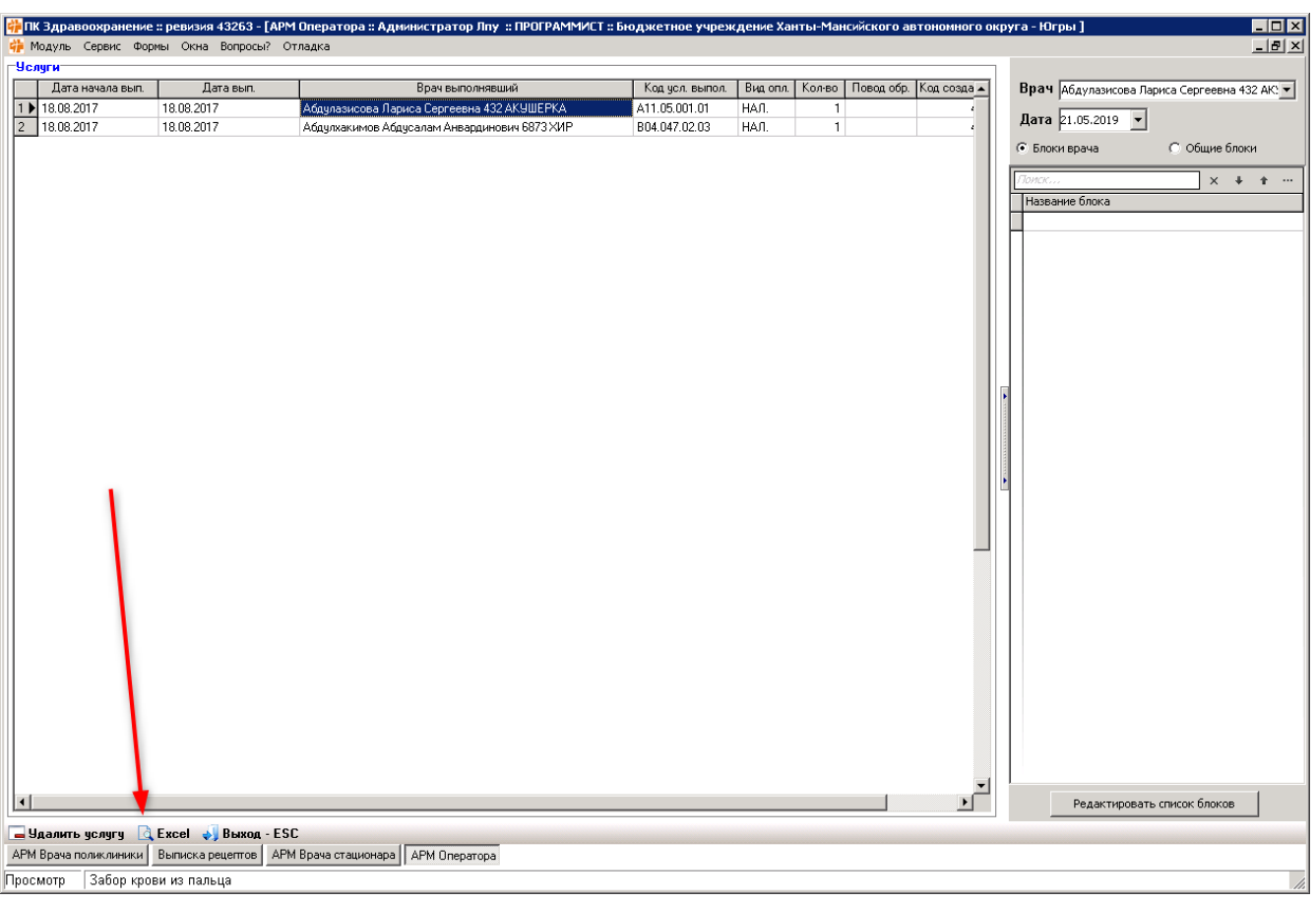

## Кнопка Паспорт

Открывает форму редактирования паспорта пациента

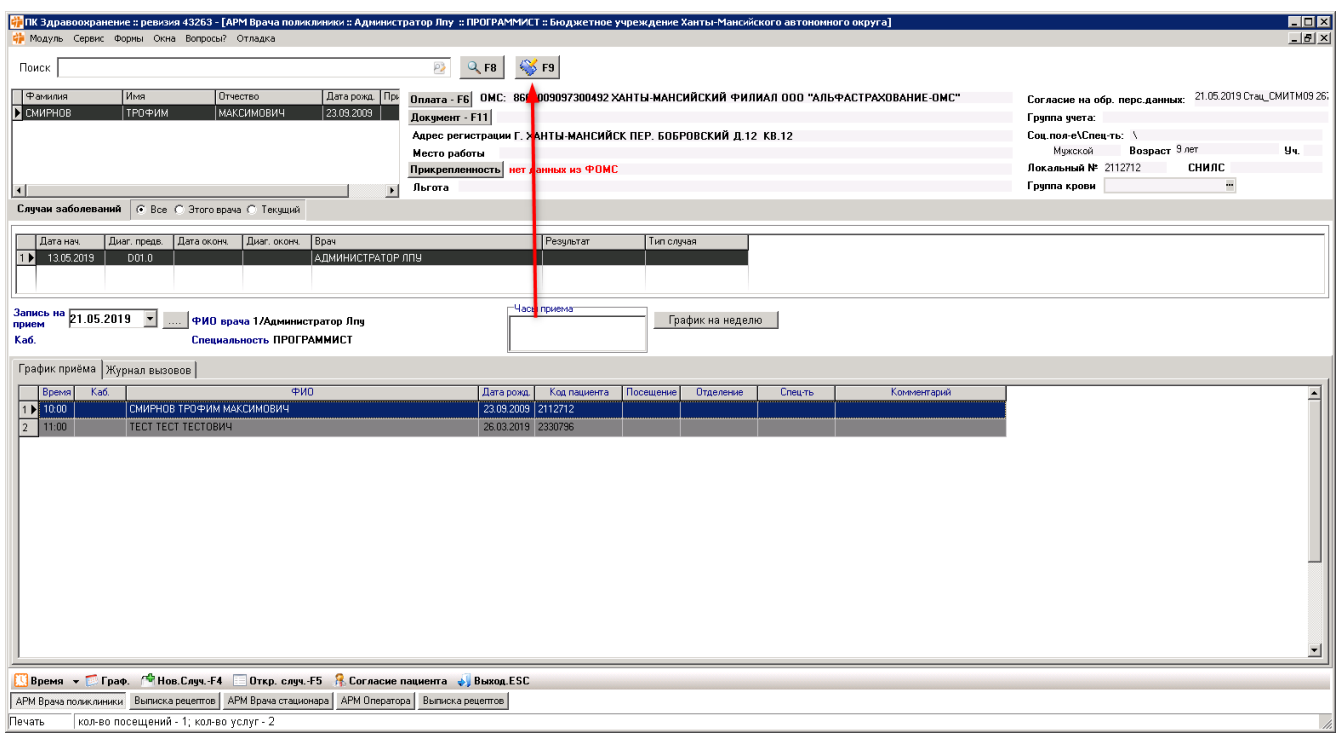

## Кнопка Добавить время/Новый случай

Добавляет время приёма

Добавляет новый случай заболевания

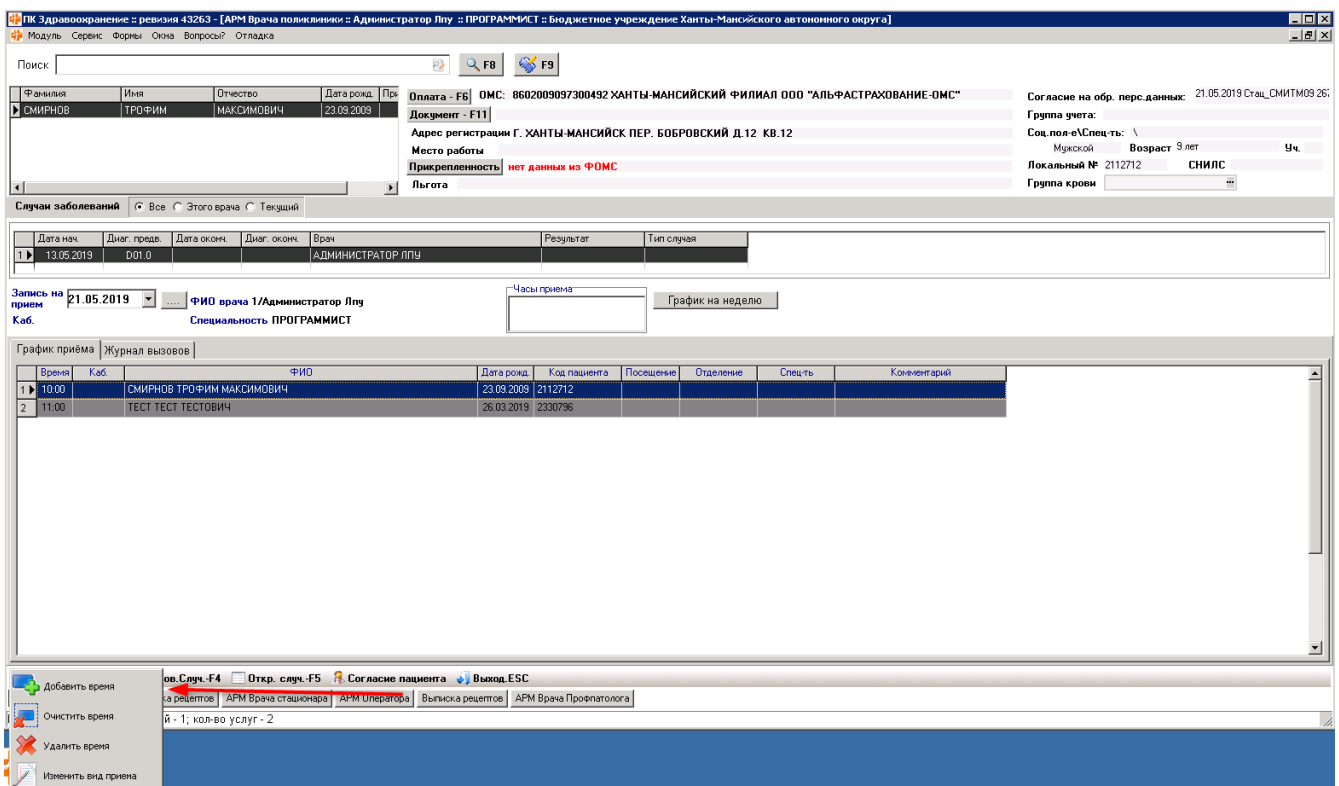

## Кнопка Удалить время/Удалить случай/Закрыть/Удалить направление/Удалить услугу

- Удаляет время приёма
- Удаляет случай заболевания
- Закрывает форму редактирования диагнозов
- Удаляет направления и услуги на форме редактирования диагностических исследований

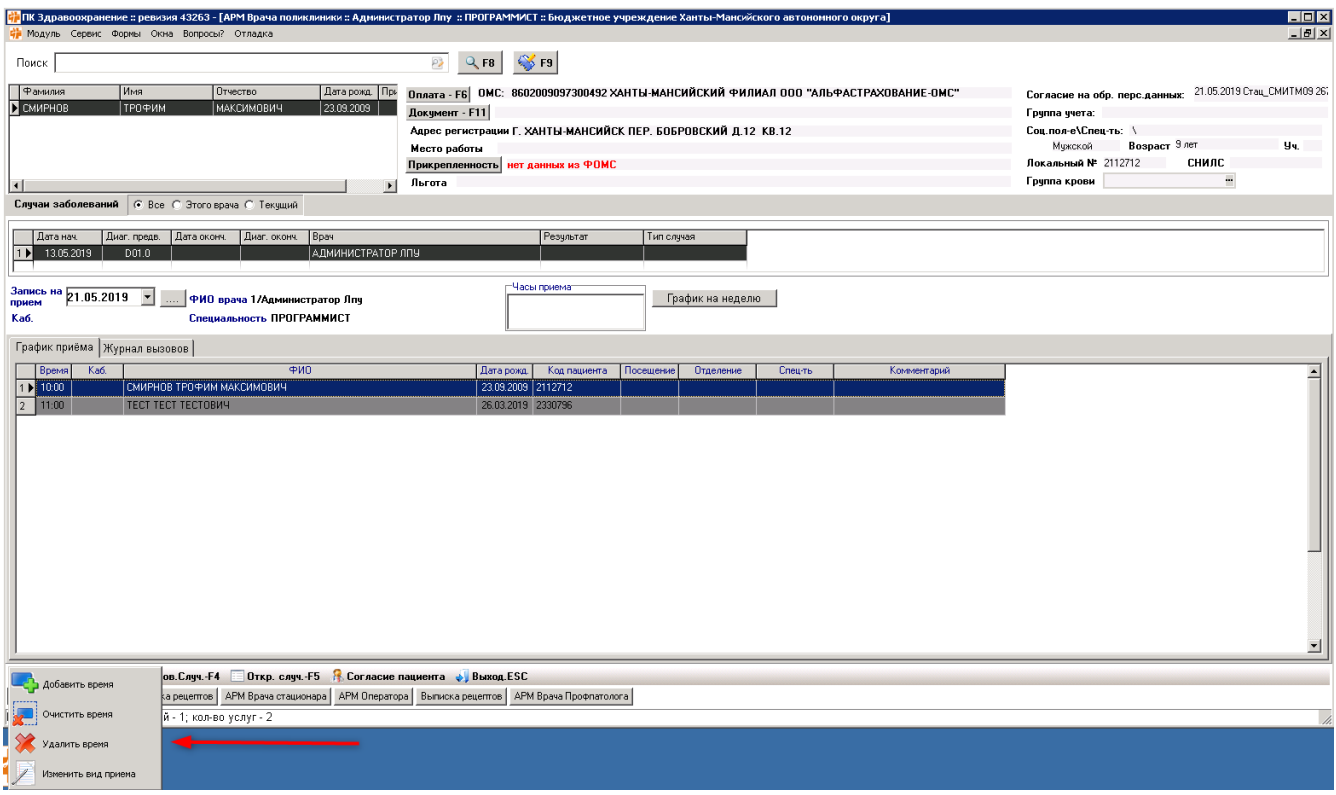

# Кнопка Очистить время

- Очищает время приёма
- Закрывает форму редактирования диагностических исследований

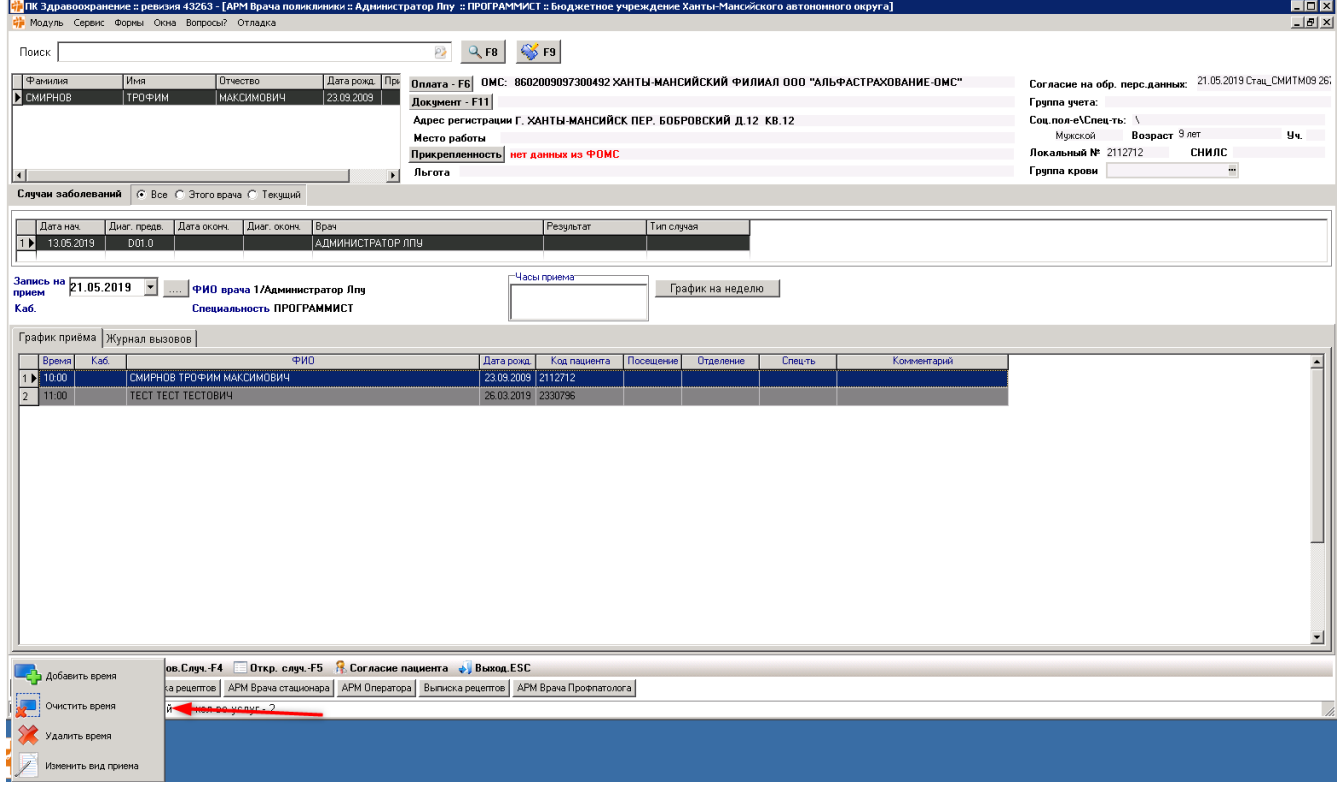

# Кнопка Изменить вид приёма

Редактирует вид приёма

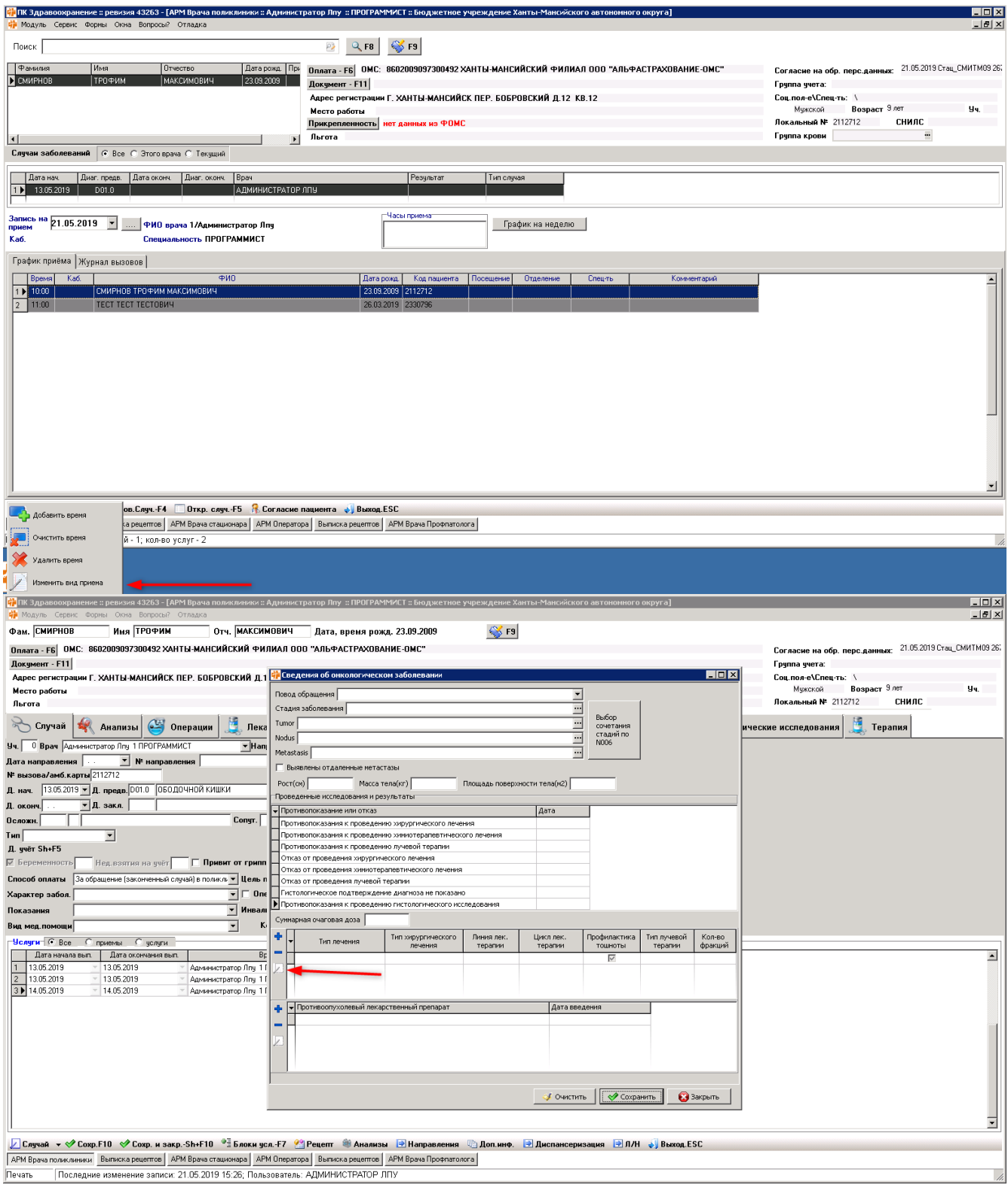

## Кнопка Настройка сетки

Открывает настройку сетки для выбранной таблицы

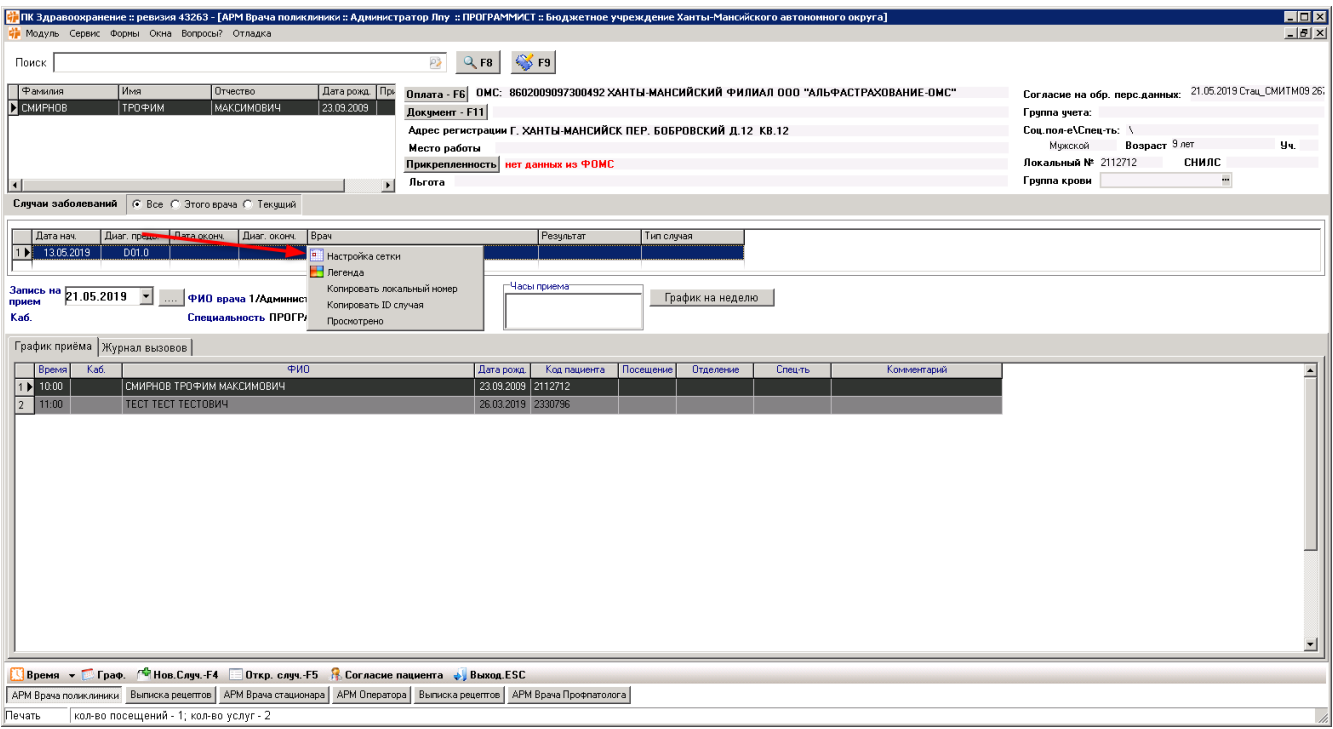

#### Кнопка Легенда

Открывает легенду для выбранной таблицы

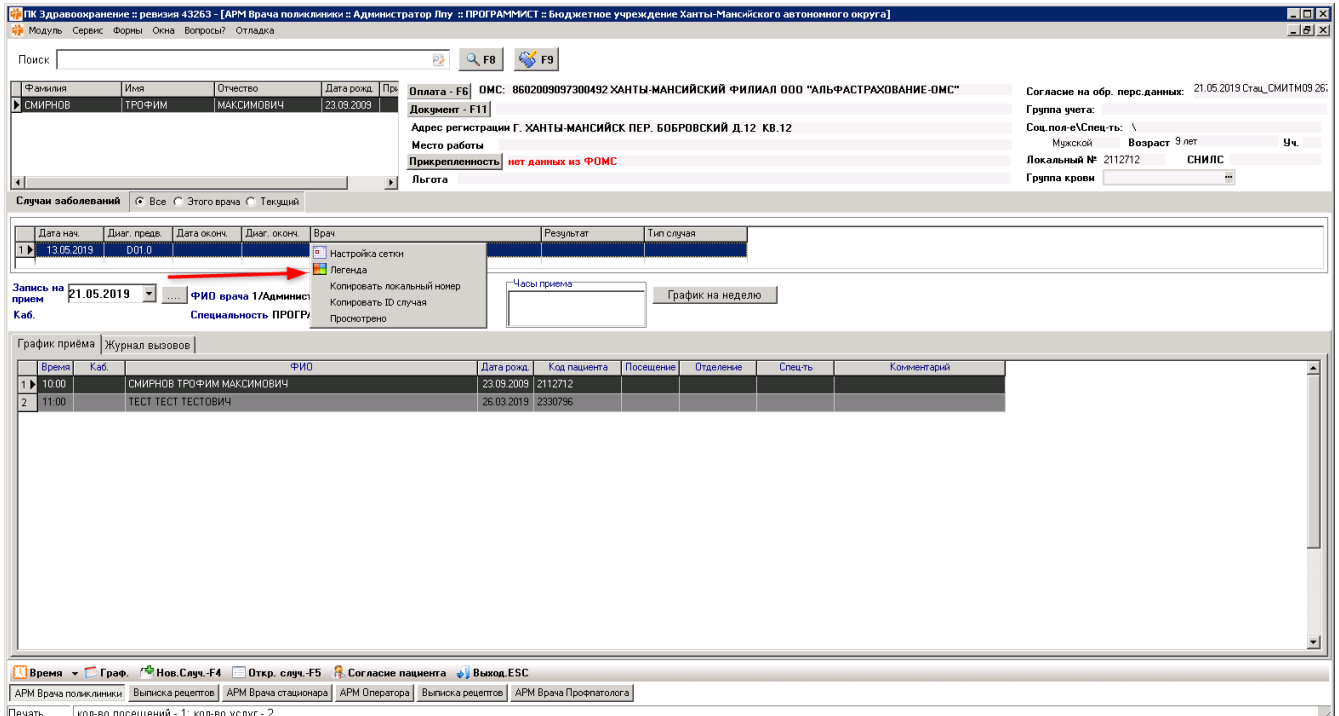

#### Кнопка Копировать

Копирует выбранную запись человека в АРМ Врача поликлиники

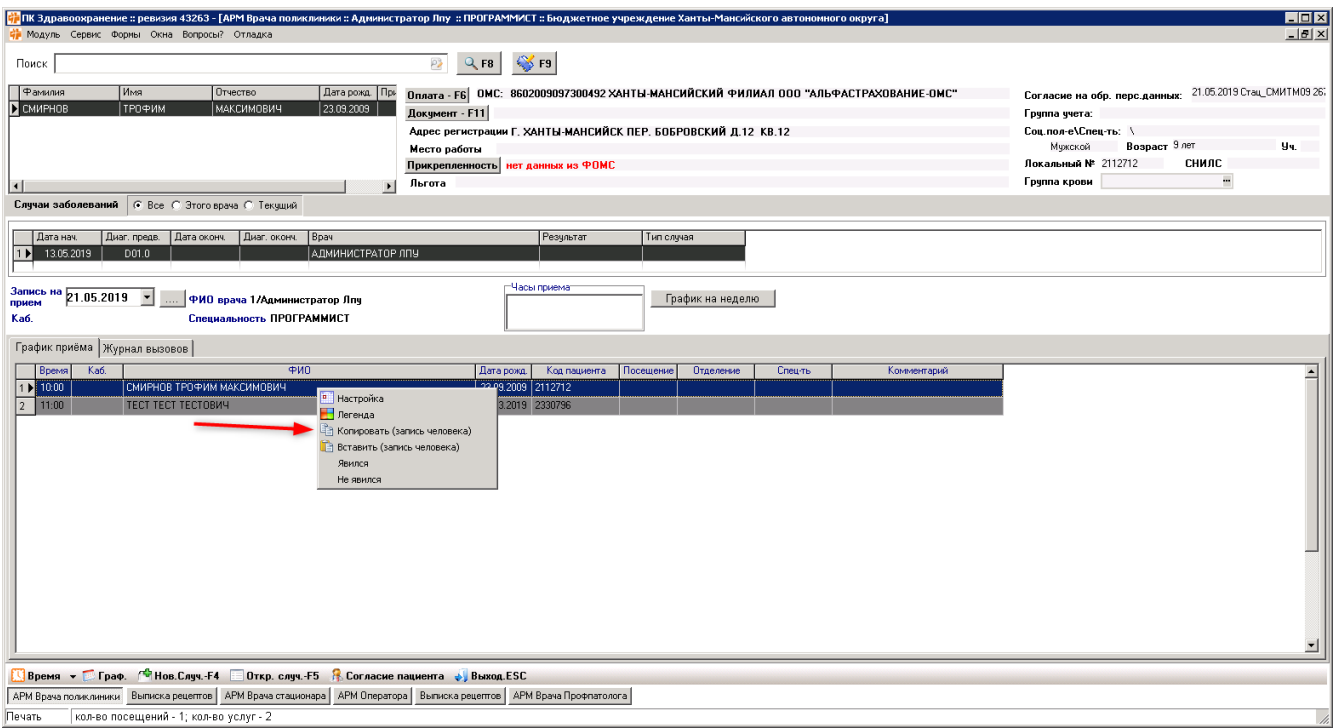

#### Кнопка Вставить

Вставляет запись человека в АРМ Врача поликлиники

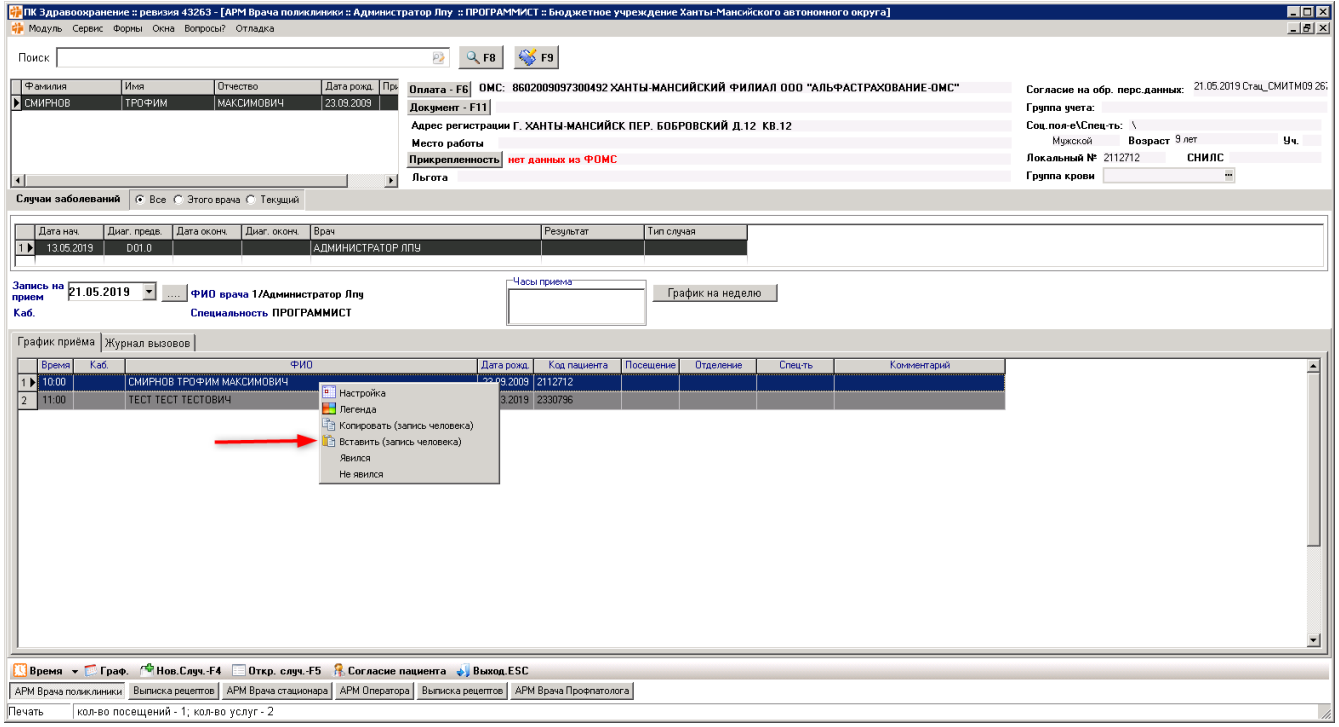

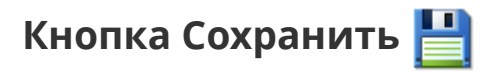

Сохраняет настройки панели

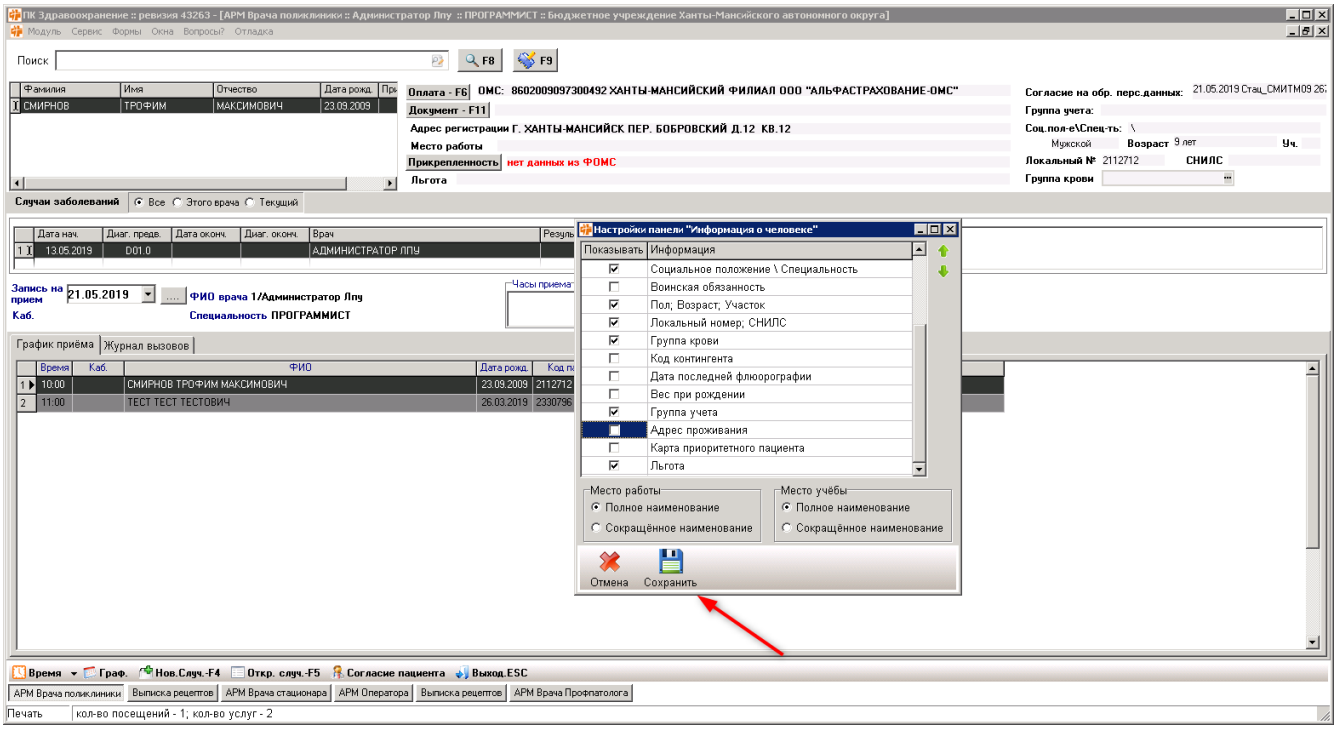

Иконки со стрелками:

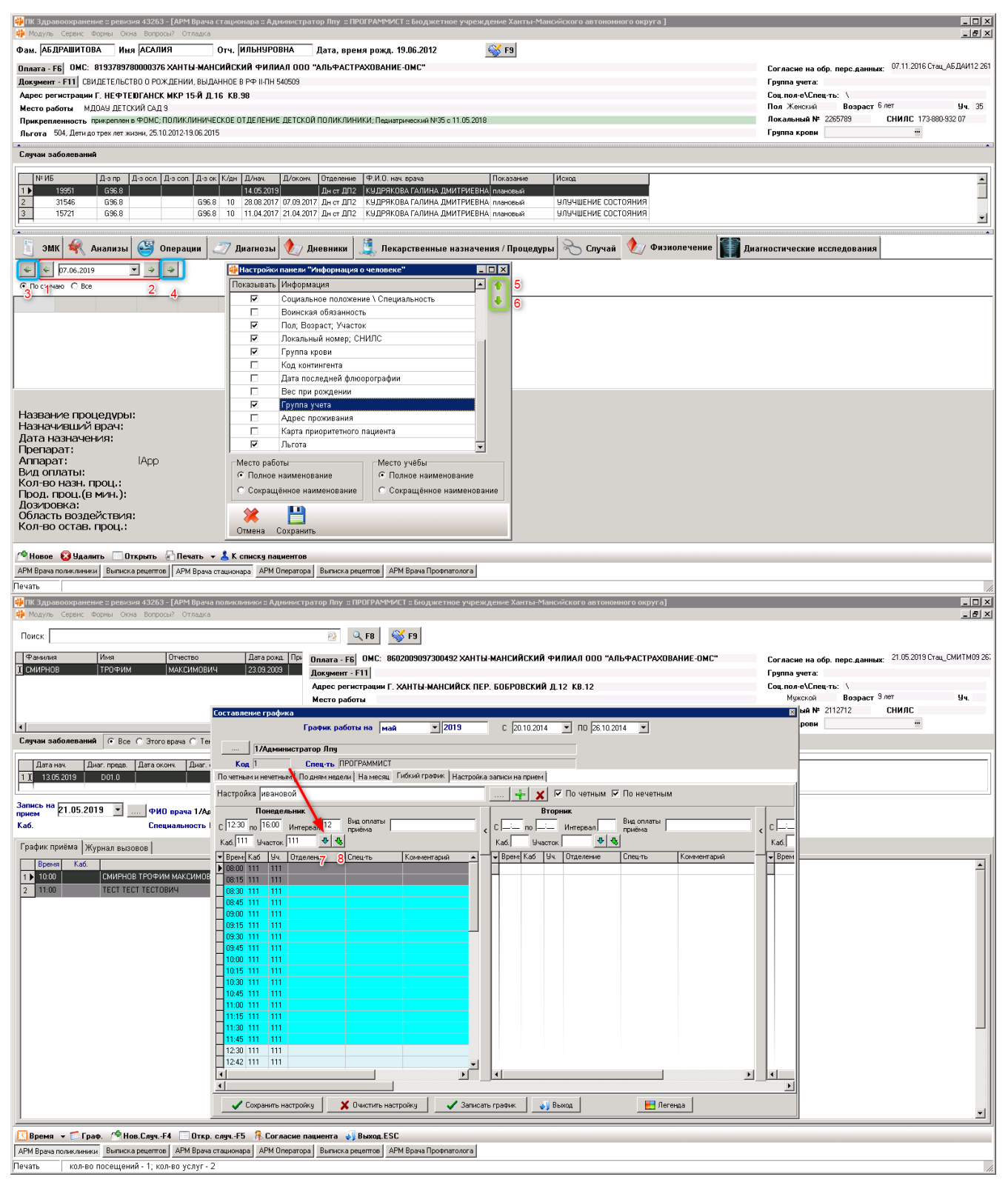

- 1,2 меняют дату на 1 день назад/вперёд
- 3,4 меняют дату на 10 дней назад/вперёд
- 5,6 изменяют порядок полей в настройке панели
- 7 перезаписать настройку на день
- 8 добавить время к настройке на день

#### Кнопка Из шаблона

Открывает мастер шаблонов в форме редактирования диагнозов на вкладке Диагнозы

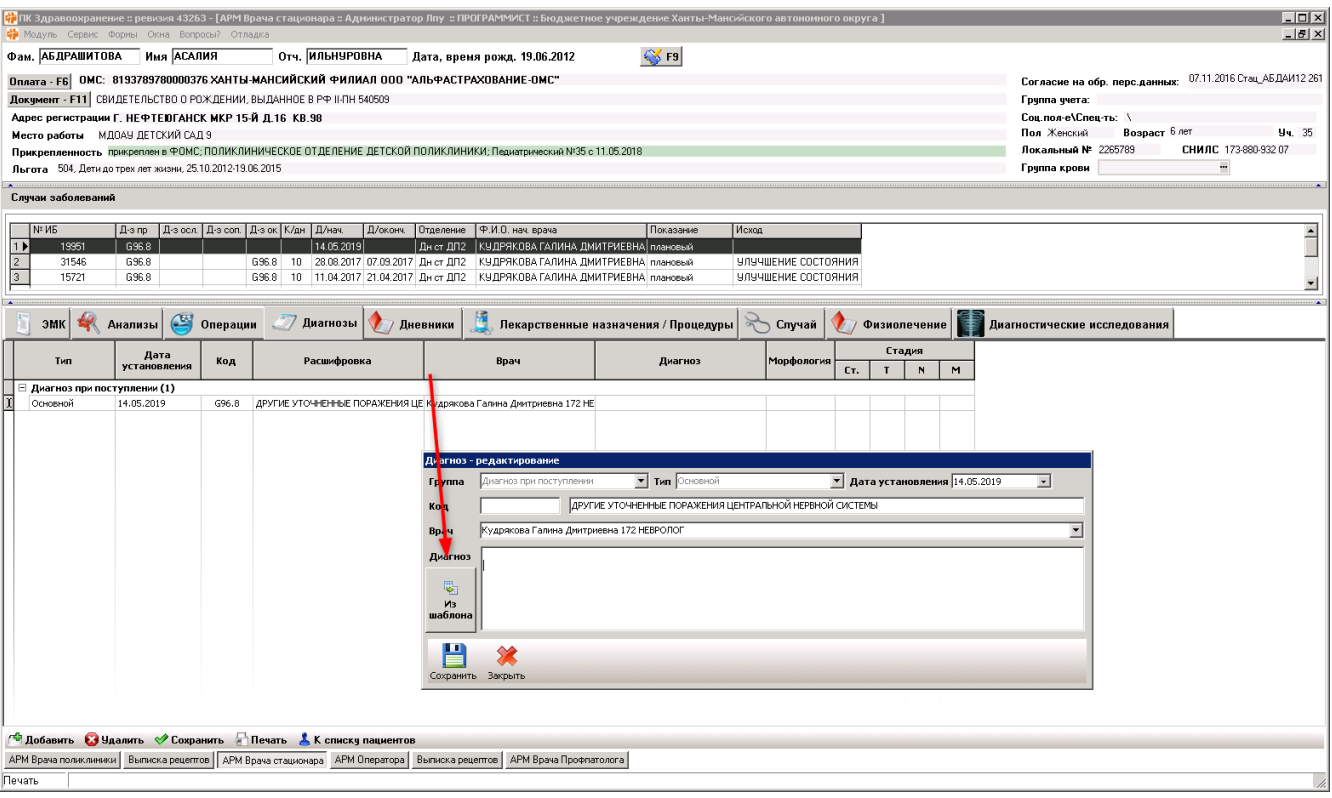

# Кнопка Добавить

Добавляет новый диагноз в форме редактирования диагнозов

٦

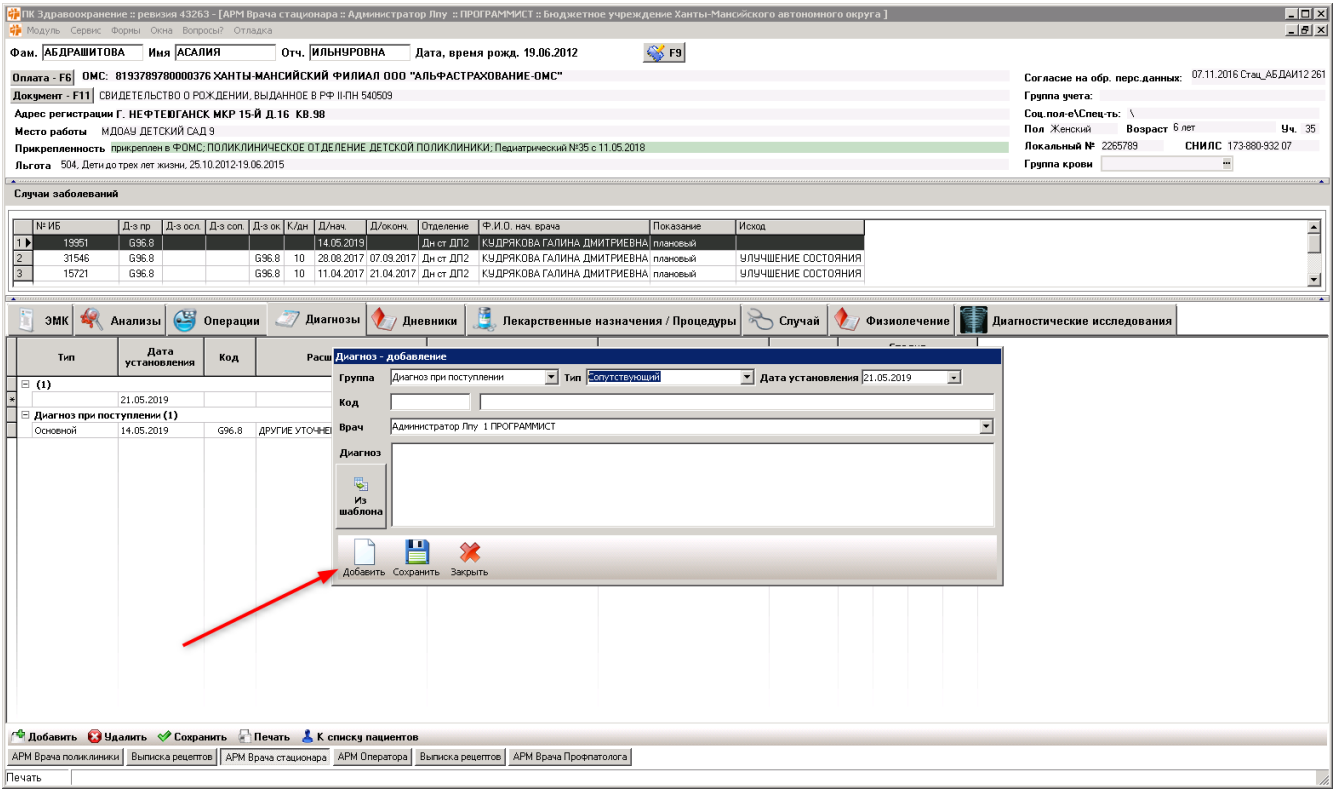

## Кнопка Права отделениям

Открывает форму с правами доступа на шаблон для отделений

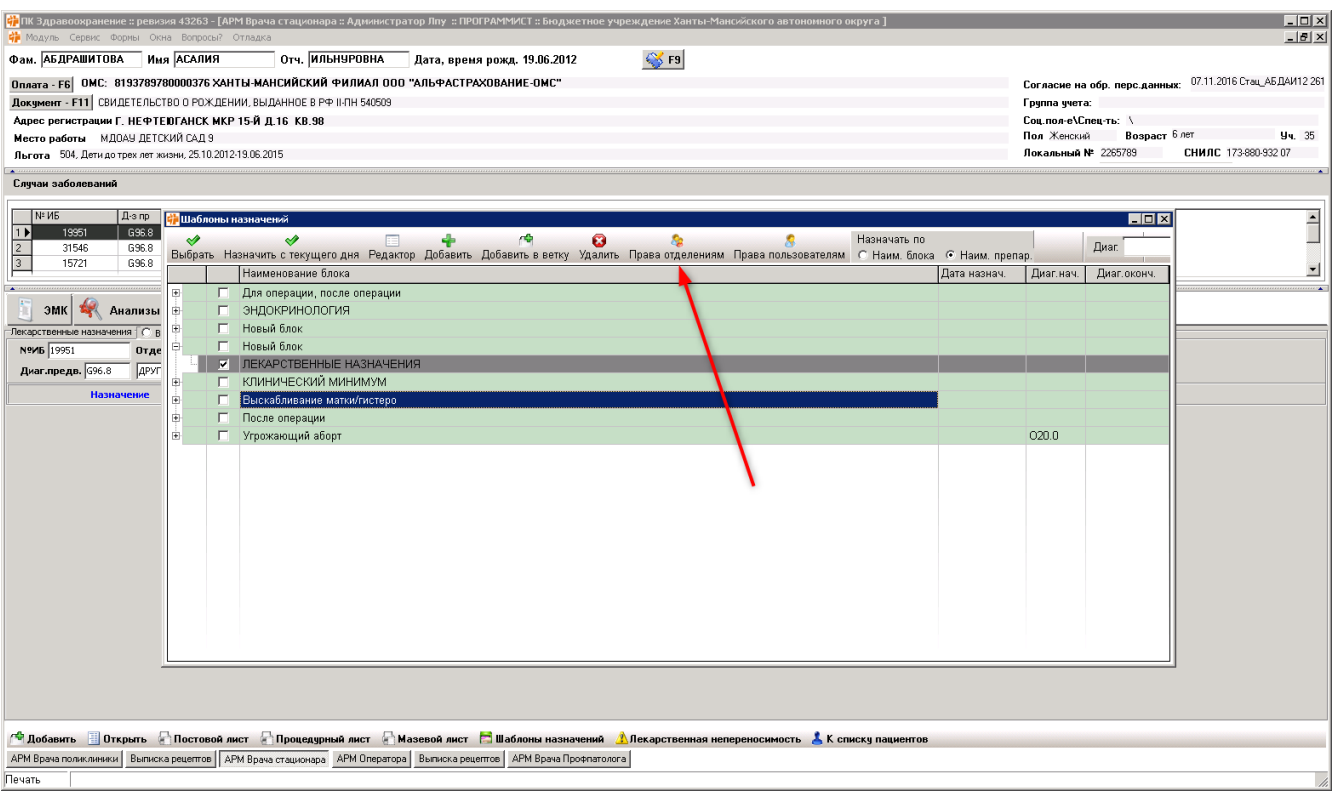

#### Кнопка Права пользователям

Открывает форму с правами доступа на шаблон для пользователей

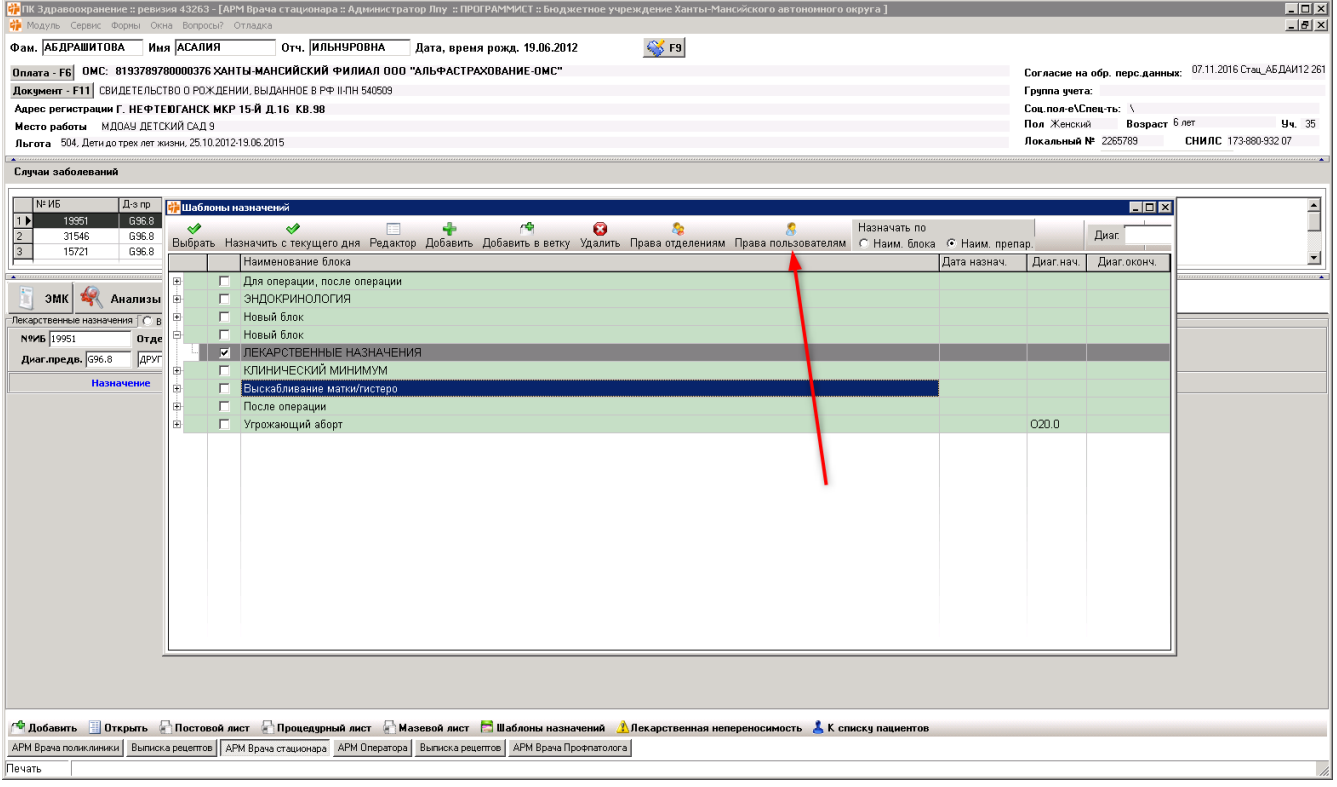

# Кнопка Добавить блок услуг

Добавляет блок услуг в список услуг

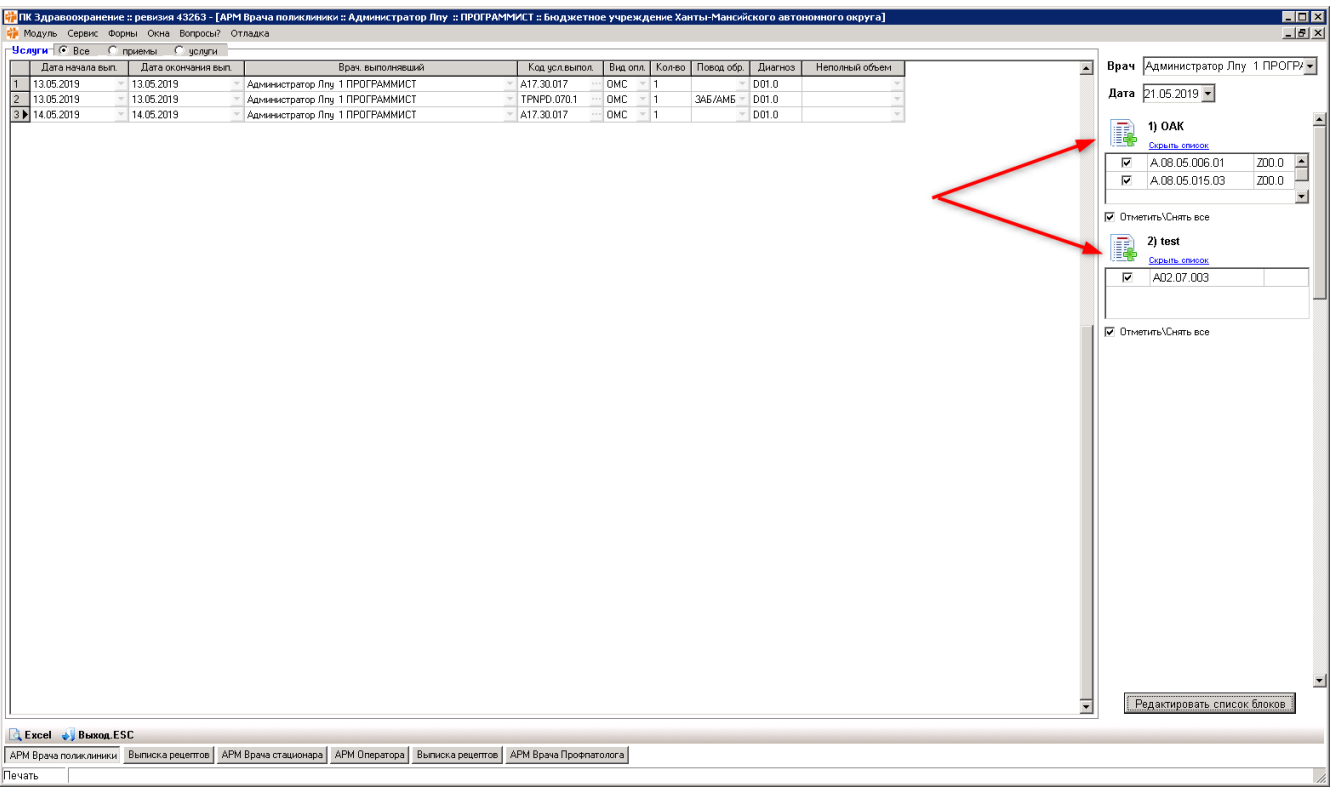

#### Кнопка Отменить физиолечение **S**

Отменяет физиолечение

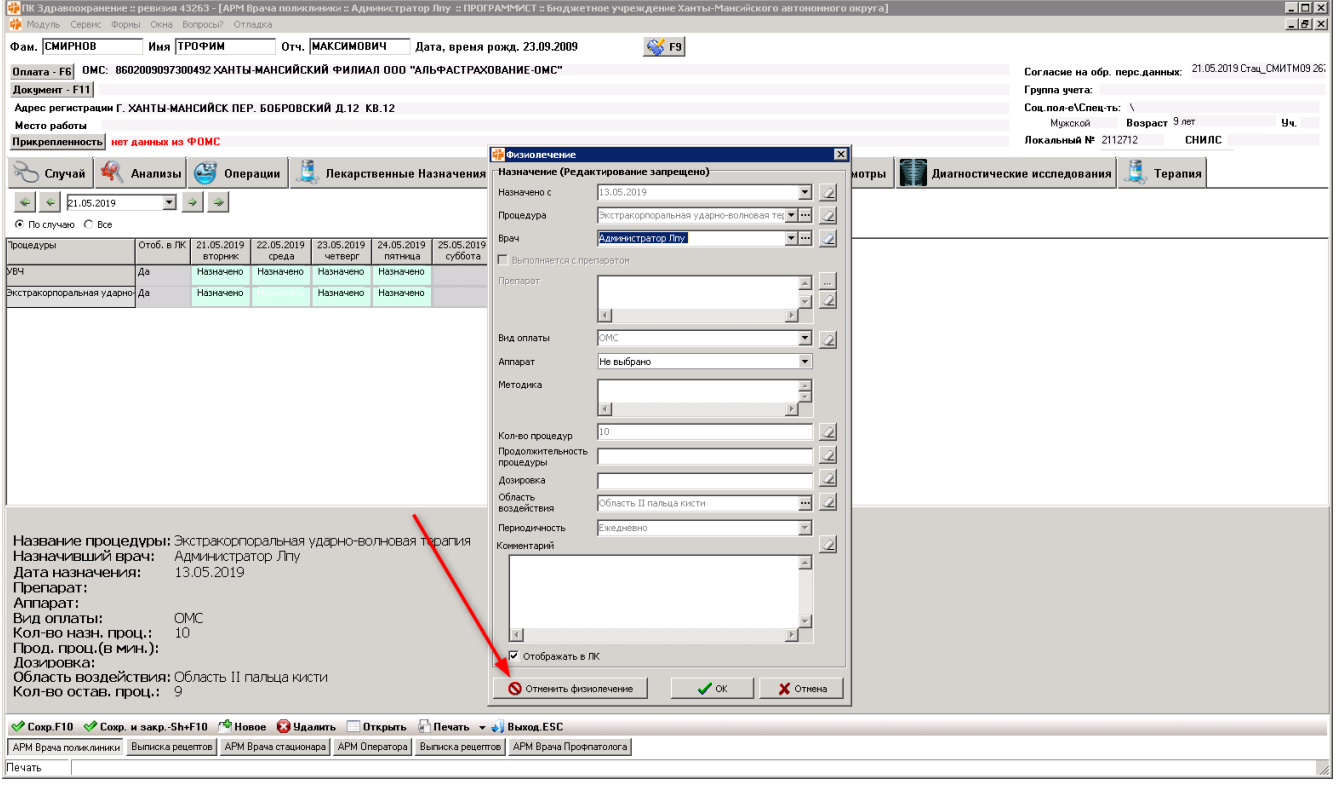

#### Кнопка Оплата

Открывает форму Оплата в форме Паспорт

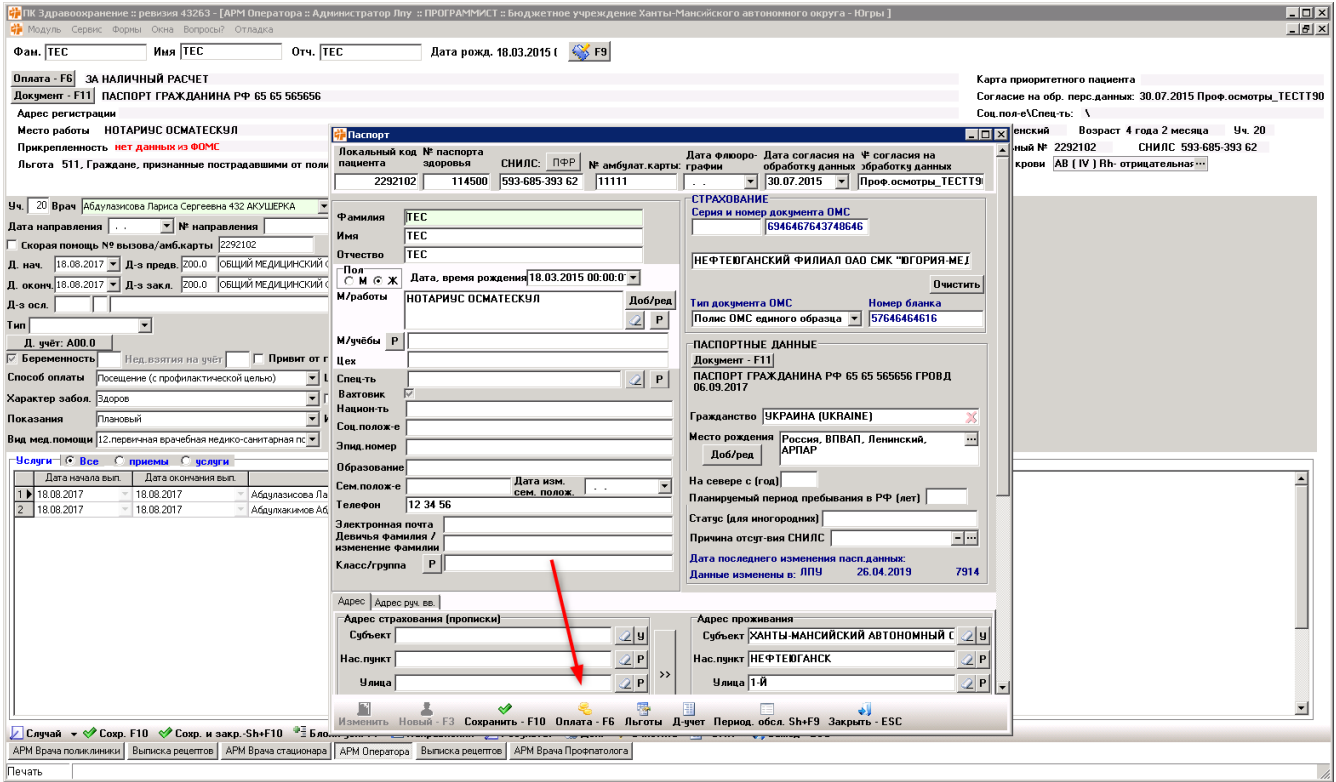

#### Кнопка Льготы

Открывает форму Льгота в форме Паспорт

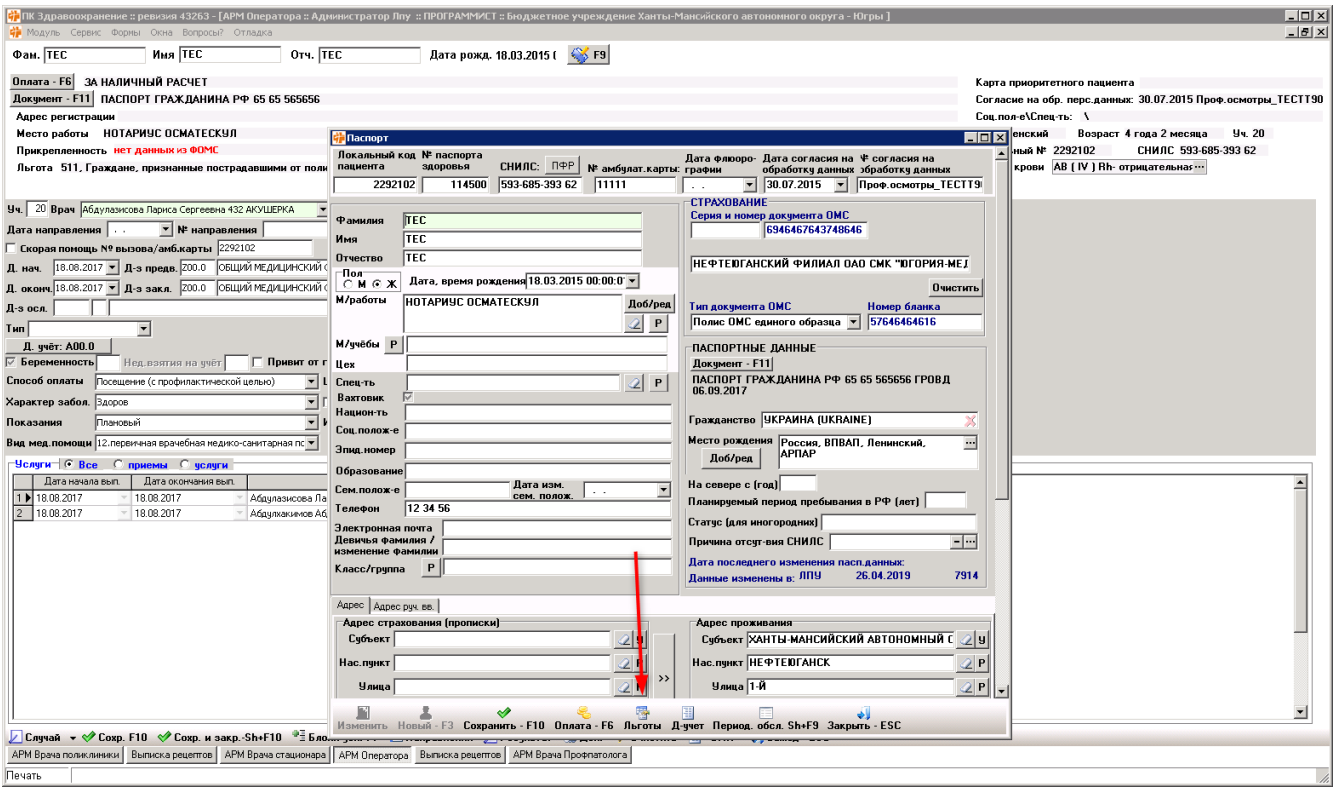

 $\leftarrow$ 

#### Кнопка

# Вкладки

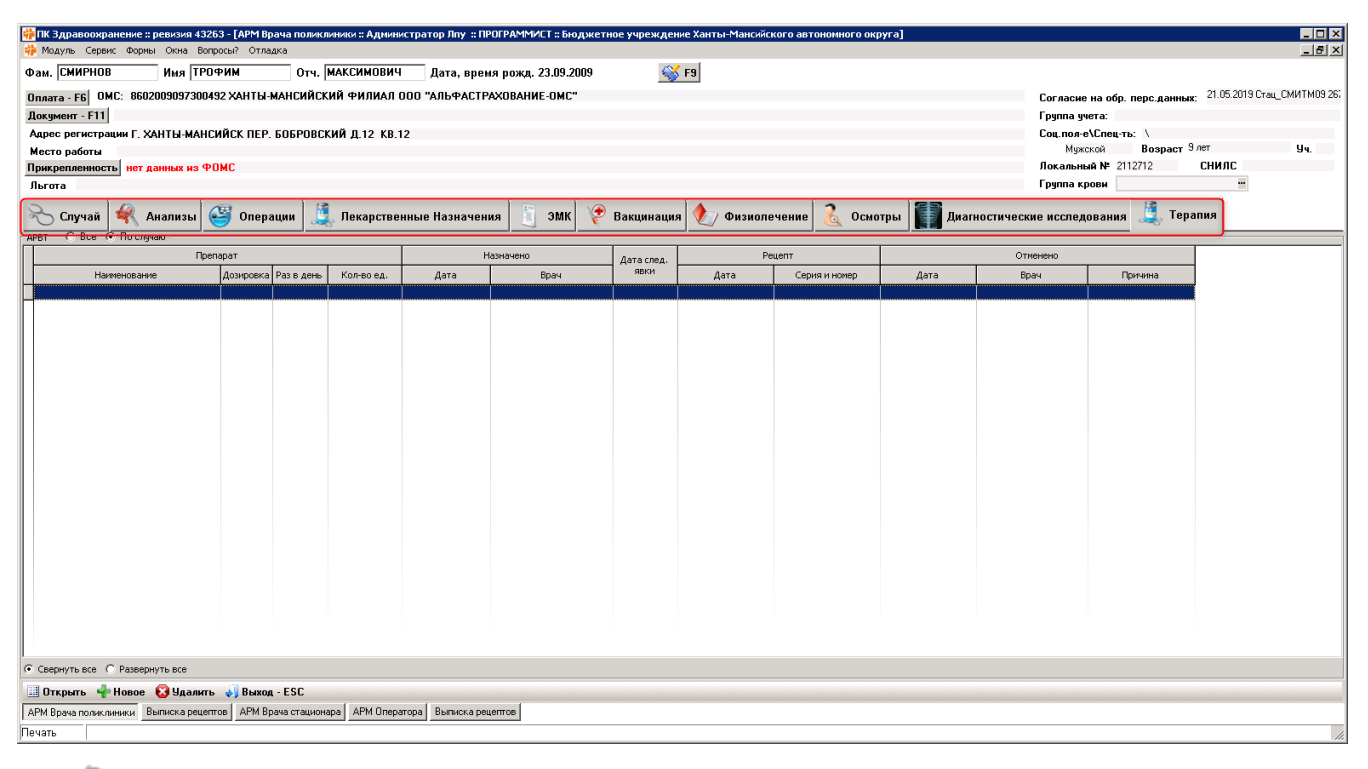

- Случай  $\bullet$
- Анализы
- Операции
- Дневники, Физиолечения
- Диагнозы
- Лекарственные назначения, Терапия
- ЭМК, История родов
- Вакцинация
- Осмотры
- Процедуры у врача
- Диагностические исследования
- 嚼了 Зубная формула  $\bullet$

#### ЭМК

На вкладку ЭМК нужны следующие иконки.

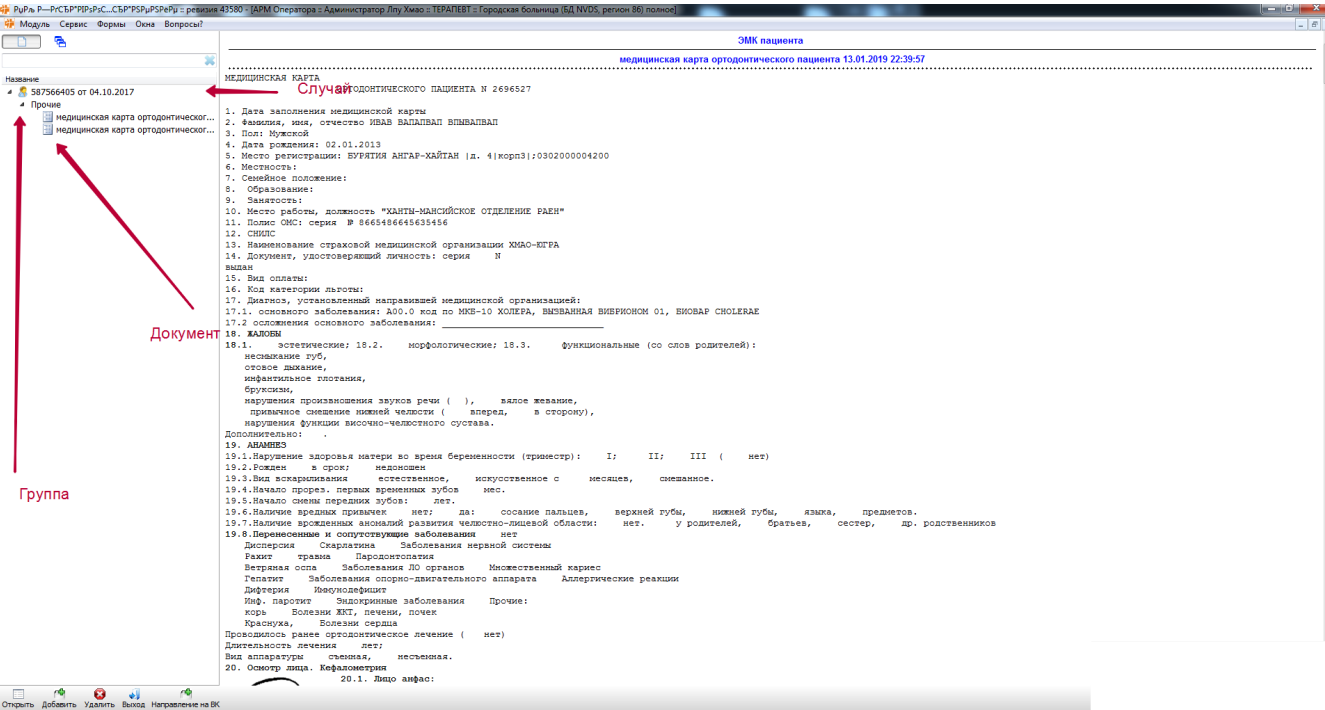

#### Для дерева

- Случай
	- Амбулаторный
	- Стационар
	- Примноего отделения
	- Дневной стационар
- Группа
	- Обследования (общая группа)
	- Лабораторные исследования
- Документ
	- Черновик
	- Подписан

#### Для кнопок в дереве

Отображаются справа от документа.

- Добавить плюс
- Дублировать
- Удалить

#### Кнопки над деревом

- Отобразить текущий случай
- Отображить все случаи
- Отобразить дерево
- Отобразить таблицу